Handleiding ComfoSense C Manual ComfoSense C Betriebsaneitung ComfoSense C Manuel ComfoSense C Manuale ComfoSense C Instrukcja obsługi ComfoSense C

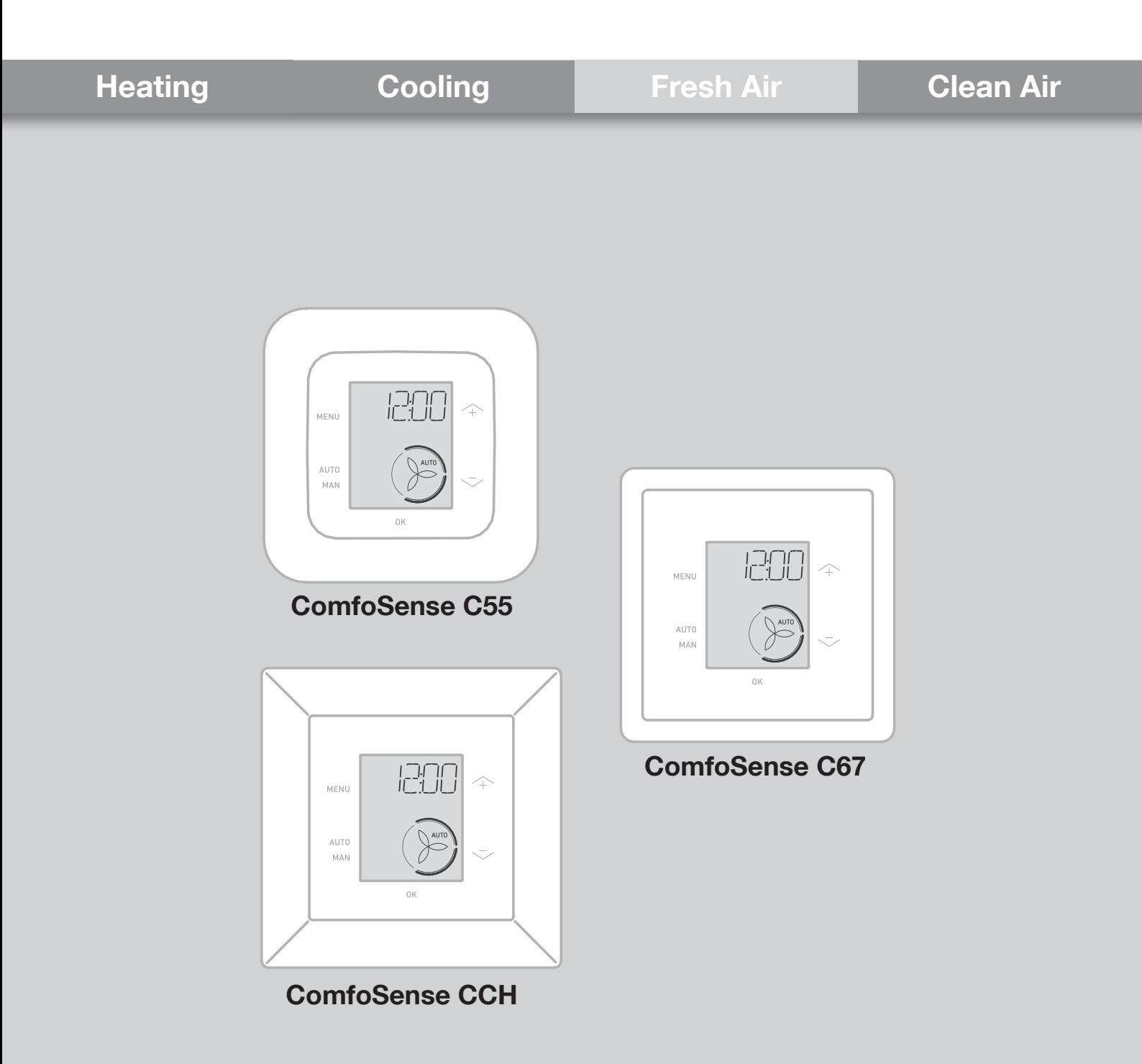

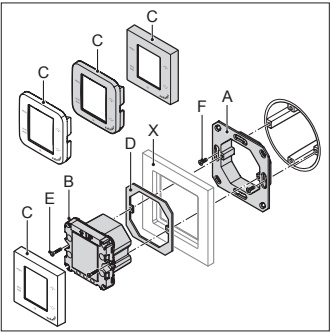

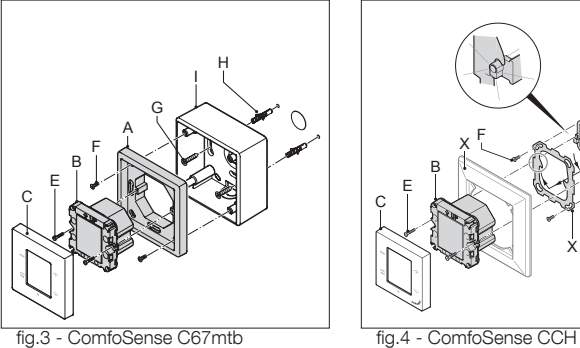

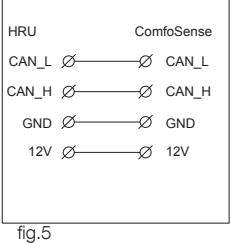

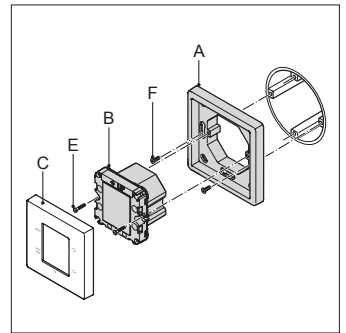

fig.1 - ComfoSense C55 fig.2 - ComfoSense C67

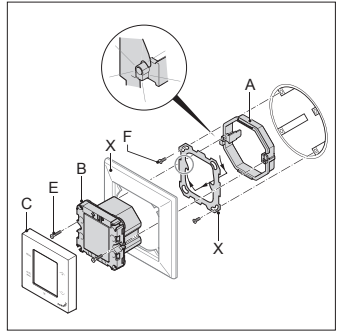

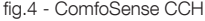

# Inhoud

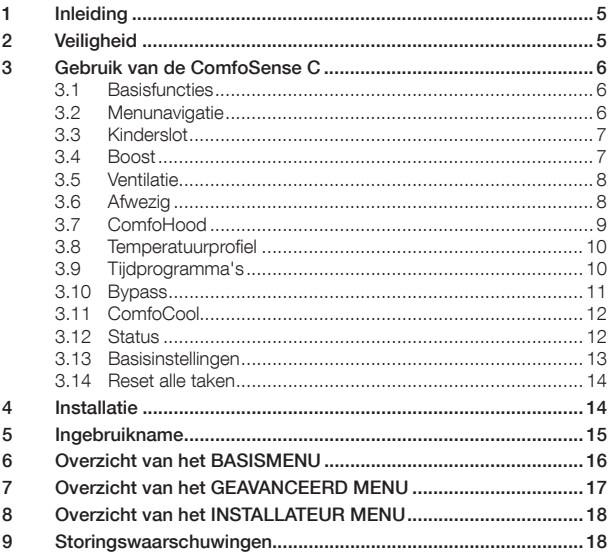

#### Alle rechten voorbehouden

Dit document is met uiterste zorg samengesteld. De uitgever stelt zich echter niet aansprakelijk voor eventuele schade ontstaan als gevolg van ontbrekende of onjuiste informatie in deze handleiding. In geval van een geschil zal de Engelse versie van deze instructies bindend zijn.

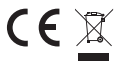

Hierbij verklaart Zehnder dat het toestel ComfoSense C in overeenstemming is met de essentiële eisen en de andere relevante bepalingen van richtlijn 1999/5/EG.

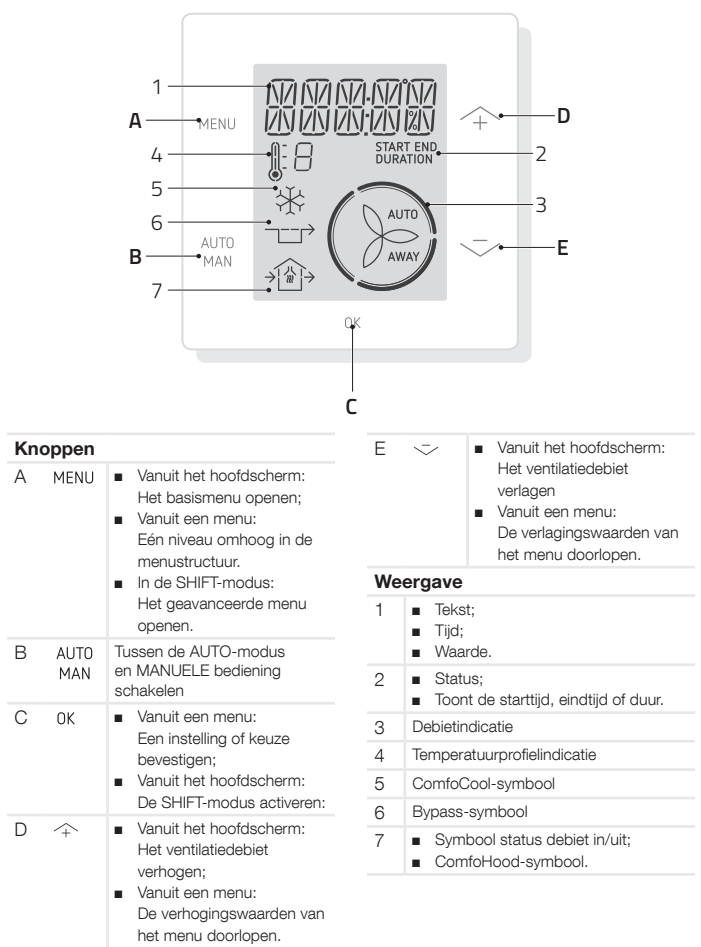

# 1 Inleiding

De ComfoSense C (hierna genoemd 'apparaat') is een besturingsapparaat voor ventilatietoestellen (hierna genoemd 'ventilatietoestel' of 'toestel') in woonhuizen. Het apparaat kan worden gebruikt voor de ComfoAir Q, Comfort-Vent Q en Aeris NEXT. Het apparaat is ontworpen voor de volgende doeleinden:

- 1. Voor het instellen van een ventilatietijdprogramma voor het ventilatietoestel (auto);
- 2. Voor het instellen van het ventilatiedebiet van het ventilatietoestel (manueel);
- 3. Voor het instellen van andere tijdelijke of vaste instellingen van het ventilatietoestel.

Het apparaat kent 3 verschillende modellen (zoals op de voorpagina weergegeven): ComfoSense CCH, C55 en C67.

Met deze 3 modellen kan het apparaat in bijna ieder standaardframe worden ingebouwd. Daarnaast is de ComfoSense C67 ook verkrijgbaar met een kast voor montage aan de wand.

### Gebruik van het toestel

Het toestel mag uitsluitend worden gebruikt als het correct is geïnstalleerd volgens de instructies en richtlijnen van de installatiehandleiding van het toestel. Het apparaat mag niet worden gebruikt door:

- kinderen jonger dan 8 jaar;
- personen met verminderde fysieke vermogens;
- personen met verminderde zintuiglijke vermogens;
- personen met verminderde geestelijke vermogens;
- personen met onvoldoende ervaring en kennis.

Kinderen mogen niet met het toestel spelen.

Door de gebruiker uit te voeren reinigings- en onderhoudswerkzaamheden mogen niet zonder toezicht door kinderen worden uitgevoerd.

#### Garantie

De fabrikant biedt 24 maanden garantie na installatie tot maximaal 30 maanden na de productiedatum van het apparaat. De garantie komt te vervallen als:

- De installatie niet volgens de van toepassing zijnde voorschriften is uitgevoerd;
- De defecten het gevolg zijn van incorrecte aansluiting, ondeskundig gebruik of vervuiling van het apparaat;
- Niet door de fabrikant geleverde onderdelen zijn gebruikt of reparaties door niet hiervoor bevoegde personen zijn uitgevoerd.

Kosten voor demontage en montage ter plaatse vallen niet onder de garantievoorwaarden. Dit geldt ook voor normale slijtage. De fabrikant behoudt zich het recht voor de constructie en/of configuratie van zijn producten op ieder moment te wijzigen, zonder verplichting tot wijziging van eerder geleverde producten.

# 2 Veiligheid

Neem altijd de in dit document opgenomen veiligheidsvoorschriften in acht. Het niet in acht nemen van de in dit document opgenomen veiligheidsvoorschriften, waarschuwingen, opmerkingen en instructies kan leiden tot persoonlijk letsel of schade aan het apparaat. Haal voordat u de behuizing van het apparaat gaat openen de stekker van het ventilatietoestel uit het stopcontact.

#### Vragen

Neem in geval van vragen contact op met de leverancier. Achterin dit document vindt u een lijst met de contactgegevens van de belangrijkste leveranciers.

# 3 Gebruik van de ComfoSense C

# 3.1 Basisfuncties

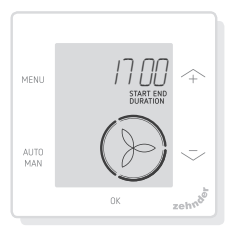

Vanuit het hoofdscherm kunt u de volgende handelingen uitvoeren:

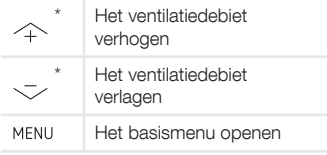

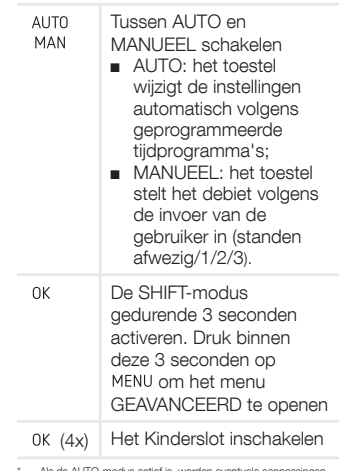

worden eve door de volgende geprogrammeerde tijdprogrammastap onderdrukt. Als geen tijdprogramma is geprogrammeerd, blijven de aanpassingen gedurende twee uur actief. Als een timer actief<br>is, moet u met OK bevestigen. De timer wordt uitgeschakeld.

# 3.2 Menunavigatie

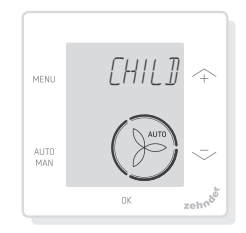

De onderstaande tabel toont de navigatie voor de menu's BASIS en GEAVANCEERD.

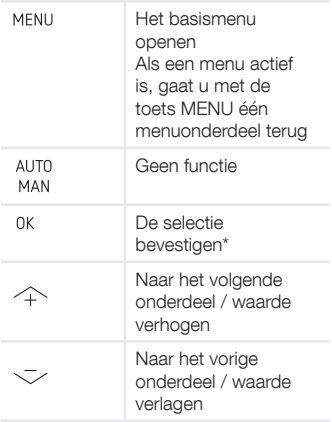

Nadat een instelling is opgeslagen, sluit het apparaat automatisch het menu en keert naar het hoofdscherm terug.

## 3.3 Kinderslot

De knoppen kunnen worden vergrendeld om het per ongeluk wijzigen van de instellingen te voorkomen.

#### Het kinderslot inschakelen

Druk vanuit het hoofdscherm 4 keer achter elkaar op 0K, De tekst CHILD LOCK verschijnt op het hoofdscherm. Als een knop wordt ingedrukt, verschijnt de tekst CHILD LOCK op het hoofdscherm. Alle ingestelde programma's worden volgens het tijdprogramma uitgevoerd.

#### Het kinderslot uitschakelen

Druk vanuit het hoofdscherm 4 keer achter elkaar op . OK . De tekst CHILD LOCK verdwijnt van het hoofdscherm. Alle knoppen worden ontgrendeld.

# 3.4 Boost

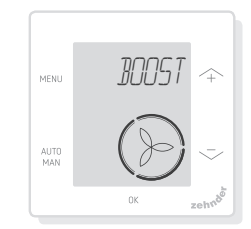

Het ventilatiedebiet kan voor een bepaalde duur op maximum (Boost) worden gezet. Dit kan handig zijn als gedurende een korte tijd extra ventilatie nodig is.

- TIMER: het toestel stelt het maximumdebiet voor de ingestelde duur in;
- OFF: het toestel keert naar het normale debiet terug.

#### De Boost inschakelen

- 1. Druk op MENU. De display toont BOOST.
- 2. Druk op 0K. De display toont **TIMER.**
- 3. Druk op 0K, De duurindicator knippert.
- 4. Druk op  $\sim$  om de duur van de boost te kiezen.
- 5. Druk op 0K om te bevestigen. De display toont SAVED. Als de resterende tijd binnen 2 uur van het einde valt, is deze zichtbaar op het hoofdscherm.

#### De Boost uitschakelen

De Boost schakelt na de ingestelde tijd automatisch uit.

De Boost direct vanuit het hoofdscherm uitschakelen:

- 1. Druk op  $\frown$  of  $\grown$ . De display toont PRESS OK TO STOP TIMER.
- 2. Druk op 0K. De display toont

TIMER ENDED.

#### $\bigcap_{i=1}^{n}$

- 1. Druk op MENU. De display toont BOOST.
- 2. Druk op . OK. De display toont OFF.
- 3. Druk op om te bevestigen. De display toont SAVED.

# 3.5 Ventilatie

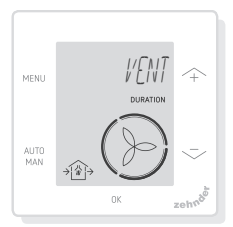

De ventilator voor toevoer  $\widehat{I}$  (IN) of afvoer (OUT) van het ventilatietoestel kan handmatig worden uitgeschakeld om de luchtcirculatie te regelen. Bijvoorbeeld om te voorkomen dat onprettige luchtjes van buiten naar binnen komen. Bedenk dat het uitschakelen van een ventilator het gebalanceerde ventilatiesysteem in uw huis tijdelijk zal stilleggen.

- BOTH: het toestel start zowel de toevoer- als de afvoerventilator (standaardinstelling);
- IN: het toestel stopt de afvoerventilator voor de ingestelde tijdsduur;
- OUT: het toestel stopt de toevoerventilator voor de ingestelde duur (indien aanwezig).

#### De toevoer- of afvoerventilator uitschakelen

1. Druk op MENU. De display toont BOOST.

- 2. Druk op  $\sim$  of  $\sim$  om VENT te kiezen.
- $3.$  Druk op  $0K$ .
- 4. Druk op  $\frown$  of  $\grown$  om OUT of IN te kiezen.
- 5. Druk op om te bevestigen. De duurindicator knippert.
- 6. Druk op  $\frown$  of  $\grown$  om de duur te kiezen.
- 7. Druk op 0K om te bevestigen. De display toont SAVED. Het menu sluit automatisch. Afhankelijk van uw keuze verschijnt  $\bigcirc$  (OUT) of  $\widehat{I}$  (IN) op het hoofdscherm.

#### Direct beide ventilatoren inschakelen

- 1. Druk op MENU. De display toont BOOST.
- 2. Druk op  $\land$  of  $\sim$  om VENT te kiezen.
- 3. Druk op 0K om te bevestigen.
- 4. Druk op  $\land$  of  $\sim$  om BOTH te kiezen.
- 5. Druk op om te bevestigen. De display toont SAVED. Het menu sluit automatisch. <a>
(BOTH) verschijnt op het hoofdscherm.

# 3.6 Afwezig

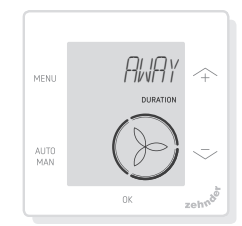

Deze functie zet de ventilatie voor een ingestelde tijdsduur op het laagste toerental.

#### De AFWEZIG-modus inschakelen

1. Druk op MENU. De display toont

BOOST.

- 2. Druk op  $\frown$  of  $\grown$  om AWAY te kiezen.
- 3. Druk op 0K. De display toont OFF.
- 4. Druk op  $\frown$  of  $\grown$  om UNTIL te kiezen.
- 5. Druk op 0K. De jaarindicator knippert.
- 6. Druk op  $\frown$  of  $\grown$  om het jaar te kiezen.
- 7. Druk op 0K om te bevestigen. De maandindicator knippert.
- 8. Druk op  $\frown$  of  $\grown$  om de maand te kiezen.
- 9. Druk op 0K om te bevestigen. De dagindicator knippert.
- 10. Druk op  $\curvearrowright$  of  $\curvearrowright$  om de dag te kiezen.
- 11. Druk op 0K om te bevestigen. De uurindicator knippert.
- 12. Druk op  $\curvearrowright$  of  $\curvearrowright$  om het uur te kiezen.
- 13. Druk op 0K om te bevestigen. De minuutindicator knippert.
- 14. Druk op  $\sim$  of  $\sim$  om de minuten te kiezen.
- 15. Druk op 0K om te bevestigen. De display toont SAVED. AWAY verschijnt op het hoofdscherm.

#### De AWAY-modus uitschakelen

De AWAY-modus schakelt na de ingestelde tijd automatisch uit. De AWAY-modus direct uitschakelen:

- 1. Druk op  $\curvearrowright$  of  $\curvearrowright$ . De display toont OK TO STOP TIMER.
- 2. Druk op 0K om te bevestigen. De display toont TIMER ENDED.

Of

- 1. Druk op MENU. De display toont BOOST.
- 2. Druk op  $\curvearrowright$  of  $\curvearrowright$  om AWAY te kiezen.
- 3. Druk op 0K. De display toont OFF.
- 4. Druk op 0K om te bevestigen. De display toont SAVED.

# 3.7 ComfoHood

(optioneel, indien op het toestel geïnstalleerd)

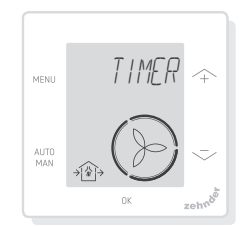

Deze functie is alleen zichtbaar als een ComfoHood (dampkap met sensor) is aangesloten.

#### De ComfoHood inschakelen

- 1. Druk op MENU. De display toont BOOST.
- 2. Druk op  $\frown$  of  $\grown$  om HOOD te kiezen.
- 3. Druk op 0K. De display toont TIMER.
- 4. Druk op 0K om te bevestigen.
- 5. Druk op  $\frown$  of  $\grown$  om de duur te kiezen.
- 6. Druk op 0K om te bevestigen. De display toont SAVED. De tekst HOOD verschijnt op het hoofdscherm.

Als de resterende tijd binnen 2 uur van het einde valt, is deze zichtbaar op het hoofdscherm.

### De ComfoHood uitschakelen

De dampkaptimer schakelt na de ingestelde tijd automatisch uit. De ComfoHood-timer direct uitschakelen:

- 1. Druk op  $\curvearrowright$  of  $\curvearrowright$ . De display toont OK TO STOP TIMER.
- 2. Druk op 0K om te bevestigen. De display toont TIMER ENDED.

Of

1. Druk op MENU. De display toont BOOST.

- 2. Druk op  $\sim$  of  $\sim$  om HOOD te kiezen.
- 3. Druk op 0K. De display toont OFF.
- 4. Druk op om te bevestigen. De display toont SAVED.

## 3.8 Temperatuurprofiel

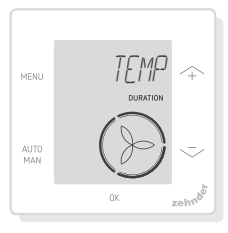

Het ingestelde temperatuurprofiel beïnvloedt de hoeveelheid warmte die het toestel terugwint.

- WARM: instellen als u in het algemeen een hogere kamertemperatuur wenst;
- NORMAAL: instellen als u een gemiddelde kamertemperatuur wenst (standaardinstelling);
- COOL: instellen als u in het algemeen een lagere kamertemperatuur wenst;
- 1. Druk op MENU. De display toont BOOST.
- 2. Druk op  $\frown$  of  $\grown$  om TEMP. te kiezen.
- 3. Druk op 0K.
- 4. Druk op  $\frown$  of  $\grown$  om NORMAAL, COOL of WARM te kiezen.
- 5. Druk op 0K om te bevestigen. De display geeft SAVED weer.

# 3.9 Tijdprogramma's

Het onderstaande tijdprogramma dient als voorbeeld:

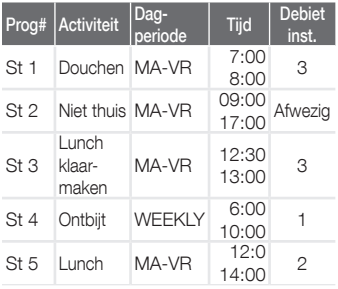

De tijdprogrammastappen kunnen elkaar overlappen. De kortste tijdprogrammastap is altijd de leidende tijdprogrammastap en onderdrukt een eventuele langere tijdprogrammastap. De tijdprogrammastap met het minste aantal dagen is de leidende tijdprogrammastap.

#### Een tijdprogramma aanmaken

De procedure voor het toevoegen van stappen aan het tijdprogramma is hetzelfde voor alle tijdprogramma's. Gebruik deze procedure als richtlijn voor het aanmaken van een tijdprogramma:

- 1. Druk op MENU. De display toont BOOST.
- 2. Druk op  $\curvearrowright$  of  $\curvearrowright$  om het gewenste tijdprogramma te kiezen, SCHED verschijnt op de display:
	- regelt het ventilatiedebiet;
	- regelt de functie ComfoCool\*. (\* optioneel, indien op het toestel geïnstalleerd).
- 3. Druk op 0K.
- 4. Selecteer EDIT en druk op 0K.
- 5. Druk op  $\frown$  of  $\grown$  om het gewenste aantal dagen te kiezen:
	- WEEKLY, iedere dag;
	- MA-VR, doordeweeks;
	- ZA-ZO, weekeinden;
	- MONDAY, één dag;
	- ...;
	- ...;
	- SUNDAY
- 6. Druk op 0K, de display geeft START weer.
- 7. Druk op  $\frown$  of  $\grown$  om de gewenste START-tijd (in uren) te kiezen.
- 8. Druk op 0K om te bevestigen.
- 9. Druk op  $\land$  of  $\sim$  om de gewenste START-tijd (in minuten) te kiezen.
- 10. Druk op 0K om te bevestigen, de display geeft END weer.
- 11. Druk op  $\sim$  of  $\sim$  om de gewenste eind-tijd (in uren) te kiezen.
- 12. Druk op 0K om te bevestigen.
- 13. Druk op  $\sim$  of  $\sim$  om de gewenste eind-tijd (in minuten) te kiezen.
- 14. Druk op 0K om te bevestigen.
- 15. Druk op  $\sim$  of  $\sim$  om de gewenste functie-instelling te kiezen.
- 16. Druk op 0K om te bevestigen. De display toont SAVED.
- 17. De display keert naar het stappenprogramma terug. Voeg indien nodig volgens dezelfde procedure stappen toe.

#### Een tijdprogramma of stap verwijderen

Gebruik deze functie om een volledig tijdprogramma of een enkele stap uit een tijdprogramma te verwijderen. Gebruik de RESET-functie om alle tijdprogramma's in één keer te verwijderen.

- 1. Druk op  $\frown$  of  $\grown$  om het gewenste tijdprogramma te kiezen, SCHED verschijnt op de display:
	- SCHED +  $(\hat{)}$  regelt het ventilatiedebiet;
	- SCHED + ※ regelt de ComfoCool-functie.
- 2. Druk op 0K.
- 3. Selecteer DEL en druk op 0K.
- 4. Druk op  $\curvearrowright$  of  $\curvearrowright$  om de te verwijderen stap te kiezen: - verwijdert alle steppen van het tijdprogramma; 1...2 verwijdert de geselecteerde
	- stap uit het tijdprogramma.
- 5. Druk op 0K om te bevestigen.

### 3.10 Bypass

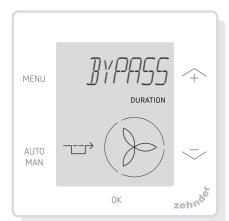

Voor het instellen van de

warmteterugwinningsregeling van de bypass-functionaliteit voor een bepaalde tiidsduur.

- AUTO: het toestel bestuurt de warmteterugwinningsregeling automatisch (standaardinstelling);
- OFF: het toestel verhoogt de warmteterugwinningsregeling tot het maximum;
- OPEN: het toestel verlaagt de warmteterugwinningsregeling tot het minimum (indien mogelijk wordt buitenlucht direct in de woning toegevoerd).
- 1. Druk op MENU. De display toont BOOST.
- 2. Druk op  $\sim$  of  $-$  om BYPASS te kiezen.
- 3. Druk op 0K.
- 4. Druk op  $\sim$  of  $\sim$  om OFF of OPEN te kiezen.
- 5. Druk op 0K om te bevestigen. De duurindicator knippert.
- 6. Druk op  $\frown$  of  $\grown$  om de duur te kiezen.
- 7. Druk op 0K om te bevestigen. De display toont SAVED. Het menu sluit automatisch.

## De timer direct uitschakelen

- 1. Druk op MENU. De display toont BOOST.
- 2. Druk op  $\curvearrowright$  of  $\curvearrowleft$  om BYPASS te kiezen.
- 3. Druk op 0K om te bevestigen.
- 4. Druk op  $\curvearrowright$  of  $\curvearrowleft$  om AUTO te kiezen.
- 5. Druk op 0K om te bevestigen. De display toont SAVED. Het menu sluit automatisch.

# 3.11 ComfoCool

(optioneel, indien op het TOESTEL geïnstalleerd)

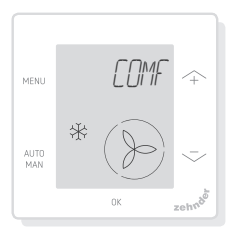

De ComfoCool voor een bepaalde duur stoppen.

- AUTO: het toestel bestuurt de ComfoCool automatisch (standaardinstelling);
- OFF: het toestel stopt de

ComfoCool voor de ingestelde duur.

- 1. Druk op MENU. De display toont BOOST.
- 2. Druk op  $\curvearrowright$  of  $\curvearrowright$  om COMFOCOOL te kiezen.
- 3. Druk op 0K.
- 4. Druk op  $\curvearrowright$  of  $\curvearrowright$  om OFF te kiezen.
- 5. Druk op om te bevestigen. De duurindicator knippert.
- 6. Druk op  $\frown$  of  $\grown$  om de duur te kiezen.
- 7. Druk op 0K om te bevestigen. De display toont SAVED. Het menu sluit automatisch.

# De timer direct uitschakelen

- 1. Druk op MENU, De display toont BOOST.
- 2. Druk op  $\frown$  of  $\grown$  om COMFOCOOL te kiezen.
- 3. Druk op 0K.
- 4. Druk op  $\curvearrowright$  of  $\curvearrowright$  om AUTO te kiezen.
- 5. Druk op 0K om te bevestigen. De display toont SAVED. Het menu sluit automatisch.

# 3.12 Status

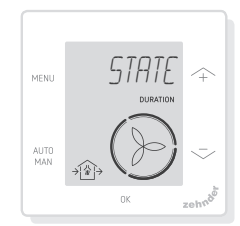

Het STATE-menu openen. Met deze functie kunt u de huidige instellingen of tijdprogramma's bekijken van:

- FILTER, bekijken binnen hoeveel dagen de filters moeten worden vervangen;
- ERROR, toont de laatste foutcode;
- SCHEDULE VENT;
- SCHEDULE COMFOCOOL\*;
- BOOST:
- AWAY:
- HOOD<sup>\*</sup>.
- \* Optioneel, indien op het toestel geïnstalleerd
- 1. Druk op MENU. De display toont BOOST.
- 2. Druk op  $\curvearrowright$  of  $\curvearrowright$  om STATE te kiezen.
- 3. Druk op om het STATE-menu te openen.
- 4. Druk op  $\curvearrowright$  of  $\curvearrowright$  om één van de bovenstaande opties te kiezen.
- 5. Druk op 0K om te bevestigen.

# 3.13 Basisinstellingen

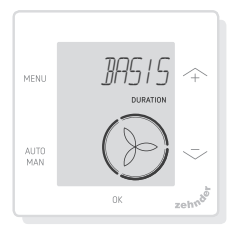

#### De menutaal wijzigen

- 1. Druk op MENU. De display toont BOOST.
- 2. Druk op  $\curvearrowright$  of  $\curvearrowright$  om BASIC te kiezen.
- 3. Druk op 0K. De display toont LANGUAGE.
- 4. Druk op 0K. De display toont ENG.
- 5. Druk op  $\frown$  of  $\grown$  om een taal te kiezen.
- 6. Druk op 0K om te bevestigen. De display toont OK TO CONFIRM, MENU TO CANCEL.
- 7. Druk op 0K om te bevestigen.

#### De tijdweergave van het hoofdscherm in/uitschakelen

- 1. Druk op MENU. De display toont BOOST.
- 2. Druk op  $\curvearrowright$  of  $\curvearrowright$  om BASIC te kiezen.
- 3. Druk op 0K. De display toont LANGUAGE.
- 4. Druk op  $\frown$  of  $\grown$  om TIJD te kiezen.
- 5. Druk op 0K. De display toont ON.
- 6. Druk op  $\sim$  of  $\sim$  om ON of OFF te kiezen.
- 7. Druk op 0K om te bevestigen. De display toont SAVED.

#### De datum en tijd wijzigen

- 1. Druk op MENU. De display toont BOOST.
- 2. Druk op  $\curvearrowright$  of  $\curvearrowleft$  om BASIS te kiezen.
- 3. Druk op 0K. De display toont LANGUAGE.
- 4. Druk op  $\curvearrowright$  of  $\curvearrowright$  om CLOK te kiezen.
- 5. Druk op 0K. De jaarindicator knippert.
- 6. Druk op  $\curvearrowright$  of  $\curvearrowright$  om het jaar te kiezen.
- 7. Druk op 0K om te bevestigen. De maandindicator knippert.
- 8. Druk op  $\curvearrowright$  of  $\curvearrowright$  om de maand te kiezen.
- 9. Druk op 0K om te bevestigen. De dagindicator knippert.
- 10. Druk op  $\sim$  of  $\sim$  om de dag te kiezen.
- 11. Druk op 0K om te bevestigen. De uurindicator knippert.
- 12. Druk op  $\sim$  of  $\sim$  om het uur te kiezen.
- 13. Druk op 0K om te bevestigen. De minuutindicator knippert.
- 14. Druk op  $\land$  of  $\sim$  om de minuten te kiezen.
- 15. Druk op om te bevestigen. De display toont SAVED.

# 3.14 Reset alle taken

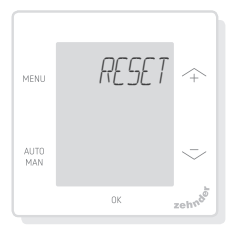

Reset alle instellingen en

tijdprogramma's van het basismenu, maar behoudt alle geprogrammeerde tiidprogramma's:

- 1. Druk op MENU. De display toont BOOST.
- 2. Druk op  $\sim$  of  $\sim$  om RESET te kiezen.
- $3.$  Druk op  $0K$ .
- 4. Druk op  $\sim$  of  $\sim$  om KEEP te kiezen.
- 5. Druk op om te bevestigen.
- 6. De display geeft DONE weer.

#### Reset alle instellingen en

tijdprogramma's van het basismenu en verwijdert alle geprogrammeerde tijdprogramma's. Het toestel reset alle instellingen naar de fabrieksinstellingen.

- 1. Druk op MENU, De display toont BOOST.
- 2. Druk op  $\sim$  of  $-$  om RESET te kiezen.
- 3. Druk op 0K.
- 4. Druk op  $\frown$  of  $\grown$  om DEL te kiezen.
- 5. Druk op 0K om te bevestigen. De display toont DONE.

# 4 Installatie

Haal voordat u het ventilatietoestel gaat installeren de stekker van het apparaat uit het stopcontact.

Neem altijd de plaatselijke veiligheidsvoorschriften in acht. Zorg tijdens de montage dat ALLE schroeven goed worden aangedraaid.

#### (fig. 1 - 5):

- 1. Bevestig de behuizing voor wandmontage (indien besteld) I met de pluggen H en schroeven G aan de wand.
- 2. Bevestig het wandframe A met de schroeven (F) aan de wand, de behuizing voor wandmontage (I) of de montageplaat (E).
- 3. Steek de communicatiekabel door het gewenste ontwerpframe X en stel de maat van het venster (D) af.
- 4. Sluit de communicatiekabel (fig. 5) op het ventilatietoestel en het apparaat aan.
- 5. De eisen betreffende de kabel zijn:
	- 2x getwist paar, onbeschermd (bij voorkeur met kleuren die met de kleurcodering van de connectors op het toestel overeenkomen);
	- Stiive (massieve) dragen (niet flexibel type), voor indrukklemmen;
	- Specificatie volgens DIN VDE 0281: J-Y(St)Y 2 x 2 x 0,6.
- 6. Bevestig het toestel (B) (met het ontwerpframe X en het formaataanpassingsvenster D) met de schroeven E aan het frame A.
- 7. Duw de kap C op zijn plaats.

Gebruik bij het vervangen één van de volgende schroeven:

- Geharde en verzinkte stalen schroef 2,2 x12 PT10;
- M2,2x 12 kruisgleuf Plas-Fix 45°.

# 5 Ingebruikname

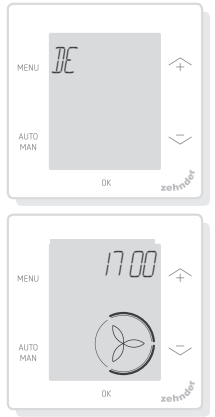

Schakel de hoofdvoeding van het ventilatietoestel in. Direct na het inschakelen geeft het apparaat een reeks opstartschermen weer. Ieder scherm wordt 1 seconde weergegeven. De volgorde van de opstartschermen:

- 1. Alle pictogrammen worden tegelijk weergegeven;
- 2. De softwareversie wordt weergegeven;
- 3. De tekst POWER wordt weergegeven;
- 4. De tekst OK wordt weergegeven;
- 5. De tekst COMM wordt weergegeven;
- 6. De communicatiestatus wordt weergegeven.
	- OK: geldige communicatie, de display toont het hoofdscherm;
	- Zie als een ERROR op de display verschijnt de storingswaarschuwingen.

Stel bij het voor de eerste keer opstarten van het toestel de taal in via  $\sim$  of  $$ en bevestig met 0K.

# 6 Overzicht van het BASISMENU

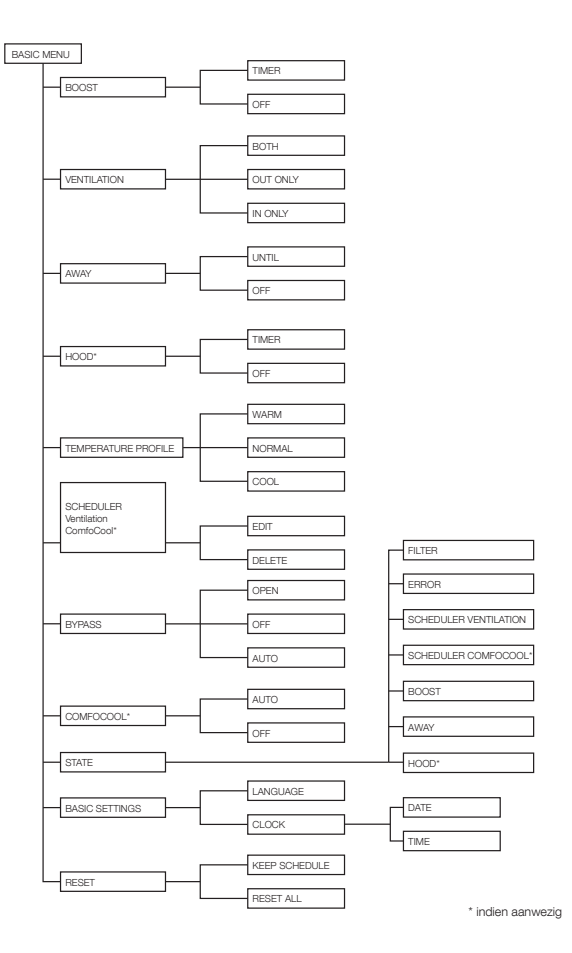

# 7 Overzicht van het GEAVANCEERD MENU

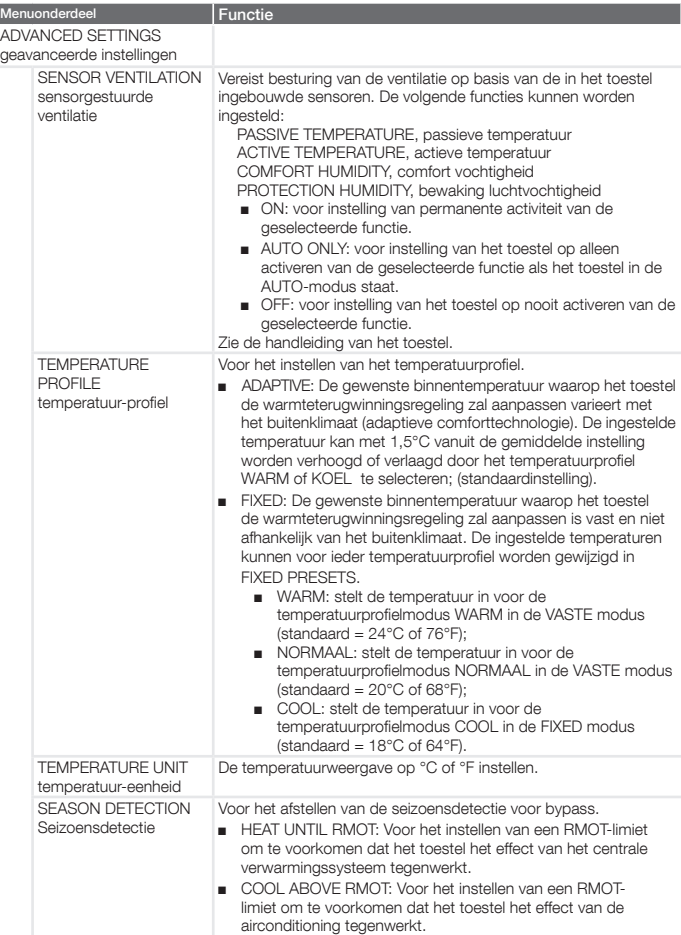

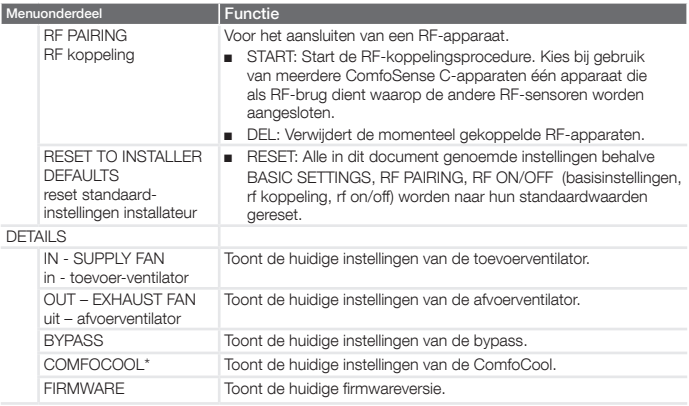

# 8 Overzicht van het INSTALLATEUR MENU

# 9 Storingswaarschuwingen

Het installateurmenu openen:

- 1. Druk op 0K.
- 2. Druk binnen 3 seconden op MENU.

AUTO

- 3. Druk binnen 3 seconden op MAN. De display toont CODE.
- 4. Druk op 0K.
- 5. Voer met behulp van  $\sim$  14 in als toegangscode.
- 6. Druk op om te bevestigen.

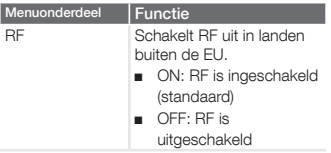

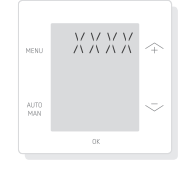

ERROR met een foutcode XXXX : Raadpleeg als een ERROR op de display verschijnt de display van het toestel en de handleiding van het toestel om een oplossing voor deze fout te vinden. De display kan meerdere fouten weergeven.

# **Contents**

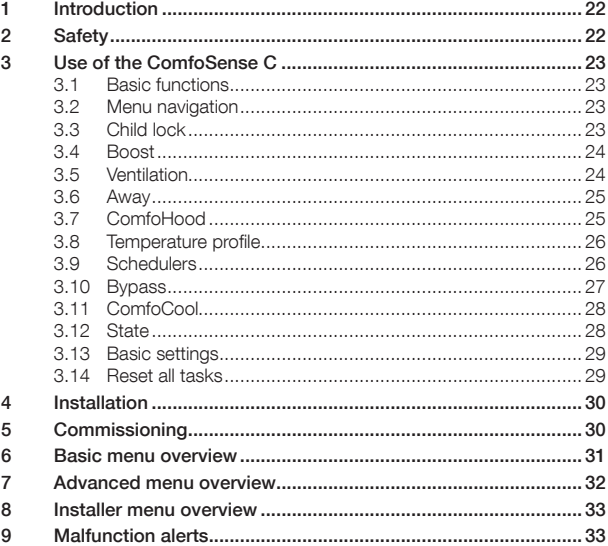

#### All rights reserved

This document has been compiled with the utmost care. However, the publisher cannot be held liable for any damage caused as a result of missing or incorrect information in this manual. In case of disputes the English version of these instructions will be binding.

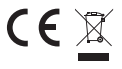

Hereby Zehnder, declares that this ComfoSense C is in compliance with the essential requirements and other relevant provisions of Directive 1999/5/EC

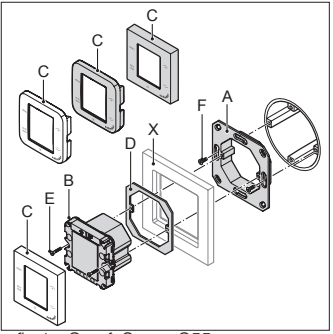

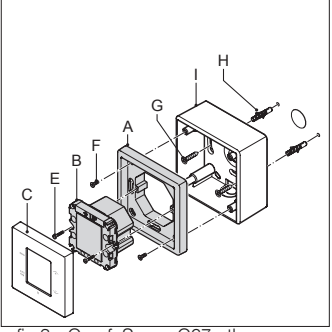

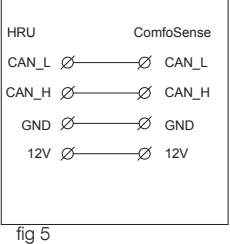

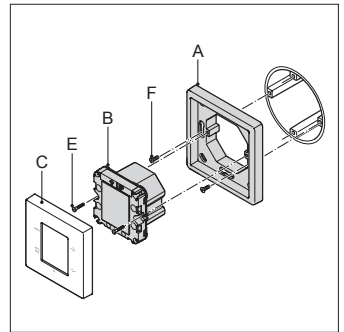

fig.1.- ComfoSense.C55 fig.2.- ComfoSense.C67

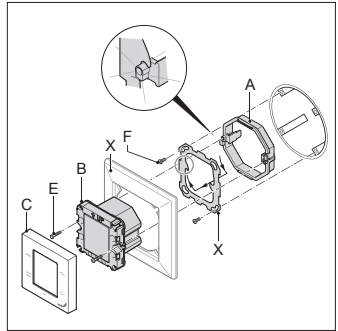

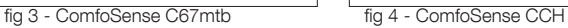

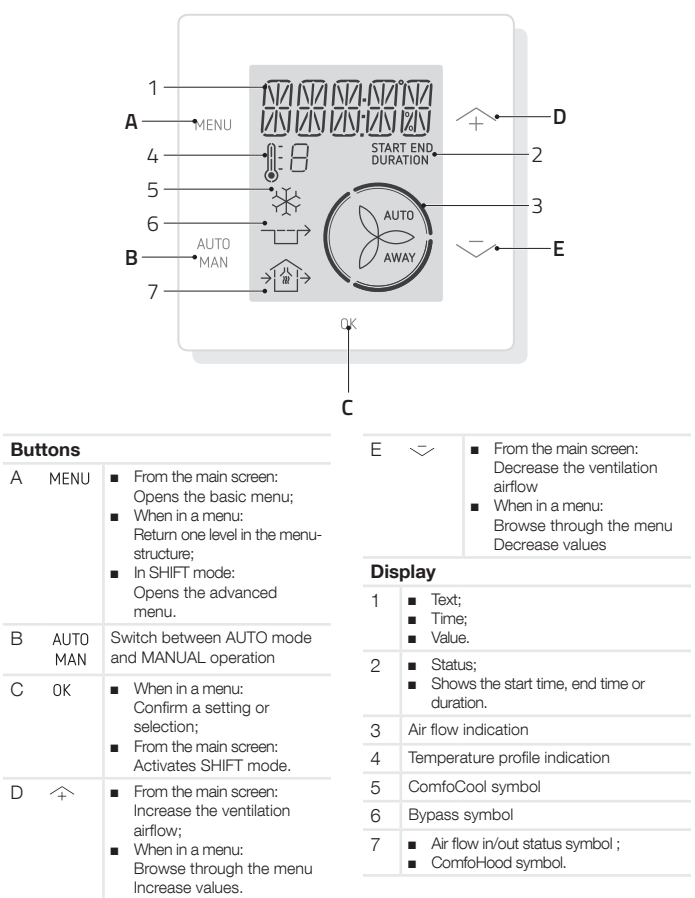

# 1 Introduction

The ComfoSense C (henceforth called "device") is a control device for residential ventilation units (henceforth called "ventilation unit" or "HRU"). The device can be used for the ComfoAir Q, Comfort-Vent Q, Aeris NEXT. The device is designed for the following purposes:

- 1. To set a ventilation schedule for the ventilation unit (auto);
- 2. To set the ventilation airflow of the ventilation unit (manual);
- 3. To set other temporary or permanent settings of the ventilation unit.

There are 3 different variants of the device (as shown on the front page): ComfoSense CCH, C55, C67. With these 3 variants the device can be built-in in almost every standard frame. In addition, the ComfoSense C67 is also available with a wall-mounting casing.

#### Use of the unit

The unit may only be used when it is properly installed according to the instructions and guidelines in the installer manual of the unit. The unit cannot be used by:

- children aged less than 8 years;
- persons with reduced physical capabilities;
- persons with reduced sensory capabilities;
- persons with reduced mental capabilities;
- persons with lack of experience and knowledge.

Children shall not play with the appliance. Cleaning and user maintenance shall not be carried out by children without supervision.

#### **Warranty**

The manufacturer provides warranty for a period of 24 months after installation to a maximum of 30 months after production date of the device.

The warranty becomes invalid if:

- The installation has not been. carried out according to the applicable requlations:
- The defects are due to incorrect connection, inexpert use or contamination of the device;
- Parts are used that have not been supplied by the manufacturer or repairs are made by unauthorised persons.

On-site dismantling and assembly costs. are not covered by the terms of the warranty. This also applies to normal wear and tear. The manufacturer retains the right to change the construction and/or configuration of its products at any time without being obliged to alter. previously delivered products.

# 2 Safety

Always comply with safety regulations in this document. Non-compliance with the safety regulations, warnings, notes and instructions in this document can cause personal injury or damage to the device. Disconnect the ventilation unit from the main power. before opening the housing. of the device.

#### Questions

Please contact the supplier if you have any questions. In the back of this document is a list with the contact details of the main suppliers.

# 3 Use of the ComfoSense C

# 3.1 Basic functions

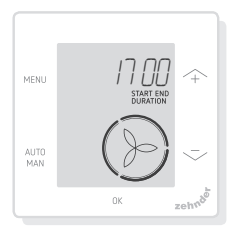

From the main screen you can perform the following actions:

|             | Increase the ventilation<br>airflow                                                                                                    |
|-------------|----------------------------------------------------------------------------------------------------|
|             | Decrease the ventilation<br>airflow                                                                                                    |
| MENU        | Open the basic menu                                                                                                    |
| AUTO<br>MAN | Toggle between AUTO and<br>MANI JAI<br>AUTO: unit will change<br>settings automatically<br>according to the<br>programmed schedulers;<br>MANIJAI: unit will set the<br>airflow according to the<br>input of the user (preset<br>away/1/2/3). |
| ΩK          | Activate the SHIFT mode<br>for 3 seconds, Press MENU<br>within these 3 seconds to<br>enter the ADVANCED menu                                                                                                    |
| OK (4x)     | Turn on the Child lock                                                                                                    |

When AUTO mode is active any adjustments will be overruled by the next programmed scheduler step. If no schedule has been programmed, the adjustment will be active for two hours. When a timer is active you have to confirm with  $.0K$  . The timer will be deactivated.

# 3.2 Menu navigation

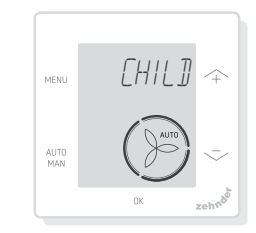

The following table shows the navigation for the BASIC and ADVANCED menu.

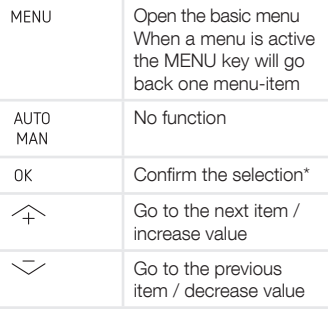

When a setting is saved, the device automatically closes the menu and returns to the main screen.

# 3.3 Child lock

The buttons can be locked to prevent. accidental changes of the settings.

#### Turn on the child lock

From the main screen press 0K 4 times in.a.row..The.text.CHILD.LOCK.is.visible. in the main screen. When a button is pressed the text CHILD LOCK is visible. in the main screen. All set programs are executed according to schedule.

#### Turn off the child lock

From the main screen press OK 4 times in a row. The text CHILD LOCK. disappears from the main screen. All buttons.are.unlocked.

# 3.4 Boost

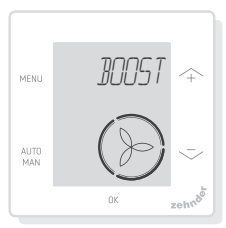

The ventilation airflow can be set to a. maximum (Boost) for a specific duration. This can be useful when additional ventilation is needed for a short time.

- TIMER: the unit will set the maximum airflow for the set. duration;
- OFF: the unit will return to the normal.airflow.

### Turn on the Boost

- 1. Press MENU. The display shows BOOST.
- 2. Press 0K. The display shows **TIMER.**
- 3. Press 0K. The duration indicator is.blinking.
- 4. Press  $\curvearrowright$  to choose the duration of.the.boost.
- 5. Press 0K to confirm. The display shows SAVED. The remaining time is visible if it is within.2 hours from. end, on the main screen.

### Turn off the Boost

The Boost will automatically turn off after the set time.

To directly turn off the Boost from the main screen:

- 1. Press  $\curvearrowright$  or  $\curvearrowright$ . The display shows PRESS OK TO STOP TIMER.
- 2. Press 0K. The display shows TIMER ENDED.

Or

- 1. Press MENU. The display shows BOOST.
- 2. Press 0K, The display shows OFF.
- 3. Press 0K to confirm. The display shows SAVED.

# 3.5 Ventilation

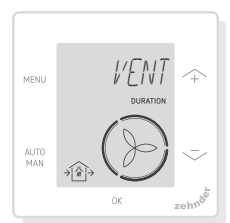

The supply  $\textcircled{1}$  (IN) or extract  $\textcircled{1}$  (OUT) fan of the ventilation unit can be turned off manually, to control the air circulation. For example to keep out unpleasant odors from outside. Bear in mind that switching off a fan will temporarily immobilise your dwelling's balanced ventilation system.

- BOTH: the unit will start both. supply and extract fan; (default setting)
- IN: the unit will stop the extract fan for the set duration;
- OUT: the unit will stop the supply. fan for the set duration (if.available).

### Turn off the supply or exhaust fan

- 1. Press MENU. The display shows BOOST.
- 2. Press  $\curvearrowright$  or  $\curvearrowright$  to choose VENT.
- 3. Press OK.
- 4. Press  $\curvearrowright$  or  $\curvearrowright$  to choose OUT.

or IN.

- 5. Press 0K to confirm. The duration indicator is blinking.
- 6. Press  $\curvearrowright$  or  $\curvearrowright$  to choose the duration.
- 7. Press 0K to confirm. The display shows SAVED. The menu automatically closes. Depending on vour choice,  $\cap$  (OUT) or  $\cap$  (IN) is visible on the main screen.

#### To directly turn on both fans again

- 1. Press MENU. The display shows BOOST.
- 2. Press  $\triangle$  or  $\sim$  to choose VENT.
- 3. Press 0K to confirm.
- 4. Press  $\curvearrowright$  or  $\curvearrowright$  to choose BOTH.
- 5. Press OK to confirm. The display shows SAVED. The menu automatically closes.  $\triangle$  (BOTH) is visible in the main screen.

## 3.6 Away

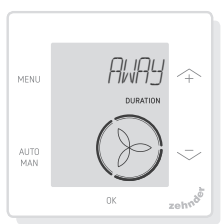

This function turns the ventilation to the lowest speed for a set period of time.

#### Turn on the Away mode

- 1. Press MENU. The display shows BOOST.
- 2. Press  $\curvearrowright$  or  $\curvearrowright$  to choose AWAY.
- 3. Press 0K. The display shows OFF.
- 4. Press  $\curvearrowright$  or  $\curvearrowright$  to choose UNTIL.
- 5. Press 0K, The year indicator is blinking.
- 6. Press  $\stackrel{\sim}{\curvearrowleft}$  or  $\stackrel{\sim}{\curvearrowright}$  to choose the year.
- 7. Press 0K to confirm. The month indicator is blinking.
- 8. Press  $\curvearrowright$  or  $\curvearrowright$  to choose the month.
- 9. Press 0K to confirm. The day indicator is blinking.
- 10. Press  $\curvearrowright$  or  $\curvearrowright$  to choose the day.
- 11. Press 0K to confirm. The hour. indicator is blinking.
- 12. Press  $\curvearrowright$  or  $\curvearrowright$  to choose the hour.
- 13. Press 0K to confirm. The minute. indicator is blinking.
- 14. Press  $\curvearrowright$  or  $\curvearrowright$  to choose the minutes.
- 15. Press 0K to confirm. The display. shows.SAVED. AWAY is visible on the main screen.

## Turn off the Away mode

The Away mode will automatically turn off after the set time.

To directly turn off the Away mode:

- 1. Press  $\curvearrowright$  or  $\curvearrowright$ . The display shows.OK.TO.STOP.TIMER
- 2. Press 0K to confirm. The display shows TIMER ENDED.

Or

- 1. Press MENU. The display shows BOOST.
- 2. Press  $\curvearrowright$  or  $\curvearrowright$  to choose AWAY.
- 3. Press 0K. The display shows OFF.
- 4. Press 0K to confirm. The display shows SAVED.

### 3.7 ComfoHood

.............(Optional, if installed on HRU)

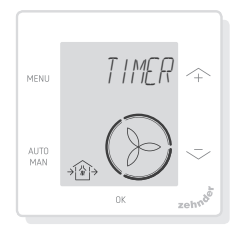

This function is only visible if a ComfoHood (cooker hood with sensor) is connected.

#### Turn on the ComfoHood

- 1. Press MENU. The display shows BOOST.
- 2. Press  $\curvearrowright$  or  $\curvearrowright$  to choose HOOD.
- 3. Press 0K, The display shows TIMER.
- 4. Press 0K to confirm.
- 5. Press  $\curvearrowright$  or  $\curvearrowright$  to choose the duration.
- 6. Press 0K to confirm. The display shows SAVED. The text HOOD is visible in the main screen.

The remaining time is visible if it is within. 2 hours from end, on the main screen.

# Turn off the ComfoHood

The Hood Timer automatically turns off after the set time.

To directly turn off the ComfoHood Timer:

- 1. Press  $\curvearrowright$  or  $\curvearrowright$ . The display shows OK TO STOP TIMER.
- 2. Press 0K to confirm. The display shows TIMER ENDED.
- Or
	- 1. Press MENU. The display shows BOOST.
	- 2. Press  $\curvearrowright$  or  $\curvearrowright$  to choose HOOD.
	- 3. Press 0K. The display shows OFF.
	- 4. Press 0K to confirm. The display shows SAVED.

# 3.8 Temperature profile

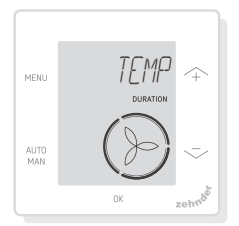

The set temperature profile influences the amount of heat recovery of the unit.

■ WARM: set if you prefer generally higher room temperature:

- NORMAL: set if you prefer average room temperature: (default setting)
- COOL: set if you prefer generally lower room temperature.
- 1. Press MENU. The display shows BOOST.
- 2. Press  $\curvearrowright$  or  $\curvearrowright$  to choose TEMP.
- 3. Press OK
- 4. Press  $\triangle$  or  $\triangleright$  to choose NORMAL, COOL or WARM.
- 5. Press 0K to confirm. The display shows SAVED.

# 3.9 Schedulers

The following schedule is an example:

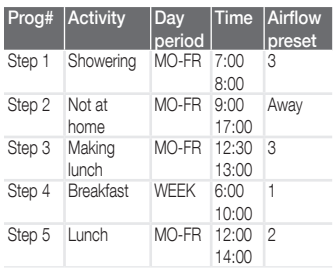

Scheduler steps can overlap each other. The shortest scheduler step will always be the leading scheduler step and overrule any longer scheduler step.

The scheduler step with the fewest days will be the leading scheduler step.

### Make a schedule

The procedure for adding steps to the scheduler is the same for all schedulers. Use this procedure as a guideline to. create a schedule:

- 1. Press MENU. The display shows BOOST.
- 2. Press  $\curvearrowright$  or  $\curvearrowright$  to choose the wanted scheduler, the display shows SCHED:
- schedules the ventilation airflow;
- schedules the ComfoCool\* function. <sup>\*</sup> Optional, if installed on HRU).
- 3. Press 0K
- 4. Select EDIT, press 0K.
- 5. Press  $\curvearrowright$  or  $\curvearrowright$  to choose the required days:
	- WEEKLY, every day:
	- MON-FRI, mid weeks:
	- SA-SUN, weekends:
	- MONDAY, single day:
	- ...;
	- ...;
	- SUNDAY.
- 6. Press 0K, the display shows **START**
- 7. Press  $\curvearrowright$  or  $\curvearrowright$  to choose the required START time (hours).
- 8. Press 0K to confirm.
- 9. Press  $\triangle$  or  $\triangleright$  to choose the required START time (minutes).
- 10. Press 0K to confirm, the display shows END.
- 11. Press  $\curvearrowright$  or  $\curvearrowright$  to choose the required END time (hours).
- 12. Press 0K to confirm.
- 13. Press  $\curvearrowright$  or  $\curvearrowright$  to choose the required END time (minutes).
- 14. Press 0K to confirm.
- 15. Press  $\triangle$  or  $\heartsuit$  to choose the required function setting.
- 16. Press 0K to confirm. The display shows SAVED.
- 17. The display returns to the step programmer. Add steps if necessary using the same procedure.

#### Delete a schedule or step

Use this function to delete a complete. schedule or a single step from a schedule. To delete all schedulers at once use the RESET function.

- 1. Press  $\curvearrowright$  or  $\curvearrowright$  to choose the wanted scheduler, the display shows SCHED:
	- SCHED +  $(\mathbb{R})$  schedules the ventilation airflow;
	- $SCHED + \frac{1}{2}$  schedules the ComfoCool function.
- 2. Press OK
- 3. Select DEL press. 0K.
- 4. Press  $\curvearrowright$  or  $\curvearrowright$  to choose the step to delete:

- deletes all steps in the scheduler;

1...2 deletes the selected step from the scheduler.

5. Press 0K to confirm.

# 3.10 Bypass

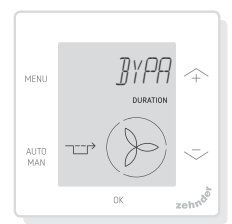

To set the heat recovery control of the bypass functionality for a specific. duration.

- AUTO: the unit will control. the heat recovery control automatically: (default setting)
- OFF: the unit will increase the heat recovery control to a maximum;
- OPEN: the unit will decrease the heat recovery control to a minimum (if possible outdoor air is supplied directly into the dwelling).
- 1. Press MENU. The display shows BOOST.
- 2. Press  $\triangle$  or  $\triangleright$  to choose **BYPASS**
- 3. Press OK.
- 4. Press  $\triangle$  or  $\angle$  to choose OFF or OPEN.
- 5. Press 0K to confirm. The duration indicator is blinking.
- 6. Press  $\curvearrowright$  or  $\curvearrowright$  to choose the duration.
- 7. Press 0K to confirm. The display shows SAVED. The menu automatically closes.

## To directly turn off the timer

- 1. Press MENU. The display shows BOOST.
- 2. Press  $\triangle$  or  $\angle$  to choose **BYPASS**
- 3. Press 0K to confirm.
- 4. Press  $\curvearrowright$  or  $\curvearrowright$  to choose AUTO.
- 5. Press 0K to confirm. The display shows SAVED. The menu automatically closes.

# 3.11 ComfoCool

.............(Optional, if installed on HRU)

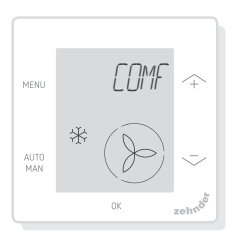

To stop the ComfoCool for a specific duration.

- AUTO: the unit will control the ComfoCool automatically; (default setting)
- OFF: the unit will stop the ComfoCool for the set duration.
- 1. Press MENU. The display shows BOOST.
- 2. Press  $\curvearrowright$  or  $\curvearrowright$  to choose COMFOCOOL.
- 3. Press OK.
- 4. Press  $\curvearrowright$  or  $\curvearrowright$  to choose OFF.
- 5. Press 0K to confirm. The duration. indicator is blinking.
- 6. Press  $\triangle$  or  $\triangleright$  to choose the duration.
- 7. Press 0K to confirm. The display shows SAVED. The menu automatically closes.

## To directly turn off the timer

- 1. Press MENU. The display shows BOOST.
- 2. Press  $\curvearrowright$  or  $\curvearrowright$  to choose COMFOCOOL.
- 3. Press OK
- 4. Press  $\curvearrowright$  or  $\curvearrowright$  to choose AUTO.
- 5. Press 0K to confirm. The display shows SAVED. The menu automatically closes.

# 3.12 State

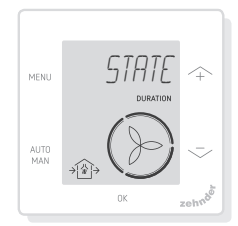

Open the State Menu.

This function allows you to view the current settings or schedules of:

- FILTER, to view within how many days the filters need to be. changed.;
- ERROR, shows the last error code.;
- SCHEDULE VENT;
- SCHEDULE COMFOCOOL\*:
- BOOST:
- $\blacksquare$   $\triangle$  M/ $\triangle$  Y·
- HOOD\*.

.......\*.Optional, if installed on HRU

- 1. Press MENU. The display shows BOOST.
- 2. Press  $\curvearrowright$  or  $\curvearrowright$  to choose STATE.
- 3. Press OK to open the Status Menu.
- 4. Press  $\curvearrowright$  or  $\curvearrowright$  to choose one of the options above.
- 5. Press 0K to confirm.

# 3.13 Basic settings

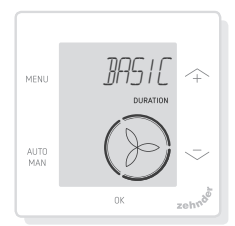

#### Change the menu language

- 1. Press MENU. The display shows BOOST.
- 2. Press  $\curvearrowright$  or  $\curvearrowright$  to choose BASIC.
- 3. Press OK. The display shows LANGUAGE
- 4. Press 0K. The display shows ENG.
- 5. Press  $\curvearrowright$  or  $\curvearrowright$  to choose a language.
- 6. Press OK to confirm. The display shows OK TO CONFIRM, MENU TO CANCEL.
- 7. Press OK to confirm.

#### Turn on/off time display on the main screen

- 1. Press MENU. The display shows BOOST.
- 2. Press  $\widehat{\rightarrow}$  or  $\sim$  to choose BASIC.
- 3. Press 0K. The display shows **LANGUAGE.**
- 4. Press  $\curvearrowright$  or  $\curvearrowright$  to choose TIME.
- 5. Press OK. The display shows ON.
- 6. Press  $\curvearrowright$  or  $\curvearrowright$  to choose ON or OFF.
- 7. Press OK to confirm. The display shows SAVED.

#### Change the date and time

- 1. Press MENU. The display shows BOOST.
- 2. Press  $\curvearrowright$  or  $\curvearrowright$  to choose BASIC.
- 3. Press 0K, The display shows LANGLIAGE
- 4. Press  $\curvearrowright$  or  $\curvearrowright$  to choose CLOCK.
- 5. Press 0K, The year indicator is blinking.
- 6. Press  $\curvearrowright$  or  $\curvearrowright$  to choose the year.
- 7. Press OK to confirm. The month indicator is blinking.
- 8. Press  $\curvearrowright$  or  $\curvearrowright$  to choose the month.
- 9. Press OK to confirm. The day indicator is blinking.
- 10. Press  $\curvearrowright$  or  $\curvearrowright$  to choose the day.
- 11. Press OK to confirm. The hour indicator is blinking.
- 12. Press  $\curvearrowright$  or  $\curvearrowright$  to choose the hour.
- 13. Press OK to confirm. The minute indicator is blinking.
- 14. Press  $\curvearrowright$  or  $\curvearrowright$  to choose the minutes.
- 15. Press OK to confirm. The display shows SAVED.

# 3.14 Reset all tasks

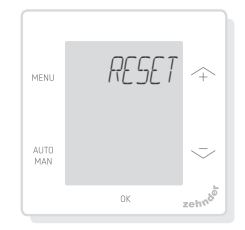

Reset all settings and timers of the basic menu, but keep all programmed schedules:

- 1. Press MENU. The display shows BOOST.
- 2. Press  $\triangle$  or  $\triangleright$  to choose RESET.
- $3.$  Press  $0K$
- 4. Press  $\triangle$  or  $\leq$  to choose KEEP.
- 5. Press OK to confirm.
- 6. Display shows DONE.

Reset all settings and timers of the basic menu and delete all programmed. schedules. The device resets all settings to the factory defaults.

- 1. Press MENU. The display shows BOOST.
- 2. Press  $\curvearrowright$  or  $\curvearrowright$  to choose RESET.
- $3.$  Press  $0K$
- 4. Press  $\curvearrowright$  or  $\curvearrowright$  to choose DEL.
- 5. Press 0K to confirm. The display shows DONE.

# 4 Installation

Disconnect the ventilation unit from the main.power.before.installing.the.device. Always follow local safety regulations. During assembly, ensure that ALL. screws are tight.

 $(fia 1 - 5)$ :

- 1. Attach the wall-mounting casing. (if ordered) I with the plugs H and screws G to the wall.
- 2. Fasten the wall frame A with the screws (F) on the wall, wall-mounting casing (I) or mounting plate (E).
- 3. Put the communication cable. through the wanted design frame X. and resize window (D).
- 4. Plug in the communication cable. (fig.5), to connect the ventilation. unit and the device.
- 5. The cable requirements are:
	- 2x twisted pair, unshielded, (preferably.in.compatible.colours. with the colour coding of the connectors on the HRU);
	- Stiff (solid) wires (not flexible type), for push-in clamps;
- Specification according to DIN VDE.0281:  $J-Y(St)Y.2 \times 2 \times 0.6$ .
- 6. Attach the device (B) (with the design.frame X and the resize. window D) with the screws E to the frame A.
- 7. Push the cover C into its place.

To replace, use any of the following screws:

- Hardened and galvanized steel screw. 2.2 x12 PT10:
- M2.2x 12 cross recess plan plas-fix45°.

# 5 Commissioning

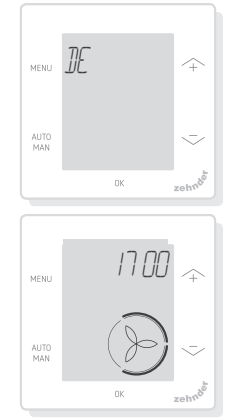

Turn ON the main power of the ventilation unit. The device displays a sequence of start-up screens directly after powering up. Each screen is displayed for 1 second.<br>The sequence of start-up screens:

- 1. All icons are displayed at once;
- 2. Software version is displayed;
- 3. The text POWER is displayed;<br>4. The text OK is displayed;
- 
- 5. The text COMM is displayed:
- 6. The communication status is displayed.
- OK: valid communication, the displays shows the main screen:
- If an ERROR shows on the display, with 0K. please see malfunction alerts.

When the device first starts, set the. language using  $\curvearrowright$  or  $\curvearrowright$  and confirm.

# 6 Basic menu overview

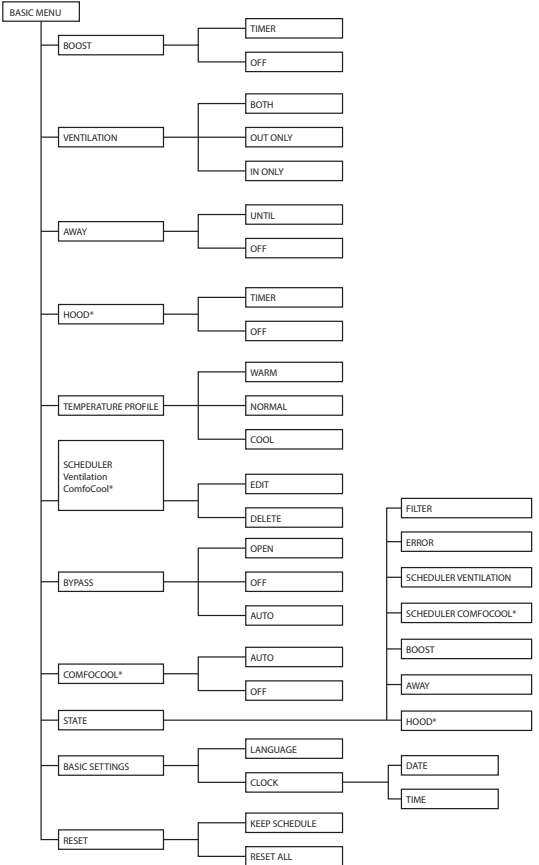

# 7 Advanced menu overview

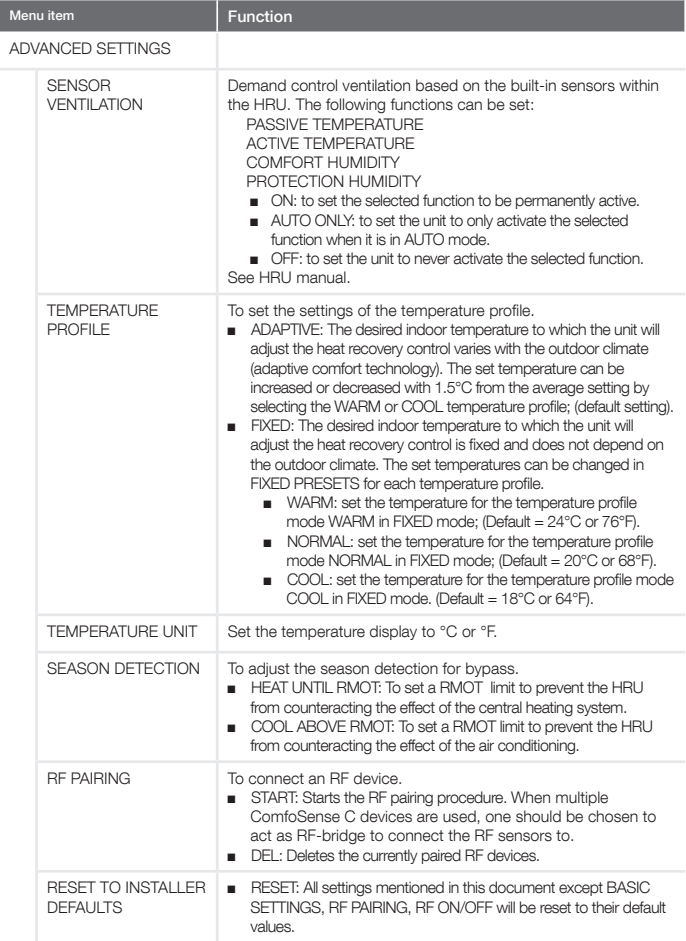

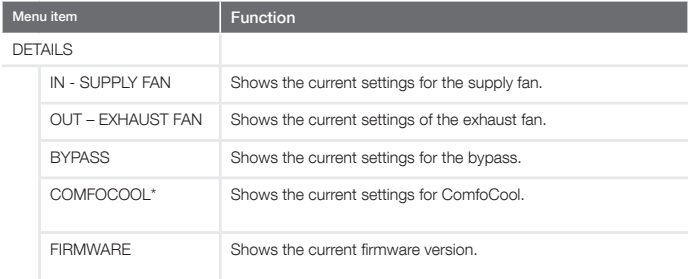

# 8 Installer menu overview

To access the installer menu:

- $1.$  Press  $0K$
- 2. Press MENU within 3 seconds.<br>AUTO
- 3. Press MAN within 3 seconds. The display shows CODE.
- $4.$  Press  $0K$
- 5. Use  $\curvearrowright$  to enter 14 as passcode.
- 6. Press 0K to confirm.

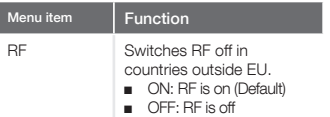

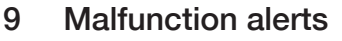

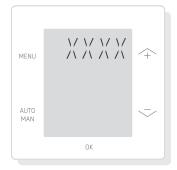

ERROR with an error code XXXX: If an ERROR shows on the display, check the HRU display and HRU manual to find a solution for this error. More than one error can be displayed.

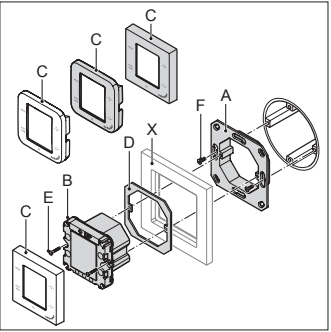

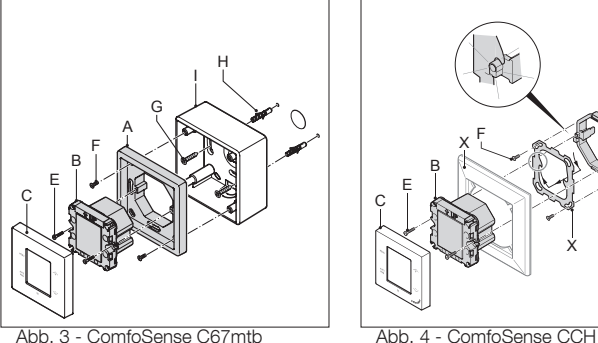

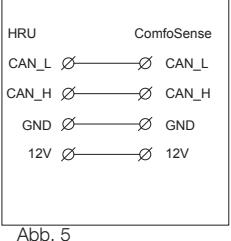

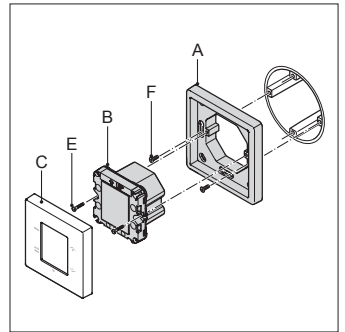

Abb. 1 - ComfoSense C55 Abb. 2 - ComfoSense C67

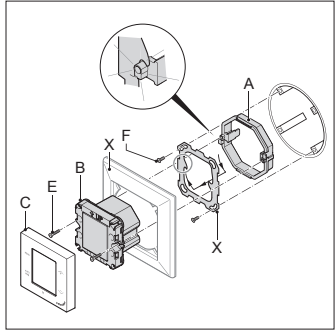

# Inhalt

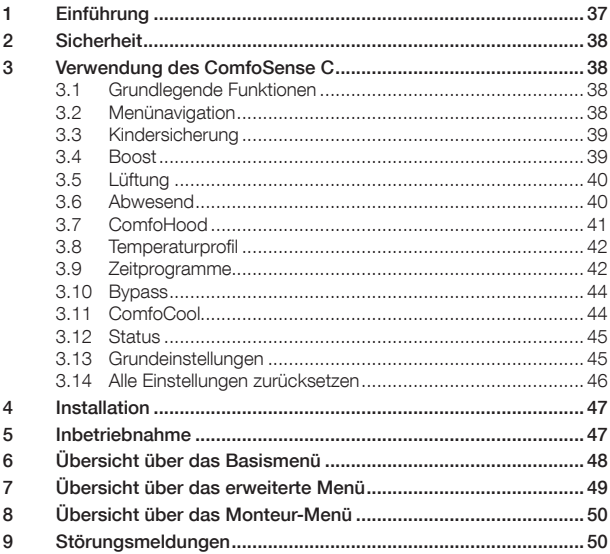

#### Alle Rechte vorbehalten.

Dieses Dokument wurde mit äußerster Sorgfalt zusammengestellt. Der Herausgeber kann jedoch nicht für eventuelle Schäden haftbar gemacht werden, die durch fehlende oder falsche Information in diesem Handbuch entstanden sind. In Zweifelsfällen ist die englische Version dieser Anleitung verbindlich.

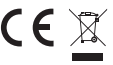

Hiermit erklärt Zehnder, dass sich dieser/diese/dieses ComfoSense C in Übereinstimmung<br>≨ mit den grundlegenden Anforderungen und den anderen relevanten Vorschriften der<br><sub>R</sub> Richtlinie 1999/5/EG befindet.

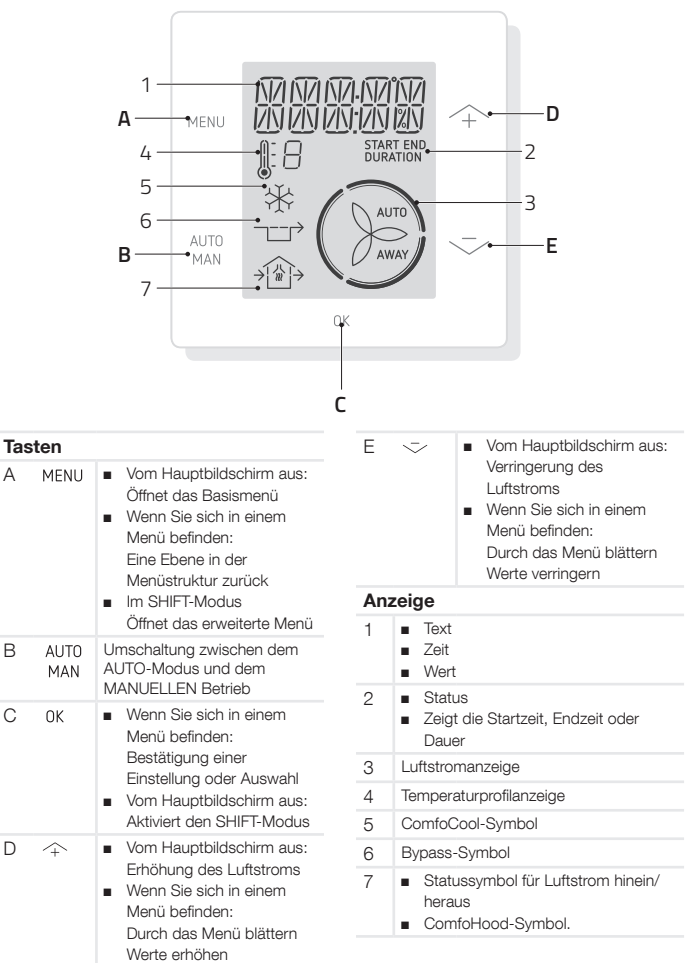
# 1 Einführung

Beim ComfoSense C (nachstehend als "Bedieneinheit" bezeichnet) handelt es sich um ein Steuergerät für Wohnraumlüftungseinheiten (nachstehend als Lüftungsgerät. Die Bedieneinheit kann für ComfoAir Q verwendet werden. Die Bedieneinheit wurde für folgende Zwecke konzipiert:

- 1. Zur Einstellung eines Lüftungs-Zeitprogramms für die Lüftungseinheit (auto)
- 2. Zur Einstellung des Luftstroms der Lüftungseinheit (manuell)
- 3. Zur Einstellung anderer vorübergehender oder dauerhafter Einstellungen der Lüftungseinheit

Es stehen drei verschiedene Varianten der Bedieneinheit zur Verfügung (siehe Vorderseite): ComfoSense CCH, C55, C67.

Mit diesen drei Varianten kann die Bedieneinheit in fast jeden Standardrahmen eingebaut werden. Des Weiteren ist der ComfoSense C67 auch mit einem Wandmontagegehäuse verfügbar.

#### Verwendung der Bedieneinheit

Die Bedieneinheit darf nur verwendet werden, wenn sie ordnungsgemäß entsprechend den Anweisungen und Richtlinien im Installationshandbuch der Bedieneinheit installiert ist. Die Bedieneinheit darf nicht verwendet werden von:

- Kindern unter 8 Jahren
- Personen mit eingeschränkten körperlichen Fähigkeiten
- Personen mit eingeschränkten sensorischen Fähigkeiten
- Personen mit eingeschränkten geistigen Fähigkeiten

■ Personen mit einem Mangel an Erfahrung oder Kenntnissen Kinder dürfen mit dem Bedieneinheit nicht spielen.

Die Reinigung und Wartung seitens des Benutzers darf nur von Kindern ausgeführt werden, wenn diese dabei beaufsichtigt werden.

#### Garantie

Der Hersteller bietet eine Garantie über einen Zeitraum von 24 Monaten nach der Installation bis maximal 30 Monaten nach dem Produktionsdatum des Bedieneinheits.

Die Garantie erlischt unter folgenden Bedingungen:

- Die Installation wurde nicht gemäß den geltenden Richtlinien ausgeführt
- Die Schäden sind durch einen falschen Anschluss, einen unfachmännischen Gebrauch oder eine Verschmutzung des Bedieneinheits entstanden
- Es wurden Teile verwendet, die nicht vom Hersteller geliefert wurden, oder es wurden Reparaturen von hierzu nicht befugten Personen durchgeführt

Die Kosten für die vor-Ort-Demontage und Montage sind nicht von den Garantiebedienungen gedeckt. Dies gilt auch für den normalen Verschleiß und die normale Abnutzung. Der Hersteller behält sich das Recht vor, jederzeit Konstruktionsänderungen und/ oder Konfigurationsänderungen seiner. Produkte durchzuführen, ohne dabei die Verpflichtung einzugehen, zuvor. gelieferte Produkte zu ändern.

## 2 Sicherheit

Halten Sie sich stets an die Sicherheitsrichtlinien in diesem Dokument. Die Missachtung der Sicherheitsrichtlinien, Warnhinweise, Hinweise und Anweisungen in diesem Dokument kann Personenverletzungen oder Schäden am Bedieneinheit verursachen.

Trennen Sie die Lüftungseinheit von der Netzspannung, bevor Sie das Bedieneinheitgehäuse öffnen.

#### Fragen

Bitte wenden Sie sich bei Fragen an den Lieferanten. Am Ende des Dokuments befindet.sich.eine.Liste.mit.den. Kontaktdetails der Hauptlieferanten.

## 3 Verwendung des ComfoSense C

## 3.1 Grundlegende Funktionen

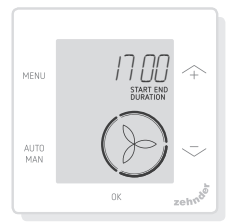

Vom Hauptbildschirm aus können Sie folgende Aktionen durchführen:

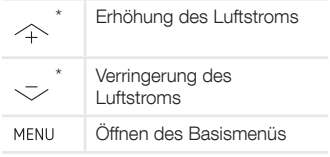

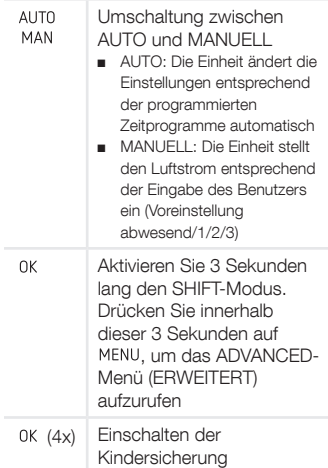

Wenn der AUTO-Modus aktiv ist, werden eventuelle Einstellungen vom nächsten programmierten Zeitprogramm-Schritt außer Kraft gesetzt. Falls kein Zeitprogramm programmiert wurde, ist die Einstellung zwei Stunden lang aktiv. Wenn ein Timer aktiv ist, müssen Sie mit bestätigen. Der Timer wird deaktiviert.

## 3.2 Menünavigation

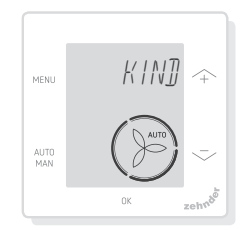

Die folgende Tabelle zeigt die Navigation für das BASIS- und das ERWEITERT-Menü.

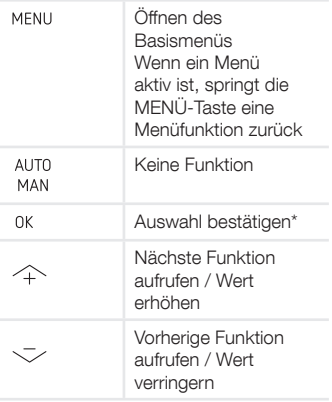

Wenn eine Einstellung gespeichert wird, schließt das Bedieneinheit automatisch das Menü und springt zum Hauptbildschirm zurück.

## 3.3 Kindersicherung

Die Tasten können gesperrt werden, um unbeabsichtigte Änderungen der Einstellungen zu verhindern.

#### Einschalten der Kindersicherung

Drücken Sie vom Hauptbildschirm aus 4 Mal hintereinander auf. 0K Nun ist der Text KINDERSICHERUNG im Hauptbildschirm zu sehen. Wird eine Taste gedrückt, ist der Text KINDERSICHERUNG im Hauptbildschirm zu sehen. Alle eingestellten Programme werden planmäßig ausgeführt.

#### Ausschalten der Kindersicherung

Drücken Sie vom Hauptbildschirm aus 4 Mal hintereinander auf OK Der Text KINDERSICHERUNG verschwindet vom Hauptbildschirm. Alle Tasten sind nun entsperrt.

### 3.4 Boost

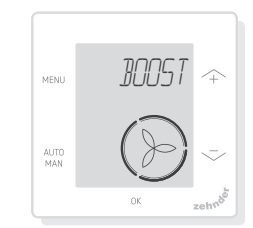

Der Luftstrom kann eine bestimmte Dauer auf das Maximum (BOOST) eingestellt werden. Dies kann nützlich sein, wenn für einen kurzen Zeitraum zusätzliche Lüftung erforderlich sein sollte.

- TIMER: Die Einheit stellt den maximalen Luftstrom für die festgelegte Dauer ein
- AUS: Die Einheit schaltet auf den normalen Luftstrom zurück

#### Einschalten der Boost-Funktion

- 1. Drücken Sie auf MENU Auf der Anzeige erscheint BOOST
- 2. Drücken Sie auf 0K, Auf der Anzeige erscheint TIMER
- 3. Drücken Sie auf 0K. Die Dauer-Anzeige blinkt
- 4. Drücken Sie auf  $\wedge$ , um die Dauer der Boost-Funktion zu wählen
- 5. Drücken Sie zur Bestätigung auf . Auf der Anzeige erscheint GESPEICHERT. Die verbleibende Zeit ist auf dem Hauptbildschirm zu sehen, wenn diese innerhalb von 2 Stunden bis zum Ende liegt

#### Ausschalten der Boost-Funktion

Die Boost-Funktion schaltet nach der eingestellten Zeit automatisch ab. Um die Boost-Funktion direkt vom Hauptbildschirm aus abzuschalten:

1. Drücken Sie auf  $\sim$  oder  $\sim$ .

Auf der Anzeige erscheint TIMER **ABBRECHEN** 

2. Drücken Sie auf 0K, Auf der Anzeige erscheint TIMER ABGELAUFEN

Oder

- 1. Drücken Sie auf MENU, Auf der Anzeige erscheint BOOST
- 2. Drücken Sie auf 0K, Auf der Anzeige erscheint AUS
- 3. Drücken Sie zur Bestätigung auf . Auf der Anzeige erscheint **GESPEICHERT**

## 3.5 Lüftung

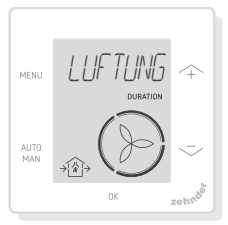

Der Zu-  $\cap$  (IN) oder Abluftlüfter (OUT) der Lüftungseinheit kann manuell ausgeschaltet werden, um die Luftzirkulation zu regeln. Beispielsweise um unangenehme Gerüche draußen zu halten. Beachten Sie hierbei aber, dass das Ausschalten eines Lüfters kurzzeitig das ausgeglichene Lüftungssystem ihrer Wohnung außer Kraft setzt.

- BOTH: Die Einheit startet sowohl den Zu- als auch Abluftlüfter (Voreinstellung)
- IN: Die Einheit stoppt den Abluftlüfter für die eingestellte **Dauer**
- OUT: Die Einheit stoppt den Zuluftlüfter für die eingestellte Dauer (falls verfügbar)

#### Ausschalten des Zu- oder **Abluftlüfters**

- 1. Drücken Sie auf MENU, Auf der Anzeige erscheint BOOST
- 2. Drücken Sie auf  $\sim$  oder  $-$ , um LUEFTUNG zu wählen
- 3. Drücken Sie auf
- 4. Drücken Sie auf  $\sim$  oder  $-1$ . um OUT oder IN zu wählen
- 5. Drücken Sie zur Bestätigung auf 0K. Die Dauer-Anzeige blinkt
- 6. Drücken Sie auf  $\sim$  oder  $-$ , um die Dauer zu wählen
- 7. Drücken Sie zur Bestätigung auf . Auf der Anzeige erscheint GESPEICHERT. Das Menü schließt automatisch. Je nach Ihrer Wahl erscheint (iii) (OUT) oder  $\oplus$  (IN) auf dem Hauptbildschirm

#### Um beide Lüfter direkt wieder einzuschalten

- 1. Drücken Sie auf MENU, Auf der Anzeige erscheint BOOST
- 2. Drücken Sie auf  $\sim$  oder  $\sim$ , um LUEFTUNG zu wählen
- 3. Drücken Sie zur Bestätigung auf nk
- 4. Drücken Sie auf  $\frown$  oder  $\grown$ , um BOTH zu wählen
- 5. Drücken Sie zur Bestätigung auf . Auf der Anzeige erscheint GESPEICHERT. Das Menü schließt automatisch.  $\bigcirc$  BOTH erscheint auf dem Hauptbildschirm

## 3.6 Abwesend

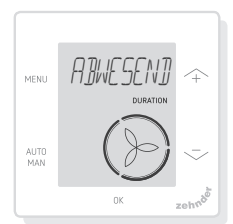

Diese Funktion schaltet die Lüftung für eine eingestellte Zeitspanne auf die niedrigste Geschwindigkeit.

#### Einschalten des Abwesend-Modus

- 1. Drücken Sie auf MENU, Auf der Anzeige erscheint BOOST
- 2. Drücken Sie auf  $\sim$  oder  $\sim$ , um ABWESEND zu wählen
- 3. Drücken Sie auf 0K, Auf der Anzeige erscheint AUS
- 4. Drücken Sie auf  $\sim$  oder  $-$ , um BIS zu wählen
- 5. Drücken Sie auf 0K. Die Jahr-Anzeige blinkt
- 6. Drücken Sie auf  $\sim$  oder  $-$ , um das Jahr zu wählen
- 7. Drücken Sie zur Bestätigung auf . Die Monat-Anzeige blinkt
- 8. Drücken Sie auf  $\sim$  oder  $-$ , um den Monat zu wählen
- 9. Drücken Sie zur Bestätigung auf 0K. Die Tag-Anzeige blinkt
- 10. Drücken Sie auf  $\sim$  oder  $\sim$ , um den Tag zu wählen
- 11. Drücken Sie zur Bestätigung auf . Die Stunden-Anzeige blinkt
- 12. Drücken Sie auf  $\sim$  oder  $-$ , um die Stunde zu wählen
- 13. Drücken Sie zur Bestätigung auf . Die Minuten-Anzeige blinkt
- 14. Drücken Sie auf  $\sim$  oder  $\sim$ , um die Minuten zu wählen
- 15. Drücken Sie zur Bestätigung auf . Auf der Anzeige erscheint GESPEICHERT. ABWESEND erscheint auf dem Hauptbildschirm

#### Ausschalten des Abwesend-Modus

Der Abwesend-Modus schaltet nach der eingestellten Zeit automatisch aus. Um den Abwesend-Modus direkt abzuschalten:

- 1. Drücken Sie auf  $\curvearrowright$  oder  $\curvearrowleft$ . Auf der Anzeige erscheint TIMER ABBRECHEN
- 2. Drücken Sie zur Bestätigung auf

. Auf der Anzeige erscheint TIMER ABGELAUFEN

#### Oder

- 1. Drücken Sie auf MENU, Auf der Anzeige erscheint BOOST
- 2. Drücken Sie auf  $\sim$  oder  $\sim$ , um ABWESEND zu wählen
- 3. Drücken Sie auf 0K, Auf der Anzeige erscheint AUS
- 4. Drücken Sie zur Bestätigung auf . Auf der Anzeige erscheint **GESPEICHERT**

### 3.7 ComfoHood

(Option in Deutschland nicht verfügbar)

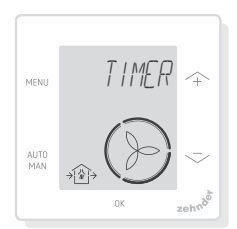

Diese Funktionist nur zu sehen, wenn eine ComfoHood (Dunstabzugshaube mit Sensor) angeschlossen ist.

#### Einschalten der ComfoHood

- 1. Drücken Sie auf MENU, Auf der Anzeige erscheint BOOST
- 2. Drücken Sie auf  $\sim$  oder  $\sim$ , um HOOD zu wählen
- 3. Drücken Sie auf 0K, Auf der Anzeige erscheint TIMER
- 4. Drücken Sie zur Bestätigung auf OK
- 5. Drücken Sie auf  $\sim$  oder  $\sim$ , um die Dauer zu wählen
- 6. Drücken Sie zur Bestätigung auf . Auf der Anzeige erscheint GESPEICHERT. Nun ist der Text HOOD im Hauptbildschirm zu sehen

Die verbleibende Zeit ist auf dem Hauptbildschirm zu sehen, wenn diese innerhalb von 2 Stunden bis zum Ende liegt.

### Ausschalten der ComfoHood

Der Hauben-Timer schaltet nach der eingestellten Zeit automatisch ab. Um den ComfoHood-Timer direkt abzuschalten:

- 1. Drücken Sie auf  $\curvearrowright$  oder  $\curvearrowleft$ . Auf der Anzeige erscheint OK TIMER ABBRECHEN
- 2. Drücken Sie zur Bestätigung auf . Auf der Anzeige erscheint TIMER ABGELAUFEN

#### Oder

- 1. Drücken Sie auf MENU, Auf der Anzeige erscheint BOOST
- 2. Drücken Sie auf  $\land$  oder  $\sim$ , um HAUBE zu wählen
- 3. Drücken Sie auf 0K. Auf der Anzeige erscheint AUS
- 4. Drücken Sie zur Bestätigung auf 0K. Auf der Anzeige erscheint **GESPEICHERT**

## 3.8 Temperaturprofil

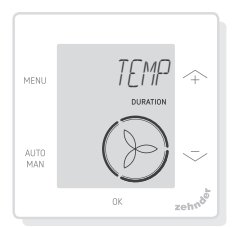

Das eingestellte Temperaturprofil. beeinflusst das Ausmaß der Wärmerückgewinnung der Einheit.

- WARM: Einstellen, falls Sie im Allgemeinen eine höhere Raumtemperatur bevorzugen
- NORMAL: Einstellen, falls

Sie eine durchschnittliche Raumtemperatur bevorzugen (Voreinstellung)

- KUEHL: Einstellen, falls Sie im Allgemeinen eine niedrigere Raumtemperatur bevorzugen
- 1. Drücken Sie auf MENU. Auf der Anzeige erscheint BOOST
- 2. Drücken Sie auf  $\sim$  oder  $\sim$ , um TEMP zu wählen
- 3. Drücken Sie auf
- 4. Drücken Sie auf  $\sim$  oder  $\sim$ , um NORMAL,KUEHL oder WARM zu wählen
- 5. Drücken Sie zur Bestätigung auf . Auf der Anzeige erscheint **GESPEICHERT**

### 3.9 Zeitprogramme

Das folgende Zeitprogramm dient als Beispiel:

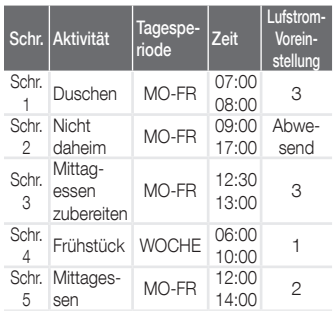

Zeitprogramm-Schritte können sich gegenseitig überlappen. Der kürzeste Zeitprogramm-Schritt ist immer der führende Zeitprogramm-Schritt, der jeden längeren Zeitprogramm-Schritt außer Kraft setzt.

Der Zeitprogramm-Schritt mit den wenigsten Tagen ist der führende Zeitprogramm-Schritt.

#### Erstellen eines Zeitprogramms

Die Vorgehensweise zum Hinzufügen von Schritten in ein Zeitprogramm ist für alle Zeitprogramme identisch. Verwenden Sie diese Vorgehensweise als Leitfaden zur Erstellung eines Zeitprogramms:

- 1. Drücken Sie auf MENU, Auf der Anzeige erscheint BOOST
- 2. Drücken Sie auf  $\sim$  oder  $-$ , um das gewünschte Zeitprogramm zu wählen. Auf der Anzeige erscheint ZEITPROGRAMM:
	- erstellt das Zeitprogramm für den Luftstrom
	- erstellt das Zeitprogramm für die ComfoCool\* Funktion. \* (Optional, falls auf der HRU installiert)
- 3. Drücken Sie auf
- 4. Wählen Sie AENDERN, drücken Sie auf OK
- 5. Drücken Sie auf  $\sim$  oder  $\sim$ , um die gewünschten Tage zu wählen:
	- WÖCHENTLICH, jeden Tag
	- MO-FR, Wochenmitte
	- SA-SO, Wochenenden
	- MONTAG, einzelner Tag
	- ...
	- ...
	- SONNTAG
- 6. Drücken Sie auf 0K; auf der Anzeige erscheint STARTEN
- 7. Drücken Sie auf  $\sim$  oder  $-$ , um die gewünschte START-Zeit (Stunden) zu wählen
- 8. Drücken Sie zur Bestätigung auf OK
- 9. Drücken Sie auf  $\sim$  oder  $-$ , um die gewünschte START-Zeit (Minuten) zu wählen
- 10. Drücken Sie zur Bestätigung auf 0K ; auf der Anzeige erscheint ABGELAUFEN
- 11. Drücken Sie auf  $\sim$  oder  $\sim$ ,

um die gewünschte END-Zeit (Stunden) einzustellen

- 12. Drücken Sie zur Bestätigung auf OK
- 13. Drücken Sie auf  $\curvearrowright$  oder  $\searrow$ , um die gewünschte ENDZEIT (Minuten) zu wählen
- 14. Drücken Sie zur Bestätigung auf OK
- 15. Drücken Sie auf  $\sim$  oder , um die gewünschte Funktionseinstellung zu wählen
- 16. Drücken Sie zur Bestätigung auf . Auf der Anzeige erscheint **GESPEICHERT**
- 17. Die Anzeige schaltet wieder zur Schritt-Programmierung zurück. Fügen Sie unter Einhaltung der gleichen Vorgehensweise weitere Schritte hinzu, falls erforderlich

#### Löschen eines Zeitprogramms oder **Schritts**

Verwenden Sie diese Funktion, um ein komplettes Zeitprogramm oder einen Einzelschritt aus einem Zeitprogramm zu löschen. Um alle Zeitprogramme auf einmal zu löschen, verwenden Sie die RESET-Funktion.

- 1. Drücken Sie auf  $\sim$  oder  $\sim$ , um das gewünschte Zeitprogramm zu wählen. auf der Anzeige erscheint ZEITPROGRAMM:
	- ZEITPROGRAMM +  $\circled{}$  erstellt einen Plan für den Luftstrom
	- ZEITPROGRAMM + ※ erstellt einen Plan für die ComfoCool-Funktion
- 2. Drücken Sie auf
- 3. Wählen Sie DEL, drücken Sie auf OK
- 4. Drücken Sie auf  $\sim$  oder  $\sim$ , um den zu löschenden Schritt zu wählen:
	- löscht alle Schritte im Zeitprogramm
	- 1...2 löscht den gewählten Schritt aus dem Zeitprogramm
- 5. Drücken Sie zur Bestätigung auf

## 3.10 Bypass

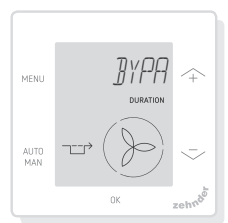

Zur Einstellung der

Wärmerückgewinnungssteuerung der Bypass-Funktion für eine bestimmte Dauer.

- AUTO: Die Einheit steuert die Wärmerückgewinnungssteuerung automatisch (Voreinstellung)
- AUS: Die Einheit erhöht die Wärmerückgewinnungssteuerung auf ein Maximum
- AUF: Die Einheit verringert die Wärmerückgewinnungssteuerung auf ein Minimum (falls möglich, wird die Wohnung direkt mit Außenluft versorgt)
- 1. Drücken Sie auf MENU, Auf der Anzeige erscheint BOOST
- 2. Drücken Sie auf  $\sim$  oder  $\sim$ , um BYPASS zu wählen
- 3. Drücken Sie auf
- 4. Drücken Sie auf  $\frown$  oder  $\grown$ , um AUS oder AUF zu wählen
- 5. Drücken Sie zur Bestätigung auf 0K. Die Dauer-Anzeige blinkt
- 6. Drücken Sie auf  $\sim$  oder  $-$ , um die Dauer zu wählen
- 7. Drücken Sie zur Bestätigung auf 0K. Auf der Anzeige erscheint GESPEICHERT. Das Menü schließt automatisch

#### Um den Timer direkt abzuschalten

- 1. Drücken Sie auf MENU, Auf der Anzeige erscheint BOOST
- 2. Drücken Sie auf  $\curvearrowright$  oder  $\searrow$ , um BYPASS zu wählen
- 3. Drücken Sie zur Bestätigung auf 0K
- 4. Drücken Sie auf  $\sim$  oder  $-$ , um AUTO zu wählen
- 5. Drücken Sie zur Bestätigung auf . Auf der Anzeige erscheint GESPEICHERT. Das Menü schließt automatisch

## 3.11 ComfoCool

(Optional, falls auf am Lüftungsgerät installiert)

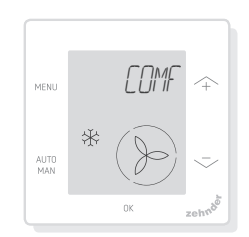

Um die ComfoCool für eine bestimmte Dauer zu stoppen.

- AUTO: Die Einheit steuert die ComfoCool automatisch (Voreinstellung)
- AUS: Die Einheit stoppt die ComfoCool für die eingestellte Dauer
- 1. Drücken Sie auf MENU, Auf der Anzeige erscheint BOOST
- 2. Drücken Sie auf  $\curvearrowright$  oder  $\curvearrowright$ , um COMFOCOOL zu wählen
- 3. Drücken Sie auf
- 4. Drücken Sie auf  $\frown$  oder  $\grown$ , um ZU zu wählen
- 5. Drücken Sie zur Bestätigung auf . Die Dauer-Anzeige blinkt
- 6. Drücken Sie auf  $\sim$  oder  $-$ , um die Dauer zu wählen
- 7. Drücken Sie zur Bestätigung auf 0K. Auf der Anzeige erscheint GESPEICHERT. Das Menü schließt automatisch

### Um den Timer direkt abzuschalten

- 1. Drücken Sie auf MENU, Auf der Anzeige erscheint BOOST
- 2. Drücken Sie auf  $\curvearrowright$  oder  $\curvearrowright$ , um COMFOCOOL zu wählen
- 3. Drücken Sie auf
- 4. Drücken Sie auf  $\sim$  oder  $-$ , um AUTO zu wählen
- 5. Drücken Sie zur Bestätigung auf 0K. Auf der Anzeige erscheint GESPEICHERT. Das Menü schließt automatisch

## 3.12 Status

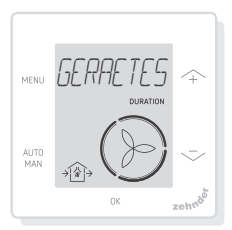

Öffnen Sie das Status-Menü. Mit dieser Funktion ist es möglich, die aktuellen Einstellungen oder Zeitprogramme einzusehen:

- FILTER zeigt an, in wie vielen Tagen die Filter gewechselt werden müssen
- FEHLER zeigt den letzten

Fehlercode an

- ZEITPROGRAMM LUEFTUNG
- ZEITPROGRAM COMFOCOOL\*
- BOOST
- ABWESEND
- HOOD\*
- \* (Optional, falls am Lüftungsgerät installiert)
- 1. Drücken Sie auf MENU, Auf der Anzeige erscheint BOOST
- 2. Drücken Sie auf  $\sim$  oder  $-$ , um GERAETESTATUS zu wählen
- 3. Drücken Sie auf 0K, um das Status-Menü zu öffnen
- 4. Drücken Sie auf  $\sim$  oder  $-1$ . um eine der oben aufgeführten Optionen zu wählen
- 5. Drücken Sie zur Bestätigung auf **nk**

## 3.13 Grundeinstellungen

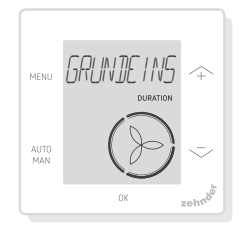

### Ändern der Menüsprache

- 1. Drücken Sie auf MENU Auf der Anzeige erscheint BOOST
- 2. Drücken Sie auf  $\curvearrowright$  oder  $\curvearrowleft$ , um GRUNDEINSTELLUNG zu wählen
- 3. Drücken Sie auf 0K. Auf der Anzeige erscheint SPRACHE
- 4. Drücken Sie auf 0K. Auf der Anzeige erscheint ENG
- 5. Drücken Sie auf  $\sim$  oder  $\sim$ , um eine Sprache zu wählen
- 6. Drücken Sie zur Bestätigung auf . Auf der Anzeige erscheint OK ZUM BESTAETIGEN, MENU ZUM

ABBRECHEN)

7. Drücken Sie zur Bestätigung auf

#### Ein-/Ausschalten der Zeitanzeige auf dem Hauptbildschirm

- 1. Drücken Sie auf MENU. Auf der Anzeige erscheint BOOST
- 2. Drücken Sie auf  $\sim$  oder  $-$ , um GRUNDEINSTELLUNG zu wählen
- 3. Drücken Sie auf 0K, Auf der Anzeige erscheint SPRACHE
- 4. Drücken Sie auf  $\sim$  oder  $-$ , um TIMER zu wählen
- 5. Drücken Sie auf . OK. Auf der Anzeige erscheint EIN
- 6. Drücken Sie auf  $\sim$  oder  $\sim$ , um EIN oder AUS zu wählen
- 7. Drücken Sie zur Bestätigung auf . Auf der Anzeige erscheint **GESPEICHERT**

### Änderung von Datum und Uhrzeit

- 1. Drücken Sie auf MENU, Auf der Anzeige erscheint BOOST
- 2. Drücken Sie auf  $\sim$  oder  $\sim$ , um GRUNDEINSTELLUNG zu wählen
- 3. Drücken Sie auf 0K, Auf der Anzeige erscheint SPRACHE
- 4. Drücken Sie auf  $\curvearrowright$  oder  $\curvearrowright$ , um<br>UHR STELLEN zu wählen
- 5. Drücken Sie auf 0K, Die Jahr-Anzeige blinkt
- 6. Drücken Sie auf  $\sim$  oder  $\sim$ , um das Jahr zu wählen
- 7. Drücken Sie zur Bestätigung auf . Die Monat-Anzeige blinkt
- 8. Drücken Sie auf  $\sim$  oder  $\sim$ , um den Monat zu wählen
- 9. Drücken Sie zur Bestätigung auf 0K. Die Tag-Anzeige blinkt
- 10. Drücken Sie auf  $\sim$  oder  $\sim$ , um den Tag zu wählen
- 11. Drücken Sie zur Bestätigung auf . Die Stunden-Anzeige blinkt
- 12. Drücken Sie auf  $\sim$  oder  $\sim$ , um die Stunde zu wählen
- 13. Drücken Sie zur Bestätigung auf . Die Minuten-Anzeige blinkt
- 14. Drücken Sie auf  $\sim$  oder  $-$ , um die Minuten zu wählen
- 15. Drücken Sie zur Bestätigung auf . Auf der Anzeige erscheint **GESPEICHERT**

## 3.14 Alle Einstellungen zurücksetzen

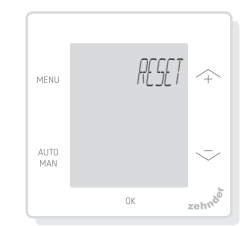

Zurücksetzen aller Einstellungen und Timer des Basismenüs unter Beibehaltung aller programmierten Zeitprogramme:

- 1. Drücken Sie auf MENU. Auf der Anzeige erscheint BOOST
- 2. Drücken Sie auf  $\sim$  oder  $\sim$ , um RESET zu wählen
- 3. Drücken Sie auf
- 4. Drücken Sie auf  $\sim$  oder  $\sim$ , um KEEP zu wählen
- 5. Drücken Sie zur Bestätigung auf nk
- 6. Auf der Anzeige erscheint DONE

Zurücksetzen aller Einstellungen und Timer des Basismenüs und Löschen aller Zeitprogramme. Das Bedieneinheit setzt alle Einstellungen auf die Werksvoreinstellungen zurück.

- 1. Drücken Sie auf MENU. Auf der Anzeige erscheint BOOST
- 2. Drücken Sie auf  $\curvearrowright$  oder  $\searrow$ , um RESETzu wählen
- 3. Drücken Sie auf
- 4. Drücken Sie auf  $\frown$  oder  $\grown$ , um

DELETE zu wählen

5. Drücken Sie zur Bestätigung auf 0K. Auf der Anzeige erscheint **DONE** 

## 4 Installation

Trennen Sie die Lüftungseinheit der Netzspannung, bevor Sie das Bedieneinheit installieren.

Halten Sie sich stets an die örtlichen Sicherheitsrichtlinien.

Stellen Sie bei der Montage sicher, dass ALLE Schrauben fest angezogen sind.

(Abb. 1 - 5):

- 1. Bringen Sie das Wandmontagegehäuse (I) (falls bestellt) mit den Dübeln (H) und Schrauben (G) an der Wand an
- 2. Befestigen Sie den Wandrahmen (A) mit den Schrauben (F) an der Wand, dem Wandmontagegehäuse (I) oder der Montageplatte (E)
- 3. Führen Sie das Kommunikationskabel durch die gewünschte Rahmenkonstruktion (X) und passen Sie das Fenster (D) in der Größe an
- 4. Stecken Sie das Kommunikationskabel (Abb. 5) ein, um die Lüftungseinheit und das Bedieneinheit miteinander zu verbinden
- 5. Nachfolgend die Kabelanforderungen:
	- 2x verdrillte Doppelleitung, nicht abgeschirmt (vorzugsweise in Farben, die mit der Farbcodierung der Verbinder an der HRU kompatibel ist)
	- Steife Drähte (Volldraht nicht flexibel) für Steckklemmen
	- Spezifikationen gemäß DIN VDE 0281: J-Y(St)Y 2 x 2 x 0,6
- 6. Bringen Sie die Bedieneinheit (B) (mit der Rahmenkonstruktion

(X) und dem von der Größe angepassten Fenster (D) mit den Schrauben (E) am Rahmen (A) an

7. Schieben Sie die Abdeckung (C) in ihren Platz

Verwenden Sie für den Austausch eine der folgenden Schrauben:

- Gehärtete und verzinkte Stahlschraube 2,2 x12 PT10
- M2,2x 12 Kreuzschlitzschraube mit Senkkopf plas-fix45°

## 5 Inbetriebnahme

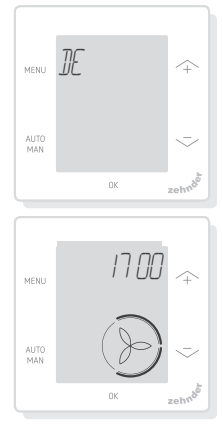

Schalten Sie die Spannungversorgung der Lüftungseinheit EIN. Unmittelbar nach dem starten zeigt die Bedieneinheit eine Abfolge von Startbildschirmen an. Jeder Bildschirm wird 1 Sekunde angezeigt. Nachfolgend die Startfolge der Bildschirme:

- 1. Alle Symbole erscheinen auf einmal
- 2. Die Softwareversion erscheint
- 3. Der Text POWER erscheint
- 4. Der Text OK erscheint
- 5. Der Text KOMM erscheint
- 6. Der Kommunikationsstatus erscheint
- OK: Gültige Kommunikation; auf der Anzeige erscheint der **Hauptbildschirm**
- Falls ein FEHLER auf der Anzeige erscheint, halten Sie sich bitte an die Störungswarnungen

Wenn das Bedieneinheit das erste Mal startet, stellen Sie die Sprache unter Verwendung von  $\curvearrowright$  oder  $\searrow$  ein und bestätigen Sie mit

## 6 Übersicht über das Basismenü

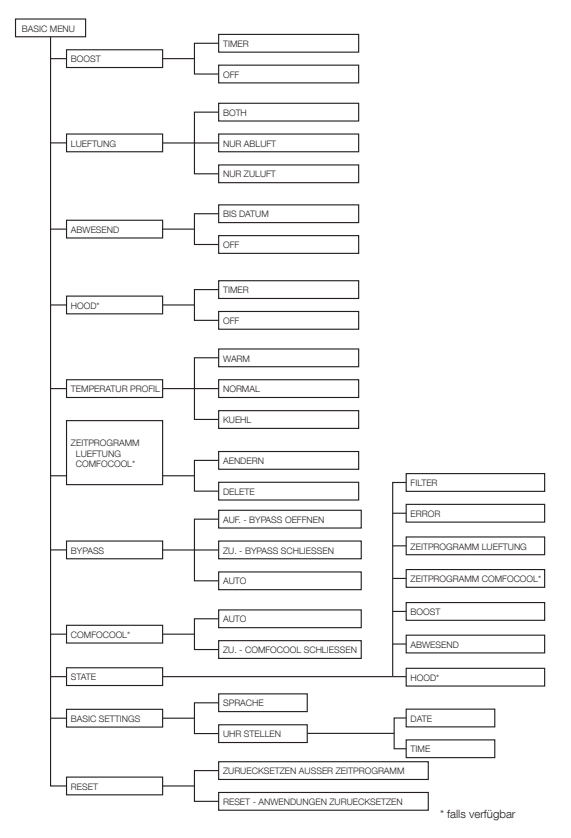

## 7 Übersicht über das erweiterte Menü

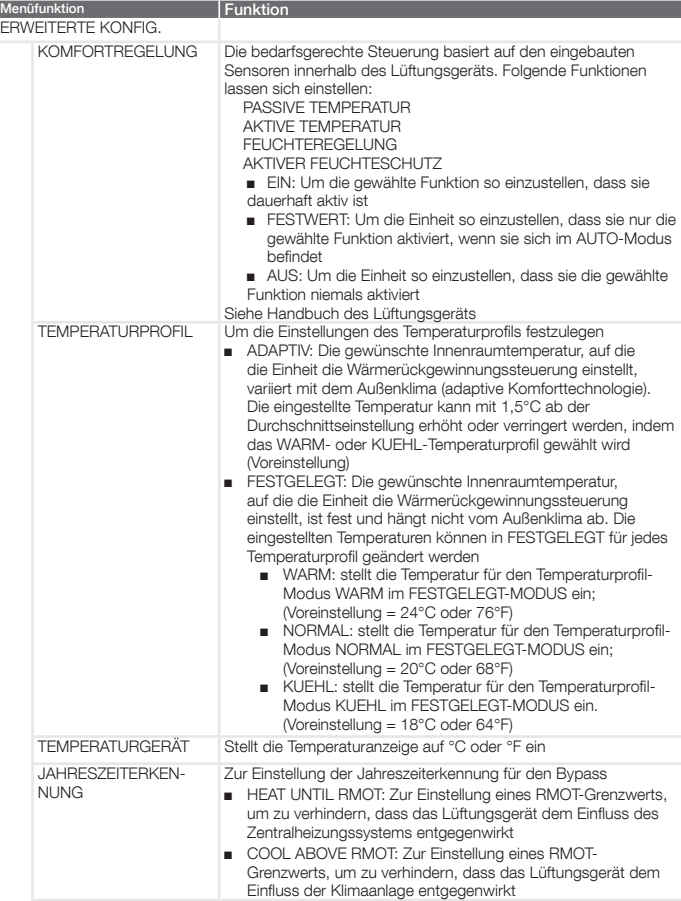

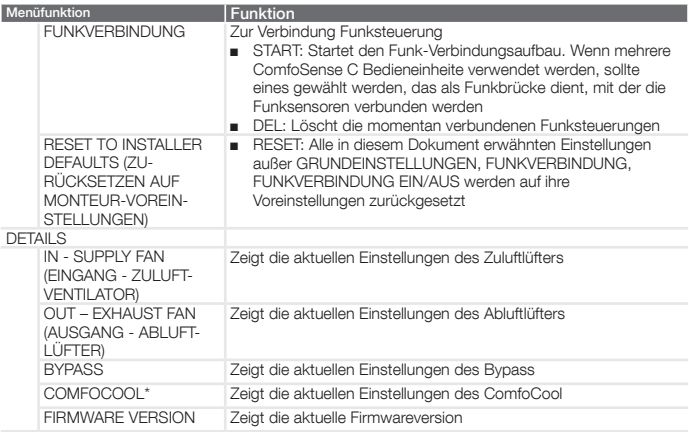

#### 8 Übersicht über das Monteur-Menü 9 Störungsmeldungen

Um auf das Monteur-Menü zuzugreifen:

- 7. Drücken Sie auf
- 8. Drücken Sie innerhalb von 3 Sekunden auf
- 9. Drücken Sie innerhalb von

3 Sekunden auf MUTO .<br>Auf der

Anzeige erscheint CODE

- 10. Drücken Sie auf
- 11. Verwenden Sie  $\sim$ , um 14 als Passcode einzugeben
- 12. Drücken Sie zur Bestätigung auf  $\cap K$

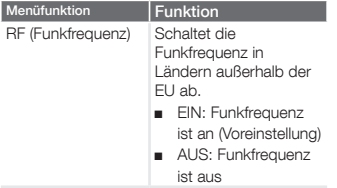

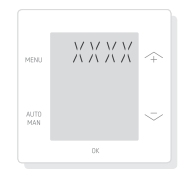

FEHLER mit einem Fehlercode XXXX: Falls ein FEHLER auf der Anzeige erscheint, überprüfen Sie die Anzeige am Lüftungsgerät und schlagen Sie dies im Gerätehandbuch nach, um eine Lösung für diesen Fehler zu finden. Es kann mehr als ein Fehler angezeigt werden.

# Table des matières

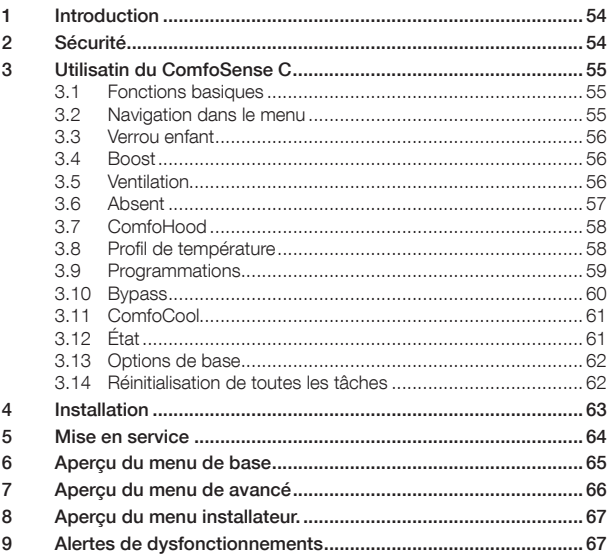

#### Tous droits réservés

La compilation de ce document a fait l'objet de l'attention la plus extrême. Cependant, l'éditeur décline toute responsabilité en regard de tout dommage causé par une information manquante ou erronée dans ce manuel. En cas de conflit, la version en anglais de ces instructions a priorité.

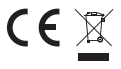

Par la présente Zehnder déclare que l'appareil ComfoSense C est conforme aux exigences essentielles et aux autres dispositions pertinentes de la directive 1999/5/CE.

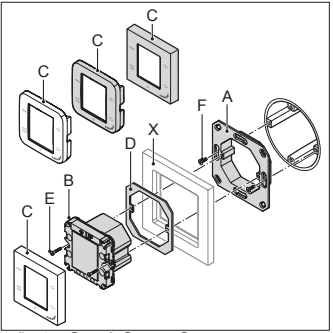

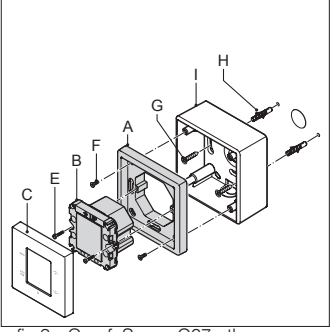

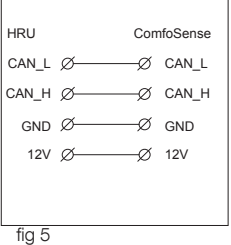

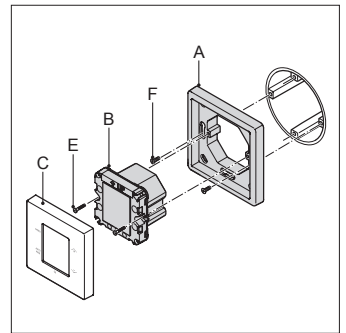

fig.1.- ComfoSense.C55 fig.2.- ComfoSense.C67

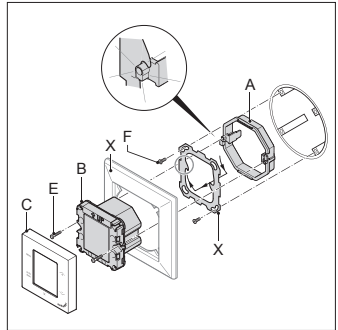

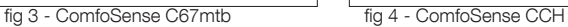

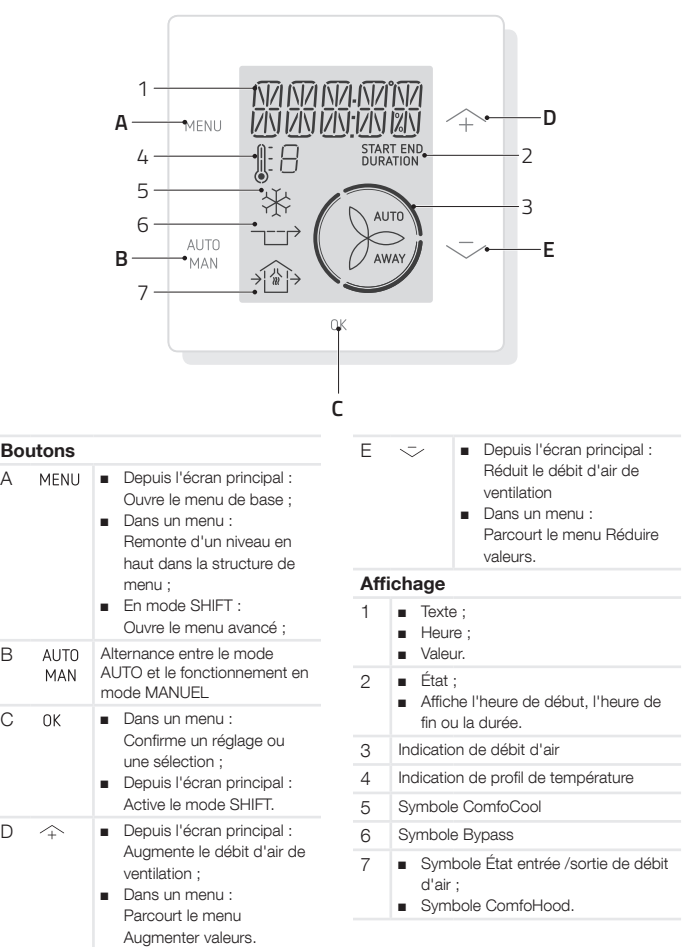

# 1 Introduction

Le ComfoSense C (par la suite. le. "dispositif") est un dispositif de. commande.pour.les.unités.de.ventilation. résidentielles (par la suite "unité de ventilation" ou "HRU"). Le dispositif est. compatible.avec.les.modèles.ComfoAir. Q, Comfort-Vent Q et Aeris SUIVANTE. Le dispositif est concu pour les fins. suivantes.:

- 1. Pour l'installation du programme horaire.de.l'unité.de.ventilation. (auto).;
- 2. Pour régler le débit d'air de ventilation.de.l'unité.de.ventilation. (manuel).;
- 3. Pour définir d'autres réglages. temporaires ou permanents de. l'unité.de.ventilation.

Le dispositif propose 3 variantes différentes (comme illustré en page de couverture): ComfoSense CCH, C55. et C67.

Avec ces 3 variantes, le dispositif peut être intégré dans pratiquement. tous les châssis standard. En outre, le ComfoSense C67 est aussi proposé avec un boîtier de montage mural.

#### Utilisation de l'unité

L'unité peut uniquement être utilisée si. elle est correctement installée selon les instructions et consignes du manuel de l'installateur de l'unité. L'unité ne peut. pas être utilisée par :

- les enfants âgés de moins de 8 ans ;
- les personnes présentant des capacités physiques diminuées ;
- les personnes présentant des capacités sensorielles diminuées.;
- les personnes présentant des capacités intellectuelles. diminuées.;
- les personnes dépourvues

d'expérience.ou.de. connaissance.

Il est interdit aux enfants de jouer avec. le.dispositif.

Le nettoyage et la maintenance par. l'utilisateur ne doivent pas être effectués. par des enfants sans supervision.

#### Garantie

Le fabricant assume une garantie pendant une période de 24 mois après. l'installation et pour un maximum de 30. mois après la date de production du dispositif.

La garantie est invalidée si :

- L'installation n'a pas été effectuée selon la réglementation applicable:
- Les défauts sont imputables à une.connexion.incorrecte, un. usage.inexpérimenté.ou.une. contamination du dispositif :
- Des pièces utilisées n'ont pas. été fournies par le fabricant ou des réparations ont été effectuées par des personnes. dépourvues d'autorisation.

Les coûts d'assemblage et de démantèlement sur site ne sont pas. couverts par les conditions de la garantie. C'est aussi le cas de l'usure. et.du.vieillissement.normaux. Le. fabricant.conserve.son.droit.de.modifier. la construction ou la configuration. de ses produits à tout moment sans. être tenu d'altérer des produits livrés. antérieurement.

## 2 Sécurité

Respectez systématiquement les règles de sécurité de ce document. Le non-respect des règles de sécurité, avertissements, notes et instructions. de ce document peut entraîner des. blessures ou des dégâts pour le

dispositif.

Déconnectez.l'unité.de.ventilation.de. l'alimentation principale avant d'ouvrir le boîtier du dispositif.

#### Questions

Veuillez contacter le fournisseur pour. toutes vos questions. Vous trouverez au recto de ce document une liste avec.les.coordonnées.des.principaux. fournisseurs.

3 Utilisatin du ComfoSense C

## 3.1 Fonctions basiques

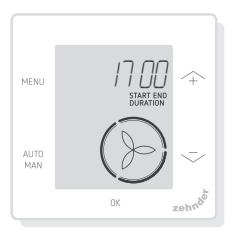

Depuis l'écran principal, vous pouvez. effectuer.les.actions.suivantes.

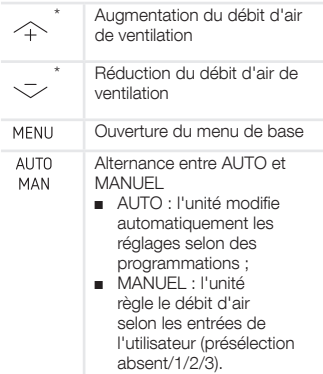

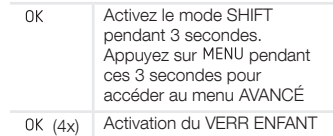

Si le mode AUTO est actif, tout ajustement est écrasé par l'étape de.programmation.suivante..En.l'absence.de.programmation... l'ajustement est actif pendant deux heures. Si un minuteur. est actif, vous devez confirmer avec. OK . Le minuteur va se désactiver.

## 3.2 Navigation dans le menu

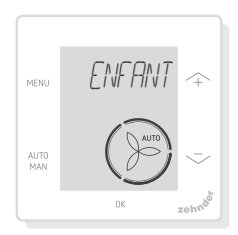

Le tableau suivant indique la navigation pour les menus de BASE et AVANCÉ.

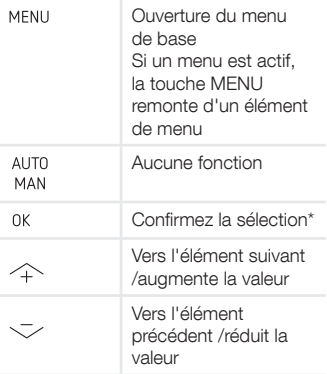

Si un réglage est enregistré, le dispositif ferme automatiquement le menu et revient à l'écran principal.

## 3.3 Verrou enfant

Les boutons peuvent être verrouillés. pour.éviter.des.modifications. accidentelles des réglages.

## Activation du verrou enfant

Depuis. l'écran principal, appuyez sur. 0K. 4. fois.consécutives. Le texte VERR. ENFANT est visible sur l'écran principal. Une pression sur un bouton et le texte. VERR. ENFANT est visible sur l'écran. principal. Tous les programmes définis. sont exécutés selon la programmation.

## Désactivation du verrou enfant

Depuis l'écran principal, appuyez sur. 0K 4 fois consécutives. Le texte VERR ENFANT disparaît de l'écran principal. Tous les boutons sont déverrouillés.

## 3.4 Boost

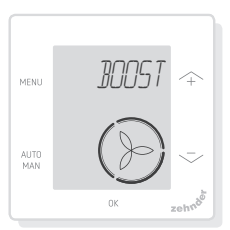

Le débit d'air de ventilation peut être. réglé sur le maximum (Boost) pendant une durée spécifique. Une fonctionnalité qui s'avère utile si un surcroît de ventilation.est.nécessaire.brièvement.

- MINUTEUR : l'unité règle un débit d'air maximum pendant la durée.définie.
- OFF : l'unité revient au débit d'air normal.

### Activation du Boost

1. Appuyez sur MENU. L'écran affiche BOOST.

- 2. Appuyez sur OK. L'écran affiche MINUTEUR.
- 3. Appuyez sur. OK. L'indicateur de durée clignote.
- 4. Appuyez sur  $\sim$  pour choisir la durée.du.boost.
- 5. Appuyez sur. 0K pour confirmer. L'écran affiche SAUVÉ. Le temps restant est visible sur l'écran. principal.s'il.reste.moins.de.2. heures avant la fin.

## Désactivation du Boost

Le Boost se coupe automatiquement après.le.délai.défini.

Pour.couper.directement.le.Boost.sur. l'écran principal :

- 1. Appuyez sur  $\curvearrowright$  ou  $\curvearrowright$ . L'écran affiche.OK.POUR ARRÊTER LE TIMER.
- 2. Appuyez sur OK, L'écran affiche. FIN.DE TIMER.

 $\bigcap_{i=1}$ 

- 1. Appuyez sur MENU. L'écran affiche BOOST.
- 2. Appuyez sur. 0K. L'écran affiche. OFF.
- 3. Appuyez sur. 0K pour confirmer. L'écran.affiche.SAUVÉ.

## 3.5 Ventilation

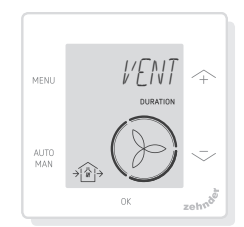

Le ventilateur d'alimentation  $\hat{\mathcal{H}}$  (IN). ou.d'extraction. <sup>1</sup> (OUT) de l'unité de ventilation peut être désactivé manuellement pour contrôler la circulation d'air. Par exemple pour

éviter les odeurs déplaisantes de l'extérieur. N'oubliez pas que la mise. hors tension d'un ventilateur immobilise temporairement le système de ventilation équilibré de votre foyer.

- DEUX : l'unité démarre les deux. ventilateurs.d'alimentation.et. d'extraction ; (réglage par défaut)
- IN : l'unité arrête le ventilateur d'extraction pendant la durée. définie.;
- OUT : l'unité arrête le ventilateur d'alimentation pendant la durée. définie (le cas échéant).

#### Arrêt du ventilateur d'alimentation ou d'extraction

- 1. Appuyez sur MENU. L'écran affiche BOOST.
- 2. Appuyez sur  $\sim$  ou  $\sim$  pour. choisir VENT.
- 3. Appuyez sur 0K.
- 4. Appuyez sur  $\sim$  ou  $-$  pour choisir. OUT ou IN.
- 5. Appuyez sur 0K pour confirmer. L'indicateur de durée clignote.
- 6. Appuyez sur  $\sim$  ou  $-$  pour. choisir la durée.
- 7. Appuyez sur. 0K pour confirmer. L'écran affiche SAUVÉ. Le menu se ferme automatiquement. Selon. votre choix,  $\hat{D}$  (OUT) ou  $\hat{D}$  (IN). est visible sur l'écran principal.

#### Pour remettre en marche directement les deux ventilateurs

- 1. Appuyez sur MENU. L'écran affiche BOOST.
- 2. Appuyez sur  $\sim$  ou  $\sim$  pour. choisir VENT.
- 3. Appuyez sur. 0K pour confirmer.
- 4. Appuyez sur  $\sim$  ou  $-$  pour. choisir DEUX.
- 5. Appuyez sur. 0K pour confirmer. L'écran affiche SAUVÉ. Le menu se ferme automatiquement.  $\bigcirc$ Le texte.DEUX est visible sur l'écran. principal.

## 3.6 Absent

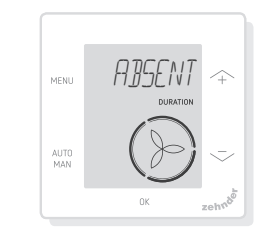

Cette fonction règle la ventilation au minimum pendant une période définie.

#### Activation du mode Absent

- 1. Appuyez sur MENU. L'écran affiche BOOST.
- 2. Appuyez sur  $\sim$  ou  $-$  pour. choisir.ABSENT..
- 3. Appuyez sur OK, L'écran affiche. OFF.
- 4. Appuyez sur  $\sim$  ou  $-$  pour. choisir.JUSQU'À.
- 5. Appuyez sur OK. L'indicateur d'année clignote.
- 6. Appuyez sur  $\frown$  ou  $\grown$  pour. choisir l'année.
- 7. Appuyez sur. 0K pour confirmer. L'indicateur de mois clignote.
- 8. Appuyez sur  $\sim$  ou  $\sim$  pour. choisir le mois<sup>7</sup>
- 9. Appuyez sur OK pour confirmer. L'indicateur de jour clignote.
- 10. Appuyez sur  $\sim$  ou  $-$  pour. choisir le jour.
- 11. Appuyez sur 0K pour confirmer. L'indicateur.d'heure.clignote.
- 12. Appuyez sur  $\sim$  ou  $-$  pour. choisir.l'heure.
- 13. Appuyez sur 0K pour confirmer. L'indicateur de minute clignote.
- 14. Appuyez sur  $\curvearrowright$  ou  $\curvearrowright$  pour. choisir les minutes.
- 15. Appuyez sur. 0K pour confirmer. L'écran affiche SAUVÉ. Le texte ABSENT est visible sur l'écran.

principal.

### Désactivation du mode Absent

Le.mode.Absent.se.coupe. automatiquement.après.le.délai.défini. Désactivation directe du mode Absent :

- 1. Appuyez sur  $\curvearrowright$  ou  $\curvearrowright$ . L'écran. affiche.OK.POUR.ARRÊTER LE TIMER.
- 2. Appuyez sur 0K pour confirmer. L'écran.affiche.FIN.DE.TIMER..

 $\bigcap_{i=1}$ 

- 1. Appuyez sur MENU. L'écran affiche BOOST.
- 2. Appuyez sur  $\sim$  ou  $-$  pour. choisir.ABSENT.
- 3. Appuyez sur 0K. L'écran affiche OFF.
- 4. Appuyez sur OK pour confirmer. L'écran.affiche.SAUVÉ.

## 3.7 ComfoHood

.............(Option,.en.cas.d'installation.sur.HRU)

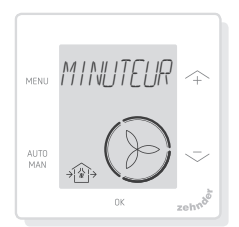

Cette fonction est uniquement visible si une.ComfoHood.(hotte.avec.capteur).est. connectée.

### Activation de la ComfoHood

- 1. Appuyez sur MENU. L'écran affiche BOOST.
- 2. Appuyez sur  $\sim$  ou  $-$  pour. choisir HOTTE.
- 3. Appuyez sur 0K, L'écran affiche. MINUTEUR.
- 4. Appuyez sur. 0K pour confirmer.
- 5. Appuyez sur  $\sim$  ou  $-$  pour choisir.la.durée.

6. Appuyez sur 0K pour confirmer. L'écran.affiche.SAUVÉ. Le texte. HOTTE est visible sur l'écran. principal.

Le temps restant est visible sur l'écran. principal s'il reste moins de 2 heures. avant la fin.

## Désactivation de la ComfoHood

Le minuteur de la hotte se coupe. automatiquement après le délai défini. Désactivation.directe.du.minuteur.de.la. ComfoHood ·

- 1. Appuyez sur  $\curvearrowright$  ou  $\curvearrowright$ . L'écran. affiche. 0K POUR ARRÊTER LE **TIMER**
- 2. Appuyez sur. 0K pour confirmer. L'écran affiche FIN DE TIMER.

 $\bigcap_{i=1}$ 

- 1. Appuyez sur MENU. L'écran affiche BOOST.
- 2. Appuyez sur  $\curvearrowright$  ou  $\curvearrowright$  pour. choisir HOTTE.
- 3. Appuyez sur 0K. L'écran affiche OFF.
- 4. Appuyez sur. 0K pour confirmer. L'écran.affiche.SAUVÉ.

## 3.8 Profil de température

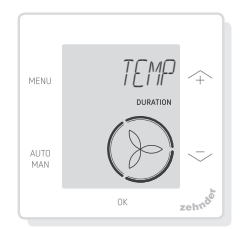

Le profil de température réglé influence la quantité de récupération de chaleur. de l'unité.

- CHAUD: si vous préférez une température de la pièce. généralement plus élevée :
- NORMAL : si vous préférez

une température de la pièce moyenne ; (réglage par défaut)

- FROID : si vous préférez une température de la pièce généralement plus basse.
- 1. Appuyez sur MENU. L'écran affiche BOOST.
- 2. Appuyez sur  $\curvearrowright$  ou  $\curvearrowleft$  pour. choisir TEMP.
- 3. Appuyez sur OK.
- 4. Appuyez sur  $\sim$  ou  $-$  pour. choisir.NORMAL, FROID ou CHALID.
- 5. Appuyez sur 0K pour confirmer. L'écran.affiche.SAUVÉ.

## 3.9 Programmations

La planification suivante est un exemple :

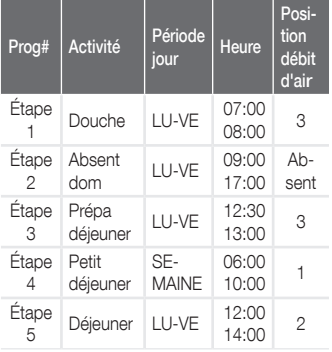

Les étapes de programmation peuvent se chevaucher. L'étape de programmation la plus courte a toujours la priorité et s'impose à toute étape de programmation plus longue. L'étape de programmation avec le moins de jours est prioritaire.

### Préparation d'une planification

La procédure d'ajout d'étape à une. programmation est identique pour. toutes les programmations. Suivez cette procédure pour créer une planification :

- 1. Appuyez sur MENU. L'écran affiche BOOST.
- 2. Appuyez sur  $\curvearrowright$  ou  $\curvearrowright$  pour. choisir.la.programmation.voulue.et l'écran.affiche.PROG..:
	- △ planifie le débit d'air de ventilation ;
	- ..planifie.la.fonction. ComfoCool\*. (\* Option, en. cas d'installation sur HRU).
- 3. Appuyez sur OK.
- 4. Sélectionnez MODIFIER et appuyez sur. OK.
- 5. Appuyez sur  $\curvearrowright$  ou  $\curvearrowright$  pour. choisir les jours souhaités :
	- SEMAINE, chaque jour;
	- LU-VE, semaine ouvrée ;
	- SA-DI, week-end:
	- LUNDI, jour unique ;
	- ... ;
	- ... ;
	- **DIMANCHE.**
- 6. Appuyez sur <sup>OK</sup> et l'écran affiche DÉBUT.
- 7. Appuyez sur  $\sim$  ou  $\sim$  pour. choisir.l'heure (heures) de DÉBUT souhaitée.:
- 8. Appuyez sur 0K pour confirmer.
- 9. Appuyez sur  $\sim$  ou  $\sim$  pour. choisir.l'heure (minutes) de DÉBUT souhaitée :
- 10. Appuyez sur. 0K pour confirmer et l'écran affiche FIN.
- 11. Appuyez sur  $\sim$  ou  $\sim$  pour. choisir. l'heure (heures) de FIN. souhaitée.:
- 12. Appuyez sur 0K pour confirmer.
- 13. Appuyez sur  $\sim$  ou  $\sim$  pour. choisir.l'heure (minutes) de FIN. souhaitée.
- 14. Appuyez sur 0K pour confirmer.
- 15. Appuyez sur  $\curvearrowright$  ou  $\curvearrowright$  pour. choisir le réglage de fonction.
- 16. Appuyez sur 0K pour confirmer.

L'écran.affiche.SAUVÉ.

17. L'écran revient à la programmation d'étape. Ajoutez les étapes nécessaires en procédant de même.

#### Supprimer une planification ou une étape

Utilisez cette fonction pour supprimer. une planification complète ou une seule. étape de planification. Pour supprimer toutes les programmations à la fois, utilisez.la.fonction.RESET.

- 1. Appuyez sur  $\sim$  ou  $\sim$  pour. choisir. la programmation voulue et l'écran.affiche.PROG..:
	- **•** PROG +  $\left(\mathbb{R}\right)$  planifie le. débit d'air de ventilation ;
	- **PROG** +  $\frac{4}{3}$  planifie la fonction ComfoCool.
- 2. Appuyez sur OK
- 3. Sélectionnez SUPPR et appuyez sur OK.
- 4. Appuyez sur  $\frown$  ou  $\grown$  pour. choisir.l'étape à supprimer.

supprime toutes les étapes. de la programmation ;

1...2 supprime l'étape

sélectionnée de la programmation.

5. Appuyez sur. 0K pour confirmer.

## 3.10 Bypass

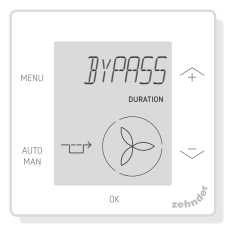

Réglage du contrôle de récupération de chaleur de la fonctionnalité de dérivation pendant une durée spécifique.

- AUTO : l'unité contrôle automatiquement.la.récupération de chaleur : (réglage par défaut)
- OFF : l'unité augmente le contrôle de la récupération de chaleur au maximum :
- OUVRIR : l'unité réduit le contrôle de la récupération de chaleur au minimum (si.possible, de l'air de l'extérieur est fourni directement. au.foyer).
- 1. Appuyez sur MENU. L'écran affiche BOOST.
- 2. Appuyez sur  $\sim$  ou  $\sim$  pour. choisir.BYPASS
- 3. Appuyez sur 0K.
- 4. Appuyez sur  $\sim$  ou  $-$  pour. choisir.OFF.ou.OUVRIR.
- 5. Appuyez sur OK pour confirmer. L'indicateur de durée clignote.
- 6. Appuyez sur  $\sim$  ou  $-$  pour. choisir la durée.
- 7. Appuyez sur 0K pour confirmer. L'écran affiche SAUVÉ. Le menu se ferme automatiquement.

#### Désactivation directe du minuteur

- 1. Appuyez sur MENU. L'écran affiche BOOST.
- 2. Appuyez sur  $\curvearrowright$  ou  $\curvearrowright$  pour.<br>choisir BYPASS.
- 3. Appuyez sur. <sup>OK</sup> pour confirmer.
- 4. Appuyez sur  $\sim$  ou  $-$  pour choisir.AUTO.
- 5. Appuyez sur. <sup>OK</sup> pour confirmer. L'écran.affiche.SAUVÉ. Le menu. se ferme automatiquement.

## 3.11 ComfoCool

.............(Option,.en.cas.d'installation.sur.HRU)

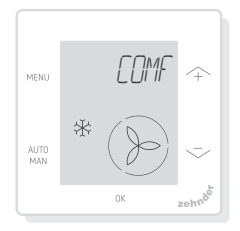

Arrêt de la fonction ComfoCool pendant une.durée.spécifique.

- AUTO : l'unité contrôle automatiquement la fonction ComfoCool ; (réglage par défaut)
- OFF: l'unité arrête la fonction ComfoCool.pendant.la.durée. définie.
- 1. Appuyez sur MENU. L'écran affiche BOOST.
- 2. Appuyez sur  $\sim$  ou  $-$  pour. choisir.COMFOCOOL.
- 3. Appuvez sur OK.
- 4. Appuyez sur  $\sim$  ou  $-$  pour choisir.OFF.
- 5. Appuyez sur. 0K pour confirmer. L'indicateur de durée clignote.
- 6. Appuyez sur  $\sim$  ou  $-$  pour. choisir la durée.
- 7. Appuyez sur OK pour confirmer. L'écran affiche SAUVÉ. Le menu se ferme automatiquement.

#### Désactivation directe du minuteur

- 1. Appuyez sur MENU. L'écran affiche BOOST.
- 2. Appuyez sur  $\curvearrowright$  ou  $\curvearrowright$  pour<br>choisir COMFOCOOL.
- 3. Appuvez sur OK.
- 4. Appuyez sur  $\sim$  ou  $-$  pour. choisir. AUTO.
- 5. Appuyez sur OK pour confirmer. L'écran.affiche.SAUVÉ. Le menu. se ferme automatiquement.

3.12 État

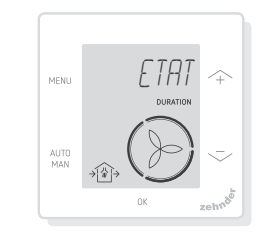

Ouvrez.le.menu.État.

Avec cette fonction, yous consultez les réglages ou planifications actuels de :

- FILTRE pour voir dans combien. de jours les filtres doivent être. changés.;
- ERREUR affiche le code de la dernière erreur :
- PROGR. HORAIRE **VENTILATION:**
- PROGRAMME HORAIRE COMFOCOOL\* ;
- BOOST:
- ABSENT:
- $\blacksquare$  HOTTE\*
- \* Option, en cas d'installation sur. **HRU**
- 1. Appuyez sur MENU. L'écran affiche BOOST.
- 2. Appuyez sur  $\curvearrowright$  ou  $\curvearrowright$  pour. choisir.ÉTAT.
- 3. Appuyez sur. 0K pour ouvrir le menu État.
- 4. Appuyez sur  $\curvearrowright$  ou  $\curvearrowright$  pour. choisir.l'une des options. précédentes..
- 5. Appuyez sur OK pour confirmer.

## 3.13 Options de base

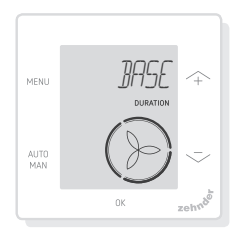

### Changement de la langue du menu

- 1. Appuyez sur MENU. L'écran affiche BOOST.
- 2. Appuyez sur  $\sim$  ou  $-$  pour. choisir.BASE.
- 3. Appuyez sur 0K. L'écran affiche LANGUE.
- 4. Appuyez sur OK, L'écran affiche. ANG.
- 5. Appuyez sur  $\sim$  ou  $-$  pour. choisir la langue.
- 6. Appuyez sur<sup>0K</sup> pour confirmer. L'écran affiche OK POUR ARRÊTER, MENU POUR. ANNULER.
- 7. Appuyez sur 0K pour confirmer.

#### Activation /désactivation de l'affichage de l'heure sur l'écran principal

- 1. Appuyez sur MENU. L'écran affiche BOOST.
- 2. Appuyez sur  $\frown$  ou  $\grown$  pour. choisir BASE.
- 3. Appuyez sur 0K. L'écran affiche LANGUE.
- 4. Appuyez sur  $\curvearrowright$  ou  $\curvearrowright$  pour. choisir. HELIRE
- 5. Appuyez sur 0K. L'écran affiche. ON.
- 6. Appuyez sur  $\frown$  ou  $\grown$  pour. choisir.ON.ou.OFF..
- 7. Appuyez sur 0K pour confirmer. L'écran.affiche.SAUVÉ..

### Modification de la date et de l'heure

- 1. Appuyez sur MENU. L'écran affiche BOOST.
- 2. Appuyez sur  $\curvearrowright$  ou  $\curvearrowright$  pour. choisir.BASE.
- 3. Appuyez sur 0K. L'écran affiche LANGUE.
- 4. Appuyez sur  $\sim$  ou  $-$  pour. choisir.HORLOGE.
- 5. Appuyez sur. 0K. L'indicateur. d'année clignote.
- 6. Appuyez sur  $\sim$  ou  $-$  pour choisir l'année.
- 7. Appuyez sur OK pour confirmer. L'indicateur de mois clignote.
- 8. Appuyez sur  $\curvearrowright$  ou  $\curvearrowright$  pour. choisir le mois.
- 9. Appuyez sur 0K pour confirmer. L'indicateur de jour clignote.
- 10. Appuyez sur  $\sim$  ou  $-$  pour. choisir le jour.
- 11. Appuyez sur OK pour confirmer. L'indicateur d'heure clignote.
- 12. Appuyez sur  $\sim$  ou  $-$  pour. choisir.l'heure.
- 13. Appuyez sur 0K pour confirmer. L'indicateur de minute clignote.
- 14. Appuyez sur  $\sim$  ou  $-$  pour. choisir.les.minutes.
- 15. Appuyez sur 0K pour confirmer. L'écran.affiche.SAUVÉ.

### 3.14 Réinitialisation de toutes les tâches

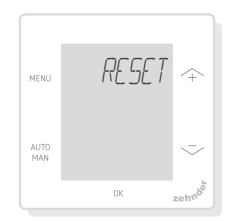

Réinitialisez tous les réglages et minuteur. du menu de base mais conservez les.

planifications programmées :

- 1. Appuyez sur MENU. L'écran affiche BOOST.
- 2. Appuyez sur  $\frown$  ou  $\grown$  pour. choisir RESET.
- 3. Appuvez sur 0K.
- 4. Appuyez sur  $\curvearrowright$  ou  $\curvearrowright$  pour. choisir.GARDER.
- 5. Appuyez sur 0K pour confirmer.
- 6.. L'écran.affiche.TERMINÉ.

Réinitialisez tous les réglages et minuteur. du.menu.de.base.et.supprimez.toutes. les planifications programmées. Le dispositif.restaure.tous.les.réglages. d'usine par défaut.

- 1. Appuyez sur MENU. L'écran affiche BOOST.
- 2. Appuyez sur  $\curvearrowright$  ou  $\curvearrowright$  pour. choisir.RESET.
- 3. Appuvez sur OK.
- 4. Appuyez sur  $\curvearrowright$  ou  $\curvearrowright$  pour. choisir.SUPPR.
- 5. Appuyez sur OK pour confirmer. L'écran.affiche.TERMINÉ.

## 4 Installation

Déconnectez.l'unité.de.ventilation.de. l'alimentation principale avant d'installer. le.dispositif.

Respectez toujours. la réglementation. locale relative à la sécurité.

Durant l'assemblage, assurez-vous que TOUTES les vis sont serrées.

 $(fiq 1 - 5)$ :

- 1. Fixez le boîtier de montage mural l (le cas échéant) avec les chevilles H.et.les.vis.G.au.mur.
- 2. Serrez le châssis mural. A avec. les vis (F) sur le mur, le boîtier de montage mural (I) ou la plaque de montage (E).
- 3. Passez le câble de communication. à travers le châssis au design. souhaité X et la fenêtre

d'ajustement (D).

- 4. Enfichez le câble de communication (fig.5) pour. connecter.l'unité de ventilation et le dispositif..
- 5. Le câble respecte les exigences suivantes.
	- 2x paires torsadées, sans. blindage (de préférence dans. des couleurs compatibles avec le codage couleur des connecteurs sur la HRU) :
	- Fils rigides (pleins et non pas. de type flexible) pour pinces à enficher.;
	- Spécifications selon DIN VDE 0281: J-Y(St)Y.2 x 2 x 0.6.
- 6. Fixez le dispositif (B) (avec le châssis au design souhaité X et la fenêtre d'ajustement D) avec les vis. E sur le châssis.A.
- 7. Poussez le cache C en place.

Pour remplacer, utilisez l'une de ces vis :

- Vis en acier trempé et galvanisé 2,2.x12.PT10.;
- M2.2x 12 empreinte cruciforme plus-fix 45°.

# 5 Mise en service

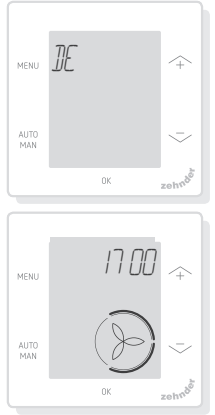

Mettez l'unité de ventilation sous tension. Le dispositif affiche une. séquence d'écrans de démarrage. directement après la mise sous tension. Chaque écran est affiché pendant.1 seconde. La séquence des écrans de démarrage.:

- 1. Toutes les icônes sont affichées une fois ;
- 2. La version logicielle est affichée ;
- 3.. Le texte ALIMENTATION est affiché.;
- 4. Le texte OK est affiché :
- 5. Le texte COMM est affiché :
- 6. L'état des communications est. affiché.
	- OK : communication valide et l'écran principal s'affiche :
	- Si.ERREUR.s'affiche consultez.les.alertes.de. dysfonctionnements.

Lorsque le dispositif démarre, réglez la langue avec  $\land$  ou  $\rightarrow$  et confirmez. avec OK.

## 6 Aperçu du menu de base

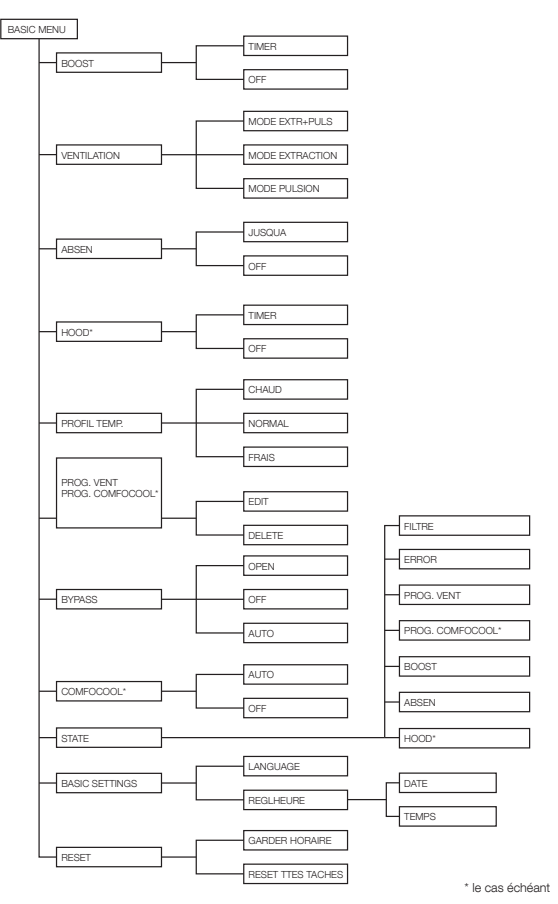

65

## 7 Aperçu du menu de avancé

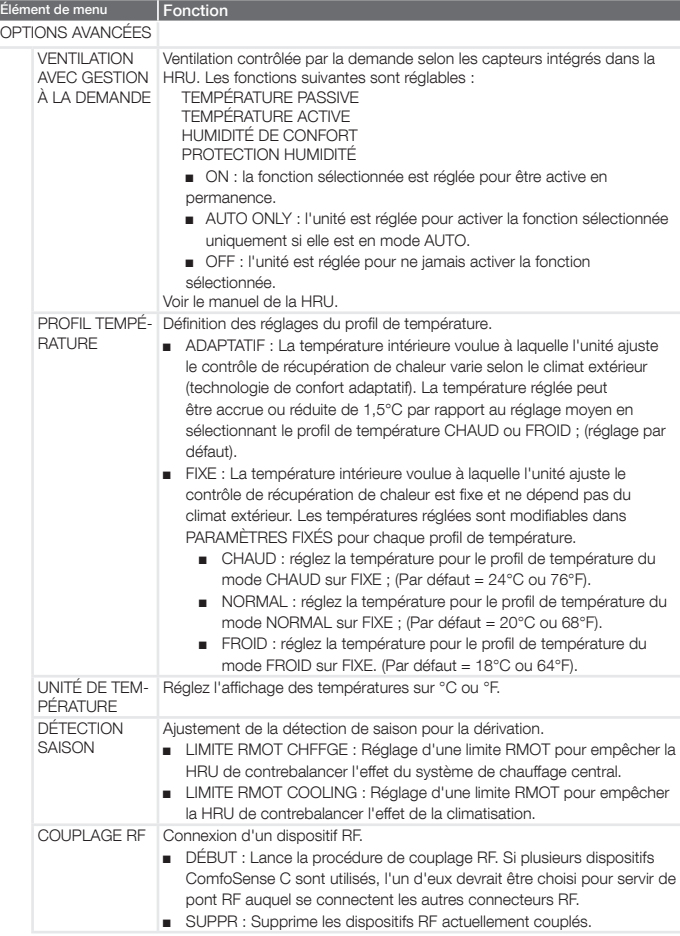

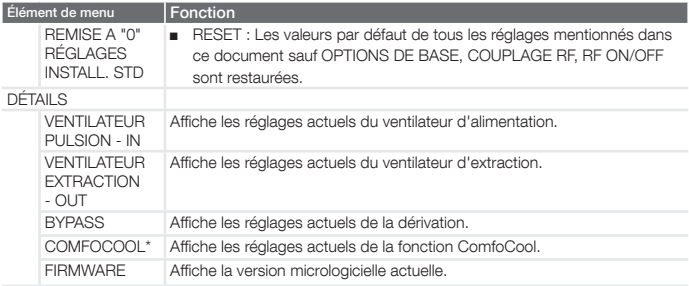

## 8 Aperçu du menu installateur.

Accès au menu installateur :

- 1. Appuyez sur OK.
- 2. Appuyez sur MENU dans les 3 secondes. AUTO
- 3. Appuyez sur MAN dans les 3.secondes..L'écran.affiche.CODE.
- 4. Appuyez sur OK.
- 5. Utilisez  $\curvearrowright$  pour saisir le mot de passe.14.
- 6. Appuyez sur 0K pour confirmer.

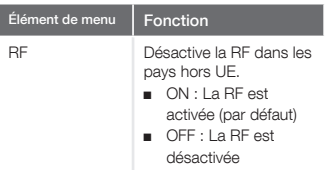

## 9 Alertes de dysfonctionnements

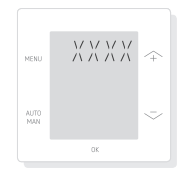

ERREUR avec un code d'erreur XXXX : Si l'écran affiche ERREUR, vérifiez l'écran de la HRU et son manuel pour. identifier la solution pour cette erreur. Plusieurs erreurs peuvent être affichées.

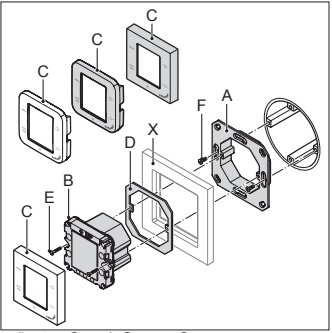

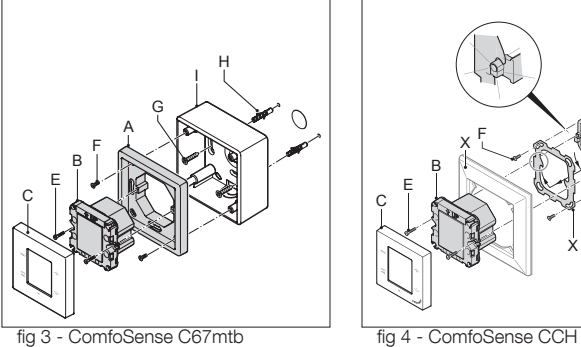

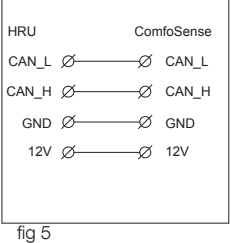

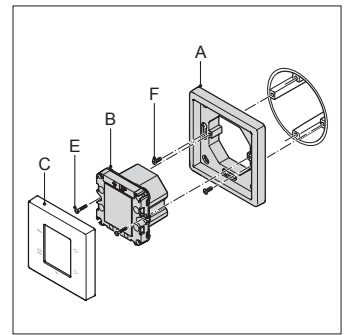

fig 1 - ComfoSense C55 fig 2 - ComfoSense C67

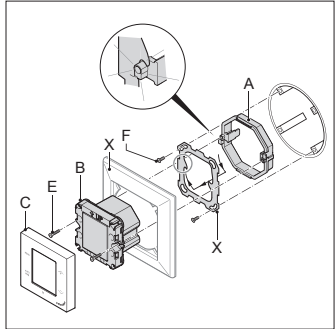

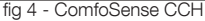

# Indice

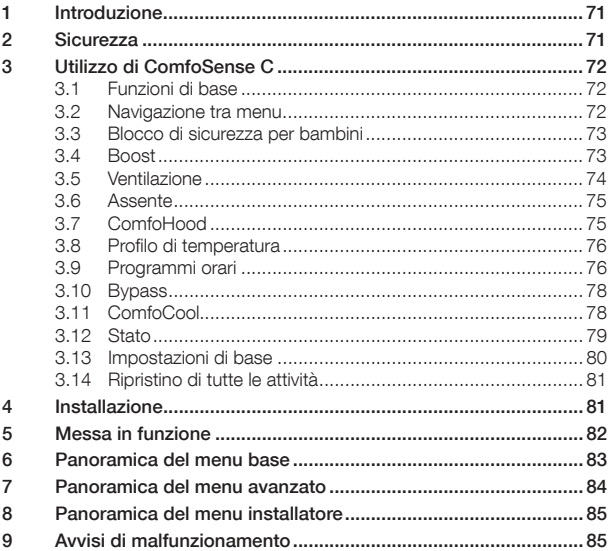

#### Tutti i diritti riservati

Il presente documento è stato redatto con la massima cura. Tuttavia, l'editore non potrà essere ritenuto responsabile per eventuali danni dovuti alla mancanza o all'inesattezza delle informazioni del manuale. In caso di controversie sarà vincolante la versione inglese delle presenti istruzioni.

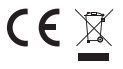

Con la presente Zehnder dichiara che questo ComfoSense C è conforme ai requisiti essenziali ed alle altre disposizioni pertinenti stabilite dalla direttiva 1999/5/CE.

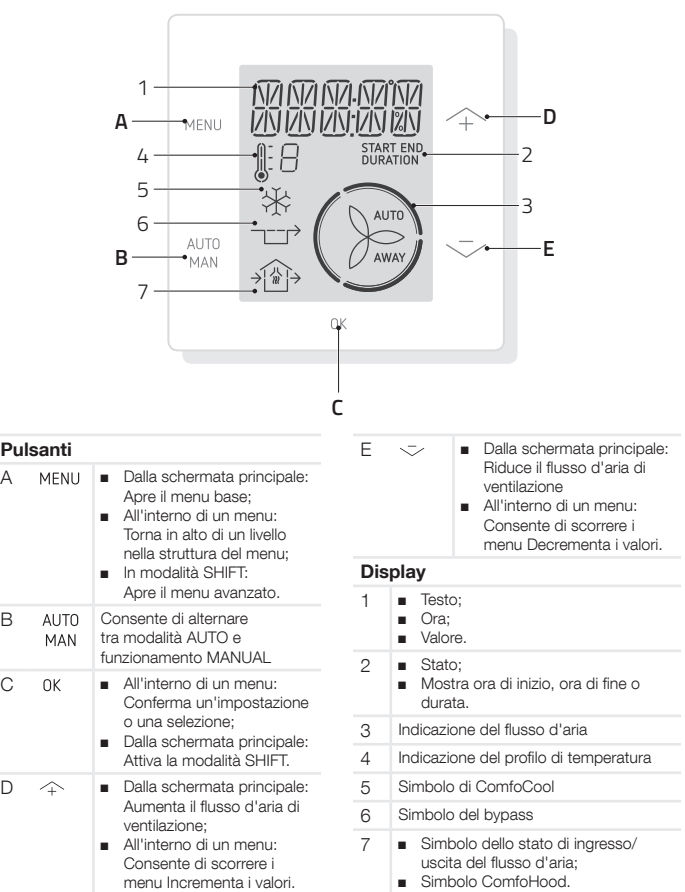

# 1 Introduzione

ComfoSense C (di seguito "dispositivo") è un dispositivo di controllo per unità di ventilazione residenziali (di seguito "unità di ventilazione" o "HRU"). Il dispositivo può essere utilizzato per ComfoAir Q, Comfort-Vent Q, Aeris NEXT. Il dispositivo è progettato per le seguenti finalità:

- 1. Impostare un programma di ventilazione per l'unità di ventilazione (automatico);
- 2. Impostare il flusso d'aria di ventilazione per l'unità di ventilazione (manuale);
- 3. Configurare altre impostazioni temporanee o permanenti dell'unità di ventilazione.

Il dispositivo è disponibile in 3 varianti (come illustrato nella copertina): ComfoSense CCH, C55, C67. Grazie a queste 3 varianti è possibile integrare il dispositivo in quasi tutte le strutture standard. Inoltre ComfoSense C67 è disponibile anche con una scatola per il montaggio a parete.

### Utilizzo dell'unità

L'unità può essere utilizzata esclusivamente quando è installata nel modo corretto in conformità con le istruzioni e le linee guida presenti nel manuale d'installazione dell'unità. L'unità non può essere utilizzata da:

- bambini di età inferiore agli 8 anni;
- persone con ridotte capacità fisiche;
- persone con ridotte capacità sensoriali;
- persone con ridotte capacità mentali;

■ persone senza adequata esperienza e conoscenza.

I bambini non devono giocare con l'apparecchio.

Gli interventi di pulizia e manutenzione non devono essere eseguiti da bambini senza supervisione.

#### Garanzia

Il prodotto è coperto da garanzia del fabbricante per un periodo di 24 mesi dall'installazione fino a un massimo di 30 mesi dalla data di produzione del dispositivo.

La garanzia sarà invalidata se:

- L'installazione non è stata eseguita in conformità ai regolamenti applicabili.
- I difetti sono dovuti a collegamento non corretto, uso inesperto o contaminazione del dispositivo.
- Sono state utilizzate parti non fornite dal fabbricante o le riparazioni sono state eseguite da persone non autorizzate.

I costi per lo smontaggio e l'assemblaggio in loco non sono coperti dai termini della garanzia. Ciò vale anche per la normale usura. Il fabbricante si riserva il diritto di modificare la struttura e/o la configurazione dei suoi prodotti in qualsiasi momento senza obbligo di modificare i prodotti precedentemente consegnati.

## 2 Sicurezza

Attenersi sempre alle norme di sicurezza riportate nel presente documento. La mancata conformità alle norme, avvertenze, note e istruzioni di sicurezza riportate nel presente documento può causare lesioni personali o danni al dispositivo.

Prima di aprire l'involucro del dispositivo, scollegare l'unità di ventilazione dall'alimentazione principale.

#### Domande

Per eventuali domande contattare il fornitore. Sul retro del presente documento è riportato un elenco con i dati di contatto dei principali fornitori.

## 3 Utilizzo di ComfoSense C

## 3.1 Funzioni di base

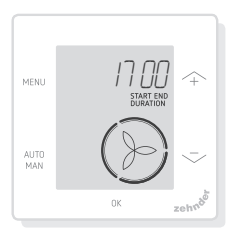

Dalla schermata principale è possibile eseguire queste operazioni:

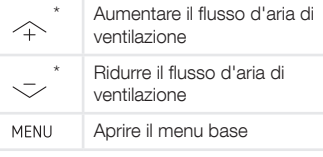

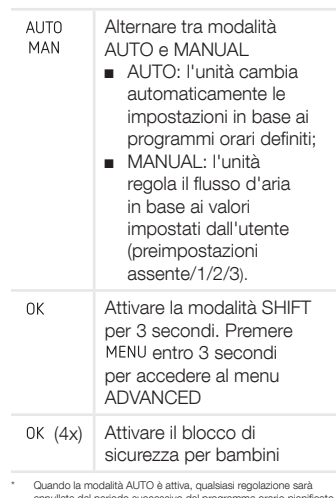

ta dal periodo successivo del programma orario pianificato Se non è stato definito alcun programma, la regolazione sarà attiva per due ore. Quando è attivo un timer è necessario confermare con  $0K$ . Il timer viene disattivato.

## 3.2 Navigazione tra menu

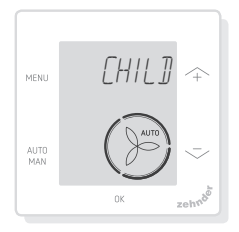

Nella tabella seguente è illustrata la navigazione per i menu BASE e AVANZATO.
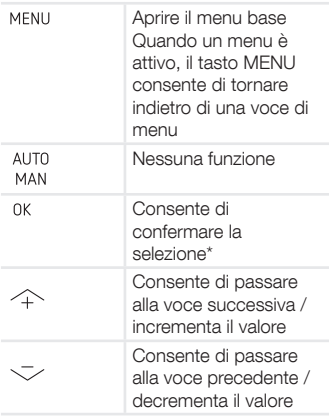

Quando viene salvata un'impostazione, il dispositivo chiude automaticamente il menu e torna alla schermata principale.

### 3.3 Blocco di sicurezza per bambini

I tasti possono essere bloccati per prevenire modifiche accidentali delle impostazioni.

#### Attivare il blocco di sicurezza per bambini

Dalla schermata principale premere 4 volte di seguito 0K, Nella schermata principale è visibile il testo CHILD LOCK. Alla pressione di un tasto nella schermata principale viene visualizzato il testo CHILD LOCK. Tutti i programmi impostati vengono eseguiti secondo pianificazione.

#### Disattivare il blocco di sicurezza per bambini

Dalla schermata principale premere 4 volte di seguito 0K. Dalla schermata principale scompare il testo CHILD LOCK. Tutti i tasti sono sbloccati.

## 3.4 Boost

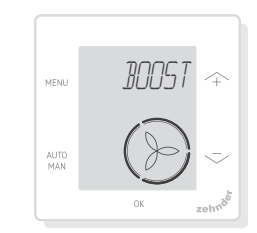

Il flusso d'aria di ventilazione può essere impostato su un valore massimo (Boost) per una durata specifica. Può essere utile quando serve aumentare la ventilazione per un breve periodo.

- TIMER: l'unità regola il flusso d'aria al massimo per il periodo impostato;
- OFF: l'unità torna al flusso d'aria normale.

#### Attivare la funzione Boost

- 1. Premere MENU. Il display visualizza BOOST.
- 2. Premere 0K. Il display visualizza TIMER.
- 3. Premere 0K l'indicatore della durata lampeggia.
- 4. Premere  $\curvearrowright$  per scegliere la durata della funzione boost.
- 5. Premere 0K per confermare. Il display visualizza SAVED. Il tempo residuo è visibile nella schermata principale entro 2 ore dalla fine del periodo.

### Disattivare la funzione Boost

La funzione Boost si disattiva automaticamente trascorso il periodo impostato.

Per disattivare direttamente la funzione Boost:

1. Premere  $\curvearrowright$  o  $\curvearrowright$ . Sul display

compare PRESS OK TO STOP TIMER.

2. Premere 0K, Il display visualizza TIMER ENDED.

#### **Oppure**

- 1. Premere MENU. Il display visualizza BOOST.
- 2. Premere 0K, Il display visualizza OFF.
- 3. Premere 0K per confermare. Il display visualizza SAVED.

### 3.5 Ventilazione

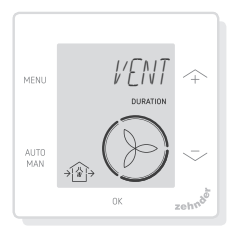

Il ventilatore di mandata  $\cap$  (IN) o espulsione (OUT) dell'unità di ventilazione può essere spento manualmente per controllare la circolazione dell'aria. Ad esempio per impedire l'ingresso di odori spiacevoli dall'esterno. È importante tenere presente che lo spegnimento di un ventilatore immobilizzerà temporaneamente il sistema di ventilazione bilanciata dell'abitazione.

- BOTH (Entrambi): l'unità avvia sia il ventilatore di mandata che quello di espulsione; (impostazione predefinita)
- IN: l'unità ferma il ventilatore di espulsione per il periodo impostato;
- OUT: l'unità ferma il ventilatore di mandata per il periodo impostato (se disponibile).

Spegnere il ventilatore di mandata o di espulsione

- 1. Premere MENU. Il display visualizza BOOST.
- 2. Premere  $\land$  0  $\rightarrow$  per scegliere **VENT.**
- 3. Premere OK.
- 4. Premere  $\land$  0  $\rightarrow$  per scegliere OUT o IN.
- 5. Premere OK per confermare. L'indicatore della durata lampeggia.
- 6. Premere  $\frown$  o  $\grown$  per scegliere la durata.
- 7. Premere 0K per confermare. Il display visualizza SAVED. Il menu si chiude automaticamente. In base alla scelta effettuata, nella schermata principale è visualizzato  $\bigcirc$  (OUT) o  $\bigcirc$  (IN).

#### Per riaccendere direttamente entrambi i ventilatori

- 1. Premere MENU. Il display visualizza BOOST.
- 2. Premere  $\triangle$  o  $\sim$  per scegliere VENT.
- 3. Premere 0K per confermare.
- 4. Premere  $\frown$  o  $\grown$  per scegliere **BOTH**
- 5. Premere OK per confermare. Il display visualizza SAVED. Il menu si chiude automaticamente. Nella schermata principale è visibile  $\langle \cdot \rangle$ BOTH.

## 3.6 Assente

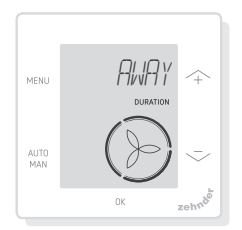

Questa funzione consente di regolare la velocità di ventilazione al minimo per un periodo di tempo specificato.

#### Attivare la modalità ASSENTE

- 1. Premere MENU. Il display visualizza BOOST.
- 2. Premere  $\frown$  o  $\grown$  per scegliere AWAY.
- 3. Premere 0K. Il display visualizza OFF.
- 4. Premere  $\frown$  o  $\grown$  per scegliere UNTIL.
- 5. Premere 0K, L'indicatore dell'anno lampeggia.
- 6. Premere  $\wedge$  o  $\rightarrow$  per scegliere l'anno.
- 7. Premere 0K per confermare. L'indicatore del mese lampeggia.
- 8. Premere  $\wedge$  o  $\rightarrow$  per scegliere il mese.
- 9. Premere 0K per confermare. L'indicatore del giorno lampeggia.
- 10. Premere  $\frown$  o  $\grown$  per scegliere il giorno.
- 11. Premere 0K per confermare. L'indicatore dell'ora lampeggia.
- 12. Premere  $\frown$  o  $\grown$  per scegliere l'ora.
- 13. Premere 0K per confermare. L'indicatore dei minuti lampeggia.
- 14. Premere  $\curvearrowright$  o  $\curvearrowright$  per scegliere i minuti.
- 15. Premere 0K per confermare. Il display visualizza SAVED. Nella

schermata principale è visibile AWAY.

#### Disattivare la modalità AWAY

La modalità AWAY si disattiva automaticamente trascorso il periodo impostato.

Per disattivare direttamente la modalità Assente:

- 1. Premere  $\frown$  o  $\grown$ . Sul display compare OK TO STOP TIMER).
- 2. Premere 0K per confermare. I display visualizza TIMER ENDED.

**Oppure** 

- 1. Premere MENU, Il display visualizza BOOST.
- 2. Premere  $\curvearrowright$  o  $\curvearrowright$  per scegliere AWAY.
- 3. Premere 0K. Il display visualizza OFF.
- 4. Premere 0K per confermare. II display visualizza SAVED.

## 3.7 ComfoHood

(Opzionale, se installato su HRU)

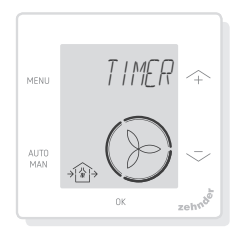

Questa funzione è visibile solo se è collegata una ComfoHood (cappa con sonda).

#### Attivare la funzione ComfoHood

- 1. Premere MENU. Il display visualizza BOOST.
- 2. Premere  $\triangle$  0  $\angle$  per scegliere HOOD.
- 3. Premere 0K. Il display visualizza TIMER.
- 4. Premere 0K per confermare.
- 5. Premere  $\triangle$  o  $\sim$  per scegliere la durata.
- 6. Premere 0K per confermare. Il display visualizza SAVED. Nella schermata principale è visibile il testo HOOD.

Il tempo residuo è visibile nella schermata principale entro 2 ore dalla fine del periodo.

### Disattivare la funzione ComfoHood

Il timer della cappa si disattiva automaticamente trascorso il periodo impostato.

Per disattivare direttamente il timer ComfoHood:

- 1. Premere  $\wedge$  o  $\sim$ . Sul display  $compare$   $\vec{0}$ K TO STOP TIMER.
- 2. Premere 0K per confermare. Il display visualizza TIMER ENDED.
- **Oppure** 
	- 1. Premere MENU. Il display visualizza BOOST.
	- 2. Premere  $\frown$  o  $\grown$  per scegliere HOOD.
	- 3. Premere 0K. Il display visualizza OFF.
	- 4. Premere 0K per confermare. Il display visualizza SAVED.

## 3.8 Profilo di temperatura

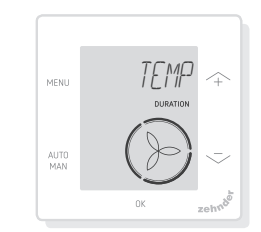

Il profilo di temperatura impostato influenza la quantità di recupero di calore dell'unità.

- WARM: impostare se si preferisce una temperatura ambiente generalmente più elevata;
- NORMAL: impostare se si preferisce una temperatura ambiente media; (impostazione predefinita)
- COOL: impostare se si preferisce una temperatura ambiente generalmente più bassa;
- 1. Premere MENU. Il display visualizza BOOST.
- 2. Premere  $\wedge$  o  $\sim$  per scegliere **TEMP.**
- 3. Premere 0K
- 4. Premere  $\triangle$  0  $\angle$  per scegliere NORMAL, WARM o COOL.
- 5. Premere 0K per confermare. Il display visualizza SAVED.

## 3.9 Programmi orari

Di seguito è riportato un esempio di programma:

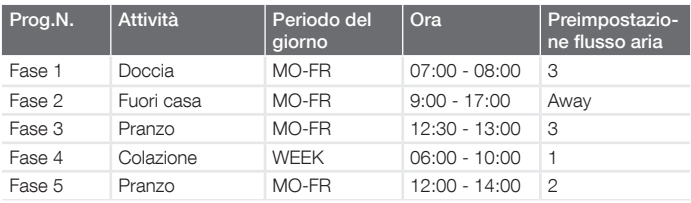

I periodi del programma orario possono sovrapporsi. Il periodo più breve del programma orario è sempre quello prioritario e annulla qualsiasi periodo più lungo.

Il periodo del programma orario con meno giorni è il periodo prioritario.

#### Preparare un programma

La procedura per aggiungere periodi al programma orario è uguale per tutti i programmi orari. Utilizzare questa procedura come linea guida per creare un programma:

- 1. Premere MENU, Il display visualizza BOOST.
- 2. Premere  $\frown$  o  $\grown$  per scegliere il programma orario desiderato, il display visualizza SCHED:
	- programma il flusso d'aria di ventilazione;
	- programma la funzione ComfoCool\*. (\* Opzionale, se installato su HRU).
- 3. Premere 0K.
- 4. Selezionare EDIT, premere 0K.
- 5. Premere  $\wedge$  o  $\rightarrow$  per scegliere i giorni desiderati:
	- WEEKLY (Settimanale), ogni giorno;
	- MON-FRI (Lun-ven), metà della settimana;
	- SA-SUN (Sab-dom), fine settimana;
	- MONDAY, un solo giorno;
- ...;
- ...; ■ SUNDAY.
- 6. Premere 0K, il display visualizza START.
- 7. Premere  $\frown$  o  $\frown$  per scegliere l'ora di START (ore) desiderata.
- 8. Premere 0K per confermare.
- 9. Premere  $\frown$  o  $\grown$  per scegliere l'ora di START (minuti) desiderata.
- 10. Premere 0K per confermare, il display visualizza END.
- 11. Premere  $\frown$  o  $\grown$  per scegliere l'ora di END (ore) desiderata.
- 12. Premere 0K per confermare.
- 13. Premere  $\frown$  o  $\grown$  per scegliere l'ora di END (minuti) desiderata.
- 14. Premere 0K per confermare.
- 15. Premere  $\frown$  o  $\grown$  per scegliere il valore di impostazione necessario per la funzione.
- 16. Premere 0K per confermare. Il display visualizza SAVED.
- 17. Il display torna alla funzione di programmazione dei periodi. Se necessario aggiungere periodi seguendo la stessa procedura.

#### Eliminare un programma o un periodo

Utilizzare questa funzione per eliminare un programma completo o un unico periodo da un programma. Per eliminare tutti i programmi orari

contemporaneamente utilizzare la funzione RESET.

- 1. Premere  $\frown$  o  $\grown$  per scegliere il programma orario desiderato, il display visualizza SCHED:
	- $\Box$  SCHED +  $\odot$  programma il flusso d'aria di ventilazione;  $\blacksquare$  SCHED +  $\divideontimes$  programma
		- la funzione ComfoCool.
- 2. Premere 0K
- 3. Selezionare DEL, premere 0K.
- 4. Premere  $\frown$  o  $-$  per scegliere il periodo da eliminare:

- elimina tutti i periodi presenti nel programma orario;

1...2 elimina il periodo selezionato dal programma orario.

5. Premere 0K per confermare.

## 3.10 Bypass

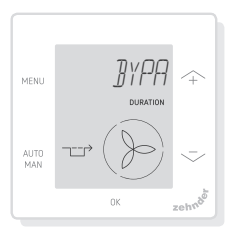

È possibile impostare la funzione di controllo del recupero di calore della funzionalità bypass per un periodo specifico.

- AUTO: l'unità regola automaticamente il controllo del recupero di calore; (impostazione predefinita)
- OFF: l'unità aumenta al massimo il controllo del recupero di calore;
- OPEN: l'unità riduce al minimo il controllo del recupero di calore

(se possibile l'aria esterna viene introdotta direttamente nell'abitazione).

- 1. Premere MENU. Il display visualizza BOOST.
- 2. Premere  $\triangle$  o  $\sim$  per scegliere **BYPASS**
- 3. Premere 0K.
- 4. Premere  $\wedge$  o  $\sim$  per scegliere OFF o OPEN.
- 5. Premere 0K per confermare. L'indicatore della durata lampeggia.
- 6. Premere  $\wedge$  o  $\rightarrow$  per scegliere la durata.
- 7. Premere 0K per confermare. Il display visualizza SAVED. Il menu si chiude automaticamente.

### Per disattivare direttamente il timer

- 1. Premere MENU. Il display visualizza BOOST.
- 2. Premere  $\curvearrowright$  o  $\curvearrowright$  per scegliere BYPASS.
- 3. Premere OK per confermare.
- 4. Premere  $\frown$  o  $\grown$  per scegliere AUTO.
- 5. Premere 0K per confermare. Il display visualizza SAVED. Il menu si chiude automaticamente.

## 3.11 ComfoCool

(Opzionale, se installato su HRU)

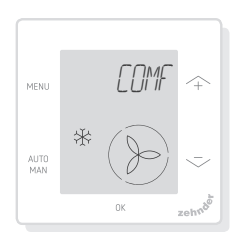

Per arrestare ComfoCool per un periodo specifico.

- AUTO: l'unità controlla automaticamente ComfoCool; (impostazione predefinita)
- OFF: l'unità arresta ComfoCool per il periodo impostato.
- 1. Premere MENU. Il display visualizza BOOST.
- 2. Premere  $\triangle$  o  $-$  per scegliere COMEOCOOL.
- 3. Premere 0K.
- 4. Premere  $\frown$  o  $\grown$  per scegliere OFF.
- 5. Premere 0K per confermare. L'indicatore della durata lampeggia.
- 6. Premere  $\triangle$  0  $\angle$  per scegliere la durata.
- 7. Premere 0K per confermare. Il display visualizza SAVED. Il menu si chiude automaticamente.

#### Per disattivare direttamente il timer

- 1. Premere MENU, Il display visualizza BOOST.
- 2. Premere  $\frown$  o  $\grown$  per scegliere COMEOCOOL.
- 3. Premere 0K
- 4. Premere  $\curvearrowright$  o  $\curvearrowright$  per scegliere AUTO.
- 5. Premere 0K per confermare. Il display visualizza SAVED. Il menu si chiude automaticamente.

## 3.12 Stato

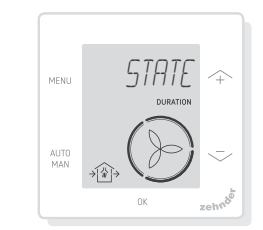

Aprire il menu Stato.

Questa funzione consente di visualizzare le impostazioni o i programmi correnti di:

- FILTER, per visualizzare entro quanti giorni devono essere sostituiti i filtri;
- ERROR, mostra l'ultimo codice di errore;
- SCHEDULE VENT (Programma vent.);
- SCHEDULE COMFOCOOL<sup>\*</sup> (programma Comfocool\*);
- BOOST:
- AWAY:
- HOOD<sup>\*</sup>.

\*Opzionale, se installato su HRU

- 1. Premere MENU. Il display visualizza BOOST.
- 2. Premere  $\frown$  o  $\grown$  per scegliere STATE.
- 3. Premere 0K per aprire il menu Stato.
- 4. Premere  $\frown$  o  $-$  per scegliere una delle opzioni riportate sopra.
- 5. Premere OK per confermare.

## 3.13 Impostazioni di base

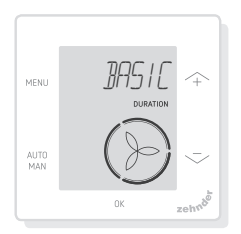

#### Cambiare la lingua dei menu

- 1. Premere MENU. Il display visualizza BOOST.
- 2. Premere  $\curvearrowright$  o  $\curvearrowright$  per scegliere BASIC.
- 3. Premere 0K. Il display visualizza LANGUAGE.
- 4. Premere 0K. Il display visualizza ENG.
- 5. Premere  $\wedge$  o  $\sim$  per scegliere una lingua.
- 6. Premere 0K per confermare. Sul display compare OK TO CONFIRM, MENU TO CANCEL.
- 7. Premere 0K per confermare.

#### Attivare/disattivare la visualizzazione dell'ora nella schermata principale

- 1. Premere MENU. Il display visualizza BOOST.
- 2. Premere  $\frown$  o  $\grown$  per scegliere BASE.
- 3. Premere 0K. Il display visualizza LINGUA.
- 4. Premere  $\frown$  o  $\frown$  per scegliere TIME (Ora).
- 5. Premere 0K . Il display visualizza ON.
- 6. Premere  $\frown$  o  $\grown$  per scegliere ON o OFF.
- 7. Premere OK per confermare. Il display visualizza SALVATO.

### Cambiare data e ora

- 1. Premere MENU, Il display visualizza BOOST.
- 2. Premere  $\triangle$  o  $\sim$  per scegliere BASE.
- 3. Premere 0K. Il display visualizza LINGUA.
- 4. Premere  $\triangle$  o  $\sim$  per scegliere OROLOGIO.
- 5. Premere 0K, L'indicatore dell'anno lampeggia.
- 6. Premere  $\frown$  o  $\frown$  per scegliere l'anno.
- 7. Premere OK per confermare. L'indicatore del mese lampeggia.
- 8. Premere  $\frown$  o  $\grown$  per scegliere il mese.
- 9. Premere 0K per confermare. L'indicatore del giorno lampeggia.
- 10. Premere  $\frown$  o  $\grown$  per scegliere il giorno.
- 11. Premere OK per confermare. L'indicatore dell'ora lampeggia.
- 12. Premere  $\frown$  o  $\grown$  per scegliere l'ora.
- 13. Premere 0K per confermare. L'indicatore dei minuti lampeggia.
- 14. Premere  $\curvearrowright$  o  $\curvearrowright$  per scegliere i minuti.
- 15. Premere 0K per confermare. Il display visualizza SAVED.

## 3.14 Ripristino di tutte le attività

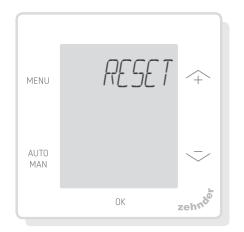

Ripristinare ogni impostazione e timer del menu base, ma conservare tutti i programmi specificati:

- 1. Premere MENU. Il display visualizza BOOST.
- 2. Premere  $\land$  0  $\rightarrow$  per scegliere RESET.
- 3. Premere 0K.
- 4. Premere  $\frown$  o  $\grown$  per scegliere KEEP.
- 5. Premere 0K per confermare.
- 6. Il display visualizza DONE.

Ripristinare ogni impostazione e timer del menu base ed eliminare tutti i programmi specificati: Il dispositivo ripristina tutte le impostazioni predefinite di fabbrica.

- 1. Premere MENU. Il display visualizza BOOST.
- 2. Premere  $\frown$  o  $\frown$  per scegliere **RESET.**
- 3. Premere 0K.
- 4. Premere  $\frown$  o  $\grown$  per scegliere DEL.
- 5. Premere 0K per confermare. Il display visualizza DONE.

# 4 Installazione

Prima di installare il dispositivo, scollegare l'unità di ventilazione dall'alimentazione principale.

Osservare sempre le norme di sicurezza locali.

Durante l'assemblaggio, verificare che TUTTE le viti siano serrate.

(fig 1 - 5):

- 1. Installare la scatola per il montaggio a parete (se ordinata) I con i tasselli H e le viti G.
- 2. Fissare a muro la maschera A con le viti (F), la scatola per il montaggio a parete (I) o la piastra di montaggio (E).
- 3. Far passare il cavo di comunicazione attraverso la placca X con il design desiderato e il profilo di adattamento (D).
- 4. Collegare il cavo di comunicazione (fig. 5), per connettere l'unità di ventilazione e il dispositivo.
- 5. I requisiti del cavo sono:
	- 2x doppino intrecciato, non schermato (preferibilmente nei colori compatibili con il codice di colore dei connettori sulla HRU);
	- Fili rigidi (pieni) (tipo non flessibile), per morsetti a scatto:
	- Specifica conforme alla norma DIN VDE 0281: J-Y(St)Y 2 x 2 x 0,6.
- 6. Collegare il dispositivo (B) (con la placca X e il profilo di adattamento D) con le viti E alla maschera A.
- 7. Far scattare in posizione la placca C.

Per la sostituzione, utilizzare una delle seguenti viti:

- Vite in acciaio temprato e zincato 2,2 x12 PT10;
- M2.2x 12 a croce piana plasfix45°.

# 5 Messa in funzione

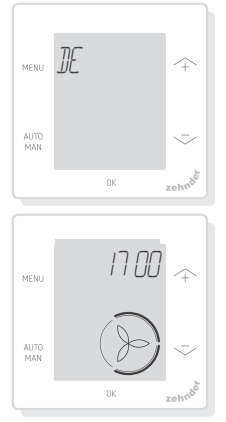

Accendere l'alimentazione principale dell'unità di ventilazione. Subito dopo l'accensione il dispositivo visualizza una sequenza di schermate di avvio. Ogni schermata compare per 1 secondo. Sequenza delle schermate di avvio:

- 1. Visualizzazione simultanea di tutte le icone;
- 2. Visualizzazione della versione software;
- 3. Visualizzazione del testo POWER;
- 4. Visualizzazione del testo OK;
- 5. Visualizzazione del testo COMM;
- 6. Visualizzazione dello stato della comunicazione.
	- OK: comunicazione valida, il display mostra la schermata principale;
	- Se sul display compare un ERRORE, vedere gli avvisi di malfunzionamento.

Al primo avvio del dispositivo, impostare la lingua utilizzando  $\frown$  o  $\grown$  e confermare con . OK

# 6 Panoramica del menu base

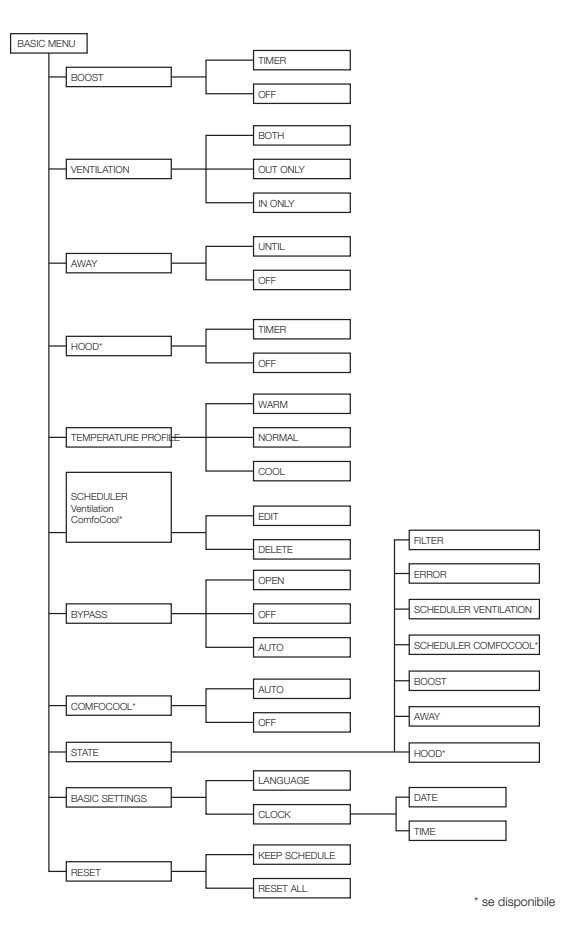

# 7 Panoramica del menu avanzato

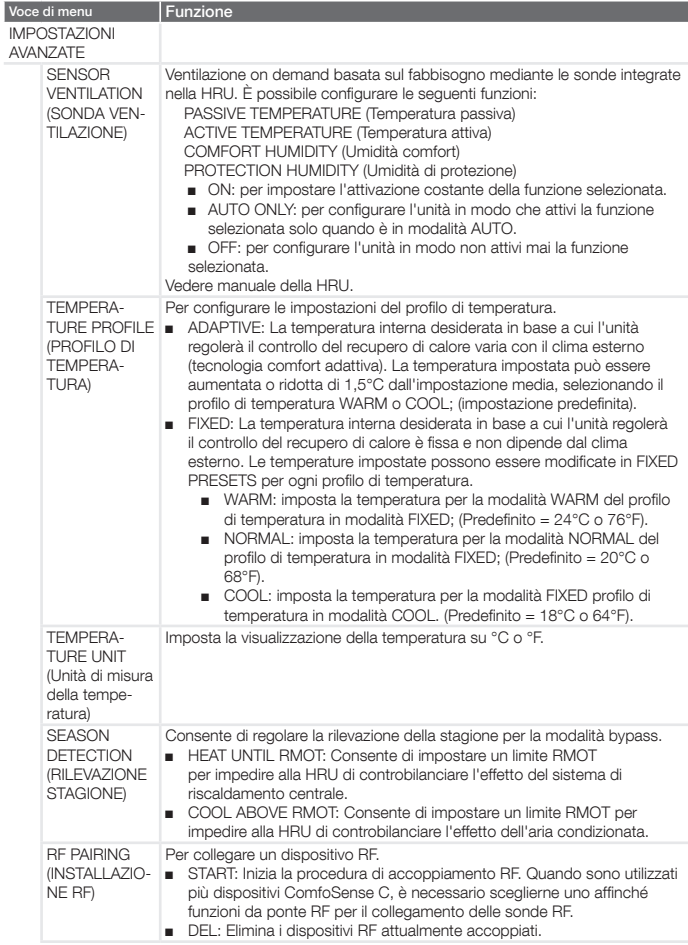

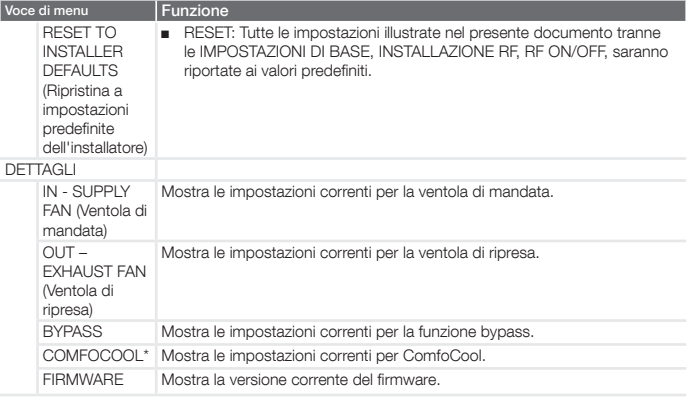

## 8 Panoramica del menu installatore

Per accedere al menu installatore:

- 1. Premere 0K
- 2. Premere MENU entro 3 secondi.

ALITO

- 3. Premere MAN entro 3 secondi. Il display visualizza CODE (Codice).
- 4. Premere 0K.
- 5. Utilizzare  $\sim$  per immettere 14 come passcode.
- 6. Premere 0K per confermare.

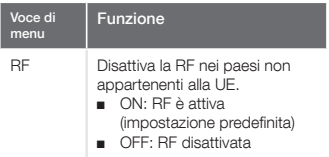

## 9 Avvisi di malfunzionamento

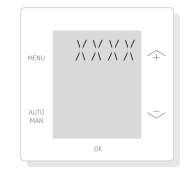

ERROR con un codice di errore XXXX: Se il display visualizza un ERROR, controllare il display e il manuale della HRU per individuare una soluzione. Possono essere visualizzati più errori.

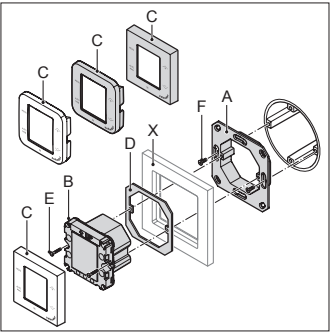

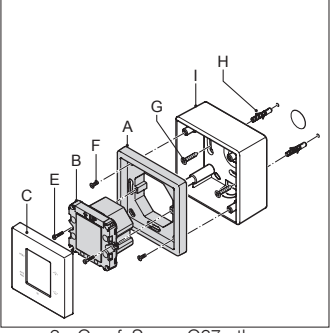

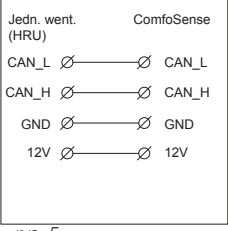

rys. 5

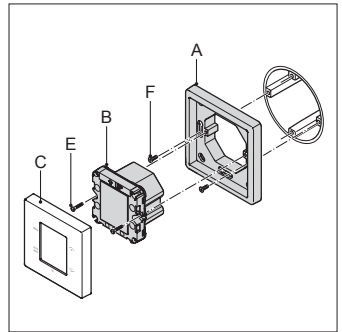

rys. 1 - ComfoSense C55 rys. 2 - ComfoSense C67

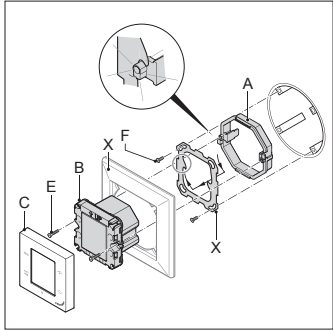

rys. 3 - ComfoSense C67mtb rys. 4 - ComfoSense CCH

# Spis treści

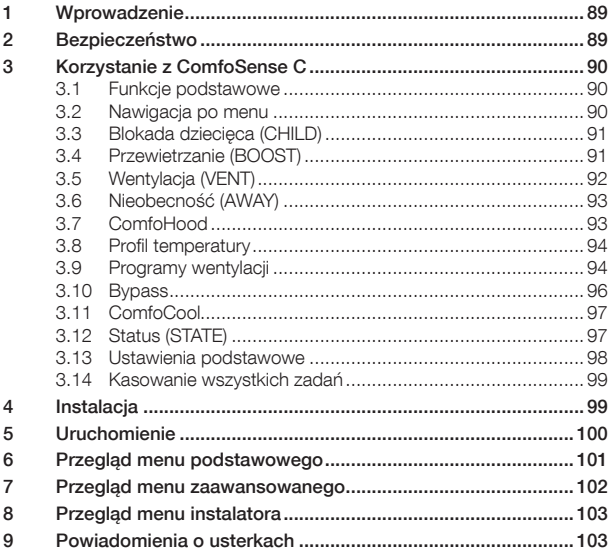

#### Wszystkie prawa zastrzeżone

Niniejszy dokument został opracowany z najwyższą starannością. Wydawca nie ponosi jednak odpowiedzialności za jakiekolwiek szkody powstałe w wyniku brakujących lub błędnych informacji w niniejszej instrukcji. W przypadku sporów wiążąca jest wersja niniejszej instrukcji napisana w języku angielskim.

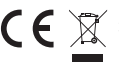

Firma Zehnder niniejszym oświadcza, że to urządzenie ComfoSense C jest zgodne z<br>1∕ zasadniczymi wymaganiami oraz innymi stosownymi postanowieniami Dyrektywy 1999/5/<br><sub>N</sub> WE.

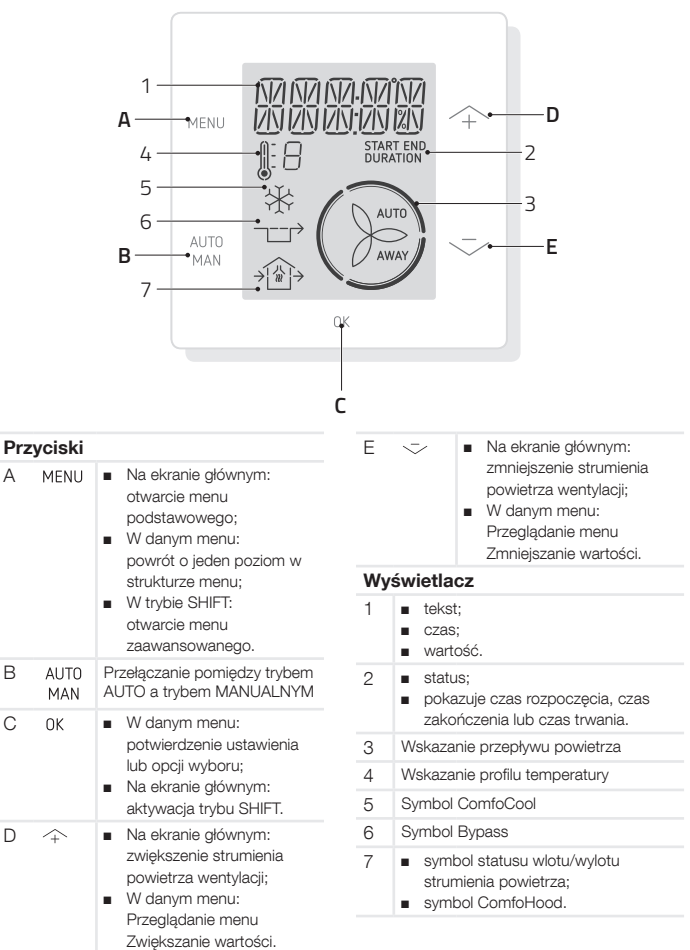

# 1 Wprowadzenie

ComfoSense C (w dalszej części "urządzenie") to urządzenie sterujące do. jednostek wentylacyjnych w budynkach mieszkalnych (dalej "jednostka wentylacyjna"). Urządzenie może być. używane z systemami ComfoAir Q, Comfort-Vent Q, Aeris NEXT. Urządzenie. jest przeznaczone do następujących. celów:

- 1. ustawienie programu wentylacji dla jednostki wentylacyjnej (auto);
- 2. ustawienie strumienia powietrza wentylacji dla jednostki wentylacyjnej (recznie);
- 3. ustawienie innych tymczasowych lub.stałych.ustawień.jednostki. wentylacyjnej.

Istnieją 3 różne warianty urządzenia (jak. pokazano.na. stronie.tytułowej): ComfoSense CCH, C55, C67. Dzięki tym 3 wariantom urządzenie. można.wbudować.w.prawie.każdą. standardowa rame. Ponadto model ComfoSense C67 jest również dostępny. z obudowa do montażu naściennego.

#### Korzystanie z urządzenia

Z.urządzenia.można.korzystać. wyłącznie wtedy, gdy jest prawidłowo. zainstalowane, zgodnie z instrukcjami. i wytycznymi zawartymi w instrukcji obsługi. Urządzenie nie może być używane przez:

- dzieci w wieku poniżej 8 lat;
- osoby o ograniczonych zdolnościach fizycznych;
- osoby o ograniczonych zdolnościach sensorycznych;
- osoby o ograniczonych zdolnościach psychicznych;
- osoby nieposiadające doświadczenia i wiedzy.

Dzieciom nie wolno bawić się urządzeniem.

Czyszczenia i czynności. konserwacyjnych nie mogą wykonywać dzieci pozostające bez nadzoru.

### Gwarancia

Producent udziela gwarancii na okres 24.miesięcy.od.daty.pierwszego. uruchomienia,.do.maksymalnie.30. miesięcy od daty produkcji urządzenia. Gwarancia traci ważność, jeśli:

- instalacia nie została przeprowadzona zgodnie z obowiązującymi przepisami:
- usterki wystąpiły na skutek. nieprawidłowego.podłączenia,. nieumiejętnego użytkowania lub. zanieczyszczenia urządzenia;
- używane są części, które nie zostały dostarczone przez producenta lub wykonywane są naprawy przez osoby. nieupoważnione.

Koszty.demontażu.i.montażu. przeprowadzanego na miejscu nie są. objęte warunkami gwarancji. Dotyczy to. również normalnego zużycia. Producent zachowuje prawo do zmiany konstrukcji i/lub.konfiguracji.swoich.produktów. w.dowolnym.czasie.bez.obowiązku. modyfikacji.wcześniej.dostarczonych. produktów.

# 2 Bezpieczeństwo

Należy zawsze przestrzegać przepisów bezpieczeństwa.zamieszczonych. w niniejszym dokumencie. Nieprzestrzeganie przepisów bezpieczeństwa, ostrzeżeń, uwag i instrukcji zawartych w niniejszym dokumencie może spowodować obrażenia ciała lub uszkodzenie urządzenia.

Przed otwarciem obudowy urządzenia.

należy.odłączyć.jednostkę.wentylacyjną. od zasilania głównego.

#### Pytania

Wszelkie.pytania.należy.kierować.do. dostawcy. Z tyłu niniejszego dokumentu. znajduje się lista zawierająca dane. kontaktowe.głównych.dostawców.

## 3 Korzystanie z ComfoSense C

## 3.1 Funkcje podstawowe

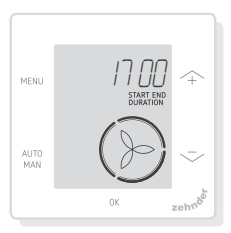

Na ekranie głównym można wykonać następujące czynności:

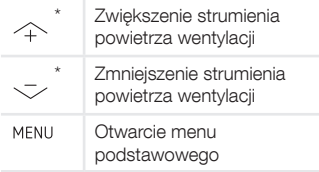

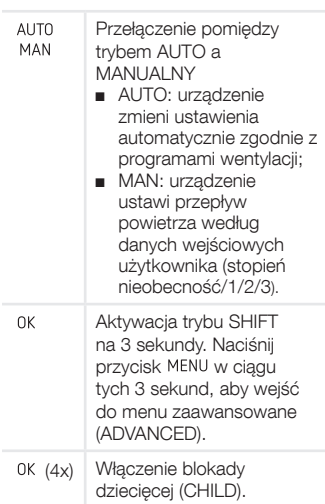

Kiedy tryb AUTO jest aktywny, wszelkie dokonane ustawienia. zostaną zastąpione przez następny krok programu wentylacji. Jeśli nie ustawiono żadnego programu wentylacji, wprowadzone. ustawienie będzie aktywne przez dwie godziny. Kiedy zegar jest. aktywny, należy potwierdzić za pomocą przycisku. OK . Zegar zostanie wyłączony.

## 3.2 Nawigacja po menu

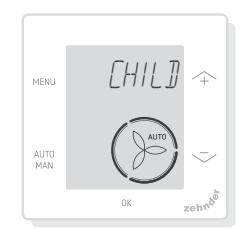

Poniższa tabela przedstawia elementy. nawigacji dla menu podstawowego i zaawansowanego.

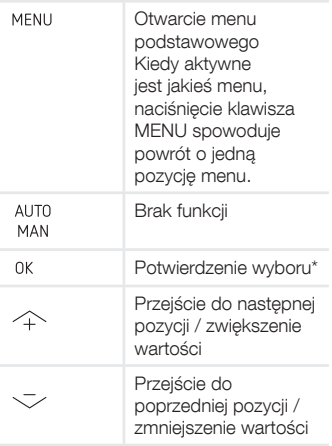

Kiedy.zostaje.zapisane.ustawienie, urządzenie automatycznie zamyka menu i powraca do ekranu głównego.

## 3.3 Blokada dziecięca (CHILD)

Przyciski można zablokować, aby. zapobiec przypadkowym zmianom ustawień.

#### Włączenie blokady dziecięcei

Na ekranie głównym naciśnij przycisk. 0K 4 razy pod rząd. Tekst CHILD LOCK jest widoczny na ekranie głównym. Po naciśnięciu dowolnego przycisku. tekst CHILD LOCK jest widoczny na. ekranie głównym. Wszystkie ustawione programy są wykonywane zgodnie z programem wentylacji.

#### Wyłączenie blokady dziecięcej

Na ekranie głównym naciśnij przycisk. 0K 4 razy pod rząd. Tekst CHILD LOCK znika z ekranu głównego. Wszystkie przyciski zostają odblokowane.

## 3.4 Przewietrzanie (BOOST)

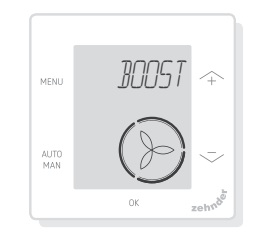

Strumień powietrza wentylacji można. ustawić.na.maksymalną.wartość. (przewietrzanie) przez określony czas. Może to być przydatne, kiedy potrzebna. jest dodatkowa wentylacja na krótki. czas.

- TIMER: urządzenie ustawi maksymalny.przepływ.powietrza. przez określony czas:
- OFF: urządzenie powróci do.normalnego.przepływu. powietrza.

#### Włączenie przewietrzania

- 1. Naciśnij przycisk MENU. Wyświetlacz pokazuje komunikat. przewietrzanie (BOOST).
- 2. Naciśnii przycisk OK, Wyświetlacz pokazuje komunikat zegar (TIMER).
- 3. Naciśnij przycisk 0K. Miga. wskaźnik.czasu.trwania.
- 4. Naciśnij przycisk  $\sim$ , aby wybrać. czas trwania przewietrzania.
- 5. Naciśnij przycisk 0K, aby potwierdzić. Wyświetlacz pokazuje komunikat zapisano (SAVED). Pozostały czas iest widoczny na. ekranie głównym, jeśli mieści się. on.w.zakresie.2.godzin.od.końca.

#### Wyłączenie przewietrzania

Przewietrzanie wyłaczy się automatycznie po upływie ustawionego. czasu.

Aby wyłączyć przewietrzanie bezpośrednio na ekranie głównym:

- 1. Naciśnij przycisk $\sim$ lub  $-.$ Wyświetlacz pokazuje komunikat naciśnij.OK.aby.zatrzymać.zegar. (PRESS OK TO STOP TIMER).
- 2. Naciśnij przycisk 0K. Wyświetlacz pokazuje komunikat zegar zakończony.(TIMER.ENDED)..

#### Lub

- 1. Naciśnij przycisk MENU. Wyświetlacz pokazuje komunikat. przewietrzanie (BOOST).
- 2. Naciśnij przycisk OK. Wyświetlacz pokazuje komunikat wyłączenia. (OFF).
- 3. Naciśnij przycisk 0K, aby. potwierdzić. Wyświetlacz pokazuje komunikat zapisano (SAVED).

## 3.5 Wentylacja (VENT)

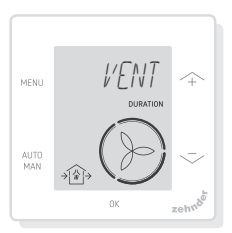

Wentylator nawiewny  $\hat{U}$  (IN) lub wywiewny ... (OUT) jednostki wentylacyjnej można wyłączyć ręcznie, aby kontrolować cyrkulację powietrza. Na.przykład, aby nie dopuścić do. przedostawania się nieprzyjemnych. zapachów z zewnątrz. Należy pamiętać, że wyłączenie wentylatora tymczasowo. unieruchomi zrównoważony system. wentylacji pomieszczeń.

■ oba (BOTH): urządzenie uruchomi wentylator zarówno nawiewny, jak i wywiewny; (ustawienie domyślne)

- IN: urządzenie zatrzyma wentylator wywiewny na ustawiony czas;
- OUT: urządzenie zatrzyma. wentylator nawiewny na ustawiony czas (jeśli dostępne).

#### Wyłączenie wentylatora nawiewnego lub wywiewnego

- 1. Naciśnij przycisk MENU. Wyświetlacz pokazuje komunikat. przewietrzanie (BOOST).
- 2. Naciśnij przycisk ... lub ,..., aby wybrać opcję VENT.
- 3. Naciśnij przycisk 0K.
- 4. Naciśnij przycisk ... lub ,..., aby. wybrać opcję OUT lub IN.
- 5. Naciśnij przycisk 0K, aby. potwierdzić..Miga.wskaźnik.czasu. trwania.
- 6. Naciśnij przycisk $\sim$ lub  $-$ , aby wybrać czas trwania.
- 7. Naciśnij przycisk 0K, aby potwierdzić. Wyświetlacz pokazuje komunikat zapisano (SAVED). Menu automatycznie zamyka się. W zależności od wybranej opcji symbol  $\bigoplus$  (OUT) lub  $\bigoplus$  (IN) jest. widoczny na ekranie głównym.

#### Aby bezpośrednio włączyć oba wentylatory ponownie

- 1. Naciśnij przycisk MENU. Wyświetlacz pokazuje komunikat przewietrzanie.(BOOST).
- 2. Naciśnij przycisk $\sim$  lub  $\sim$ , aby wybrać opcję VENT.
- 3. Naciśnij przycisk 0K, aby potwierdzić..
- 4. Naciśnij przycisk $\sim$ lub  $\sim$ , aby wybrać opcję oba (BOTH).
- 5. Naciśnij przycisk 0K, aby potwierdzić. Wyświetlacz pokazuje komunikat zapisano (SAVED). Menu automatycznie zamyka się. Symbol  $\oplus$  (BOTH) jest widoczny. na ekranie głównym.

## 3.6 Nieobecność (AWAY)

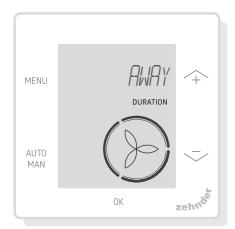

Funkcia ta przełącza wentylacie na. najniższą prędkość przez ustawiony czas.

### Włączenie trybu Nieobecność

- 1. Naciśnij przycisk MENU. Wyświetlacz pokazuje komunikat. przewietrzanie (BOOST).
- 2. Naciśnij przycisk $\sim$ lub  $\sim$ , aby wybrać opcję nieobecność (AWAY).
- 3. Naciśnij przycisk 0K. Wyświetlacz pokazuje komunikat wył. (OFF).
- 4. Naciśnij przycisk $\sim$ lub  $-$ , aby wybrać opcje do (UNTIL).
- 5. Naciśnij przycisk 0K. Miga. wskaźnik.roku.
- 6. Naciśnij przycisk $\sim$ lub  $\sim$ , aby wybrać rok.
- 7. Naciśnij przycisk 0K, aby potwierdzić. Miga wskaźnik miesiąca.
- 8. Naciśnij przycisk $\sim$ lub  $\sim$ , aby wybrać miesiąc.
- 9. Naciśnij przycisk 0K, aby potwierdzić. Miga wskaźnik dnia.
- 10. Naciśnij przycisk $\sim$ lub  $-$ , aby wybrać dzień.
- 11. Naciśnij przycisk 0K, aby potwierdzić. Miga wskaźnik godzin.
- 12. Naciśnij przycisk $\sim$ lub  $-$ , aby wybrać godzinę.
- 13. Naciśnij przycisk 0K, aby potwierdzić. Miga wskaźnik minut.
- 14. Naciśnij przycisk $\sim$ lub  $\sim$ , aby wybrać minuty.
- 15. Naciśnij przycisk 0K, aby. potwierdzić. Wyświetlacz pokazuje komunikat zapisano (SAVED). Komunikat nieobecność (AWAY) jest widoczny na ekranie głównym.

### Wyłączenie trybu Nieobecność

Tryb.Nieobecność.wyłączy.się. automatycznie po upływie ustawionego. czasu.

Aby bezpośrednio wyłączyć tryb. Nieobecność:

- 1. Naciśnij przycisk $\sim$ lub  $\sim$ . Wyświetlacz pokazuje komunikat OK.aby.zatrzymać.zegar.(OK.TO. STOP TIMER).
- 2. Naciśnij przycisk 0K, aby. potwierdzić. Wyświetlacz pokazuje komunikat.zegar.zakończony. (TIMER.ENDED)..

Lub

- 1. Naciśnij przycisk MENU. Wyświetlacz pokazuje komunikat przewietrzanie (BOOST).
- 2. Naciśnij przycisk $\sim$ lub  $\sim$ , aby wybrać opcję nieobecność (AWAY).
- 3. Naciśnij przycisk OK. Wyświetlacz pokazuje komunikat wył. (OFF).
- 4. Naciśnij przycisk 0K, aby potwierdzić. Wyświetlacz pokazuje komunikat zapisano (SAVED).

## 3.7 ComfoHood

..............(opcjonalnie,.jeśli.podłączono.do.jednostki. wentylacyjnej)

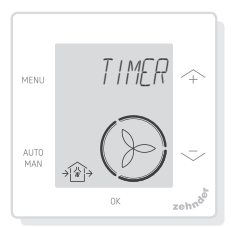

Funkcja ta. jest.widoczna.tylko.wtedy, jeśli moduł ComfoHood (okap kuchenny. z czujnikiem) jest podłączony.

### Włączenie modułu ComfoHood

- 1. Naciśnii przycisk MENU. Wyświetlacz pokazuje komunikat przewietrzanie (BOOST).
- 2. Naciśnij przycisk $\sim$  lub  $-$ , aby wybrać opcję okap (HOOD).
- 3. Naciśnij przycisk OK. Wyświetlacz pokazuje.komunikat zegar (TIMER).
- 4. Naciśnij przycisk 0K, aby. potwierdzić..
- 5. Naciśnij przycisk $\sim$ lub  $\sim$ , aby wybrać czas trwania.
- 6. Naciśnij przycisk 0K, aby potwierdzić. Wyświetlacz pokazuje komunikat zapisano (SAVED). Tekst okap (HOOD) jest widoczny. na ekranie głównym.

Pozostały czas jest widoczny na ekranie głównym, jeśli mieści się on w zakresie 2 godzin od końca.

### Wyłączenie modułu ComfoHood

Zegar okapu wyłączy się automatycznie po upływie ustawionego czasu. Aby bezpośrednio wyłączyć zegar. ComfoHood:

- 1. Naciśnij przycisk $\sim$ lub  $-$ . Wyświetlacz pokazuje komunikat 0K, aby zatrzymać zegar (OK TO STOP TIMER).
- 2. Naciśnij przycisk 0K, aby potwierdzić. Wyświetlacz pokazuje komunikat zegar zakończony (TIMER.ENDED).

### Lub

- 1. Naciśnij przycisk MENU. Wyświetlacz pokazuje komunikat przewietrzanie (BOOST).
- 2. Naciśnij przycisk $\sim$  lub  $\sim$ , aby wybrać opcję okap (HOOD).
- 3. Naciśnii przycisk OK, Wyświetlacz.

pokazuje komunikat wył. (OFF).

4. Naciśnij przycisk <sup>OK</sup>, aby potwierdzić. Wyświetlacz pokazuje komunikat zapisano (SAVED).

## 3.8 Profil temperatury

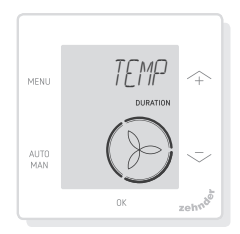

Ustawiony profil temperatury wpływa. na ilość odzyskiwanego ciepła przez. jednostkę wentylacyjną.

- ciepły (WARM): ustaw, jeśli wolisz ogólnie wyższą temperaturę w pomieszczeniu;
- normalny (NORMAL): ustaw, jeśli.wolisz.średnią.temperaturę. w.pomieszczeniu; (ustawienie domyślne)
- chłodny (COOL): ustaw, jeśli wolisz ogólnie niższą. temperature w pomieszczeniu.
- 1. Naciśnij przycisk MENU. Wyświetlacz pokazuje komunikat przewietrzanie (BOOST).
- 2. Naciśnij przycisk $\sim$ lub  $\sim$ , aby wybrać opcję TEMP.
- 3. Naciśnij przycisk 0K.
- 4. Naciśnij przycisk $\sim$ lub  $\sim$ , aby wybrać opcję NORMAL, COOL lub. WARM.
- 5. Naciśnij przycisk 0K, aby potwierdzić. Wyświetlacz pokazuje komunikat zapisano (SAVED).

## 3.9 Programy wentylacji

Poniżej przedstawiono przykładowy. program wentylacji:

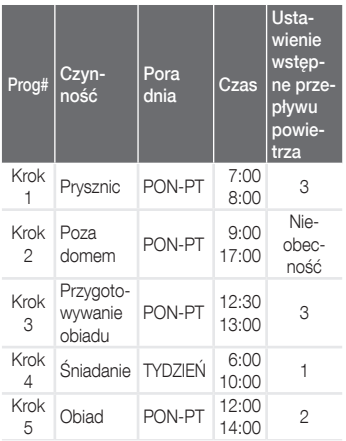

Kroki programu wentylacji mogą na. siebie zachodzić. Najkrótszy krok. programu wentylacji będzie zawsze. głównym krokiem programu wentylacji i.zastąpi.jakikolwiek.dłuższy.krok. programu wentylacji.

Krok programu wentylacji z najmniejszą. liczbą.dni.będzie.głównym.krokiem. programu wentylacji.

#### Tworzenie programu wentylacji

Procedura dodawania kroków do. programu wentylacji jest taka sama dla wszystkich programów wentylacji. Niniejsza.procedura.służy.jako.wytyczna. do tworzenia programu wentylacji:

- 1. Naciśnij przycisk MENU. Wyświetlacz pokazuje komunikat przewietrzanie (BOOST).
- 2. Naciśnij przycisk $\sim$ lub  $\sim$ , aby wybrać żądany program wentylacji; wyświetlacz pokazuje komunikat program wentylacji (SCHED):
- umożliwia. zaprogramowanie przepływu.powietrza. wentylacii:
- 米 umożliwia zaprogramowanie funkcji ComfoCool\*. (\* opcjonalnie, jeśli. podłaczono do jednostki wentylacyjnej).
- 3. Naciśnij przycisk 0K.
- 4. Wybierz opcję edytuj (EDIT), a. następnie naciśnij przycisk<sup>0K</sup>.
- 5. Naciśnij przycisk $\sim$ lub  $-$ , aby wybrać wymagane dni:
	- WEEKLY, codziennie:
	- MON-FRI, dni robocze;
	- SA-SUN, weekendy;
	- MONDAY, jeden dzień;
	- ...;
	- ...;
	- SUNDAY.
- 6. Naciśnij przycisk 0K; wyświetlacz pokazuje komunikat START.
- 7. Naciśnij przycisk $\sim$ lub , aby wybrać wymagany czas. początkowy.(godziny).
- 8. Naciśnij przycisk 0K, aby potwierdzić.
- 9. Naciśnij przycisk $\sim$ lub  $\sim$ , aby wybrać wymagany czas początkowy.(minuty).
- 10. Naciśnij przycisk 0K, aby. potwierdzić; wyświetlacz pokazuje komunikat koniec (END).
- 11. Naciśnij przycisk $\sim$ lub  $\sim$ , aby wybrać wymagany czas końcowy (godziny).
- 12. Naciśnij przycisk 0K, aby potwierdzić.
- 13. Naciśnij przycisk $\sim$ lub  $\sim$ , aby wybrać wymagany czas końcowy (minuty).
- 14. Naciśnij przycisk 0K, aby

potwierdzić.

- 15. Naciśnij przycisk $\sim$ lub  $-$ , aby wybrać wymagane ustawienie funkcji.
- 16. Naciśnij przycisk 0K . abv. potwierdzić. Wyświetlacz pokazuje komunikat zapisano (SAVED).
- 17. Wyświetlacz.powraca.do. programatora kroków. Jeśli to. konieczne, dodaj kroki za pomocą takiej samej procedury.

#### Usuwanie programu wentylacji lub kroku

Ta funkcja służy do usuwania całego. programu wentylacji lub pojedynczego kroku z programu wentylacji. Aby usunąć wszystkie programy wentylacji naraz, należy użyć funkcji kasuj (RESET).

- 1. Naciśnij przycisk $\sim$ lub  $\sim$ , aby wybrać żadany program wentylacji; wyświetlacz pokazuje komunikat program wentylacji (SCHED):
	- $\blacksquare$  SCHED +  $\langle \rangle$ umożliwia.zaprogramowanie. przepływu powietrza wentylacji;
	- SCHED + 米 umożliwia.zaprogramowanie. funkcji ComfoCool.
- 2. Naciśnij przycisk 0K.
- 3. Wybierz opcję usuń (DEL), a. następnie naciśnij przycisk 0K.
- 4. Naciśnij przycisk $\sim$ lub  $\sim$ , aby wybrać krok do usunięcia.
	- usuwa wszystkie kroki w programie wentylacji; 1...2 usuwa wybrany krok z programu wentylacji.
- 5. Naciśnij przycisk 0K, aby potwierdzić.

## 3.10 Bypass

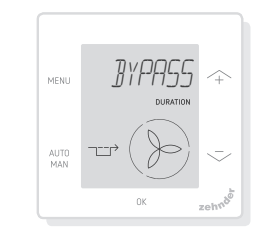

Do ustawiania sterowania odzyskiem. ciepła na określony czas.

- AUTO: urządzenie będzie sterowało odzyskiem ciepła. automatycznie; (ustawienie domyślne)
- wył. (OFF): urządzenie zwiększy. sterowanie odzyskiem ciepła do. maksimum;
- otwarty (OPEN): urządzenie zmniejszy sterowanie odzyskiem ciepła.do.minimum (jeśli.to. możliwe, powietrze z zewnątrz jest nawiewane bezpośrednio do. mieszkania).
- 1. Naciśnij przycisk MENU. Wyświetlacz pokazuje komunikat przewietrzanie.(BOOST).
- 2. Naciśnij przycisk $\sim$  lub  $-$ , aby wybrać opcję BYPASS.
- 3. Naciśnij przycisk 0K.
- 4. Naciśnij przycisk $\sim$  lub  $\sim$ , aby wybrać opcję OFF<sup>Iub</sup> OPEN.
- 5. Naciśnij przycisk 0K, aby potwierdzić. Miga wskaźnik czasu. trwania.
- 6. Naciśnij przycisk $\sim$ lub  $\sim$ , aby wybrać czas trwania.
- 7. Naciśnij przycisk 0K, aby. potwierdzić. Wyświetlacz pokazuje komunikat zapisano (SAVED). Menu automatycznie zamyka się.

### Aby bezpośrednio wyłączyć zegar:

- 1. Naciśnij przycisk MENU. Wyświetlacz pokazuje komunikat. przewietrzanie (BOOST).
- 2. Naciśnij przycisk $\sim$  lub  $-$ , aby wybrać opcję BYPASS.
- 3. Naciśnij przycisk 0K, aby. potwierdzić.
- 4. Naciśnij przycisk $\sim$  lub  $\sim$ , aby wybrać opcję AUTO.
- 5. Naciśnij przycisk <sup>0K</sup>, aby. potwierdzić. Wyświetlacz pokazuje komunikat zapisano (SAVED). Menu automatycznie zamyka się.

## 3.11 ComfoCool

(opcjonalnie, jeśli podłączono do jednostki<br>wentylacyjnej)

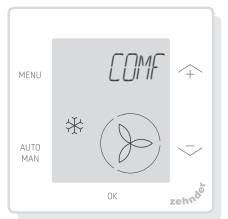

Do zatrzymania ComfoCool na określony. czas.

- AUTO: urządzenie będzie sterowało ComfoCool automatycznie; (ustawienie domyślne)
- wył. (OFF): urządzenie zatrzyma. prace ComfoCool na ustawiony czas trwania;
- 1. Naciśnij przycisk MENU. Wyświetlacz pokazuje komunikat. przewietrzanie (BOOST).
- 2. Naciśnij przycisk $\sim$ lub  $-$ , aby wybrać opcję COMFOCOOL.
- 3. Naciśnij przycisk 0K.
- 4. Naciśnij przycisk  $\sim$  lub  $-$ , aby wybrać opcję wył. (OFF).
- 5. Naciśnij przycisk 0K, aby. potwierdzić. Miga wskaźnik czasu. trwania.
- 6. Naciśnij przycisk ... lub ,..., aby. wybrać czas trwania.
- 7. Naciśnii przycisk 0K, aby. potwierdzić. Wyświetlacz pokazuje. komunikat zapisano (SAVED). Menu automatycznie zamyka się.

### Aby bezpośrednio wyłączyć zegar:

- 1. Naciśnij przycisk MENU. Wyświetlacz pokazuje komunikat. przewietrzanie.(BOOST).
- 2. Naciśnij przycisk $\sim$  lub  $\sim$ , aby wybrać opcje COMFOCOOL.
- 3. Naciśnij przycisk 0K.
- 4. Naciśnij przycisk $\sim$  lub  $\sim$ , aby wybrać.opcję.AUTO.
- 5. Naciśnij przycisk 0K, aby. potwierdzić. Wyświetlacz pokazuje komunikat zapisano (SAVED). Menu automatycznie zamyka się.

## 3.12 Status (STATE)

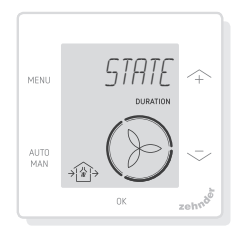

Otwarcie.menu.Status.

Funkcja ta pozwala wyświetlić aktualne. ustawienia lub programy wentylacji:

- filtry (FILTER),, do wyświetlania w.ciągu.ilu.dni.należy.wymienić. filtry:
- błędy (ERROR), pokazuje ostatni kod.błędu;
- program wentylacji (SCHEDULE VENT);
- program ComfoCool (SCHEDULE.COMFOCOOL)\*;
- przewietrzanie (BOOST);
- nieobecność (AWAY);
- okap (HOOD)\*.
- \* Opcjonalnie, jeśli podłączono do jednostki wentylacyjnej
- 1. Naciśnij przycisk MENU. Wyświetlacz pokazuje komunikat przewietrzanie (BOOST).
- 2. Naciśnij przycisk $\sim$ lub  $\sim$ , aby wybrać opcję status (STATE).
- 3. Naciśnij przycisk 0K, aby otworzyć menu Status.
- 4. Naciśnij przycisk $\rightsquigarrow$  lub  $\rightsquigarrow$ , aby wybrać jedną z opcji powyżej.
- 5. Naciśnij przycisk 0K, aby potwierdzić.

## 3.13 Ustawienia podstawowe

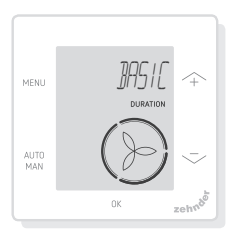

### Zmiana języka menu

- 1. Naciśnij przycisk MENU. Wyświetlacz pokazuje komunikat przewietrzanie (BOOST).
- 2. Naciśnij przycisk $\sim$ lub  $\sim$ , aby wybrać opcję podstawowe (BASIC)..
- 3. Naciśnij przycisk 0K. Wyświetlacz pokazuje komunikat język. (LANGUAGE).
- 4. Naciśnij przycisk 0K. Wyświetlacz pokazuje komunikat ENG.
- 5. Naciśnij przycisk $\sim$ lub  $\sim$ , aby wybrać język.
- 6. Naciśnij przycisk 0K, aby. potwierdzić. Wyświetlacz pokazuje komunikat OK aby potwierdzić (OK.TO.CONFIRM), Menu aby anulować (MENU TO CANCEL)
- 7. Naciśnij przycisk 0K, aby potwierdzić..

#### Włączenie/wyłączenie wyświetlania czasu na ekranie głównym

- 1. Naciśnij przycisk MENU. Wyświetlacz pokazuje komunikat przewietrzanie (BOOST).
- 2. Naciśnij przycisk $\sim$ lub  $\rightarrow$ , aby wybrać opcję podstawowe (BASIC).
- 3. Naciśnij przycisk OK. Wyświetlacz pokazuje komunikat język. (LANGUAGE).
- 4. Naciśnij przycisk $\sim$ lub  $\sim$ , aby wybrać opcję czas (TIME).
- 5. Naciśnij przycisk OK. Wyświetlacz pokazuje komunikat wł. (ON). Naciśnij przycisk $\sim$  lub  $-$ , aby wybrać opcje wł. (ON) lub wył. (OFF).
- 6. Naciśnij przycisk 0K, aby potwierdzić. Wyświetlacz pokazuje komunikat zapisano (SAVED).

### Zmiana daty i czasu

- 1. Naciśnij przycisk MENU. Wyświetlacz pokazuje komunikat przewietrzanie (BOOST).
- 2. Naciśnij przycisk $\sim$ lub  $\sim$ , aby wybrać opcję podstawowe (BASIC).
- 3. Naciśnij przycisk 0K. Wyświetlacz pokazuje komunikat język. (LANGUAGE).
- 4. Naciśnij przycisk $\rightsquigarrow$ lub  $\rightsquigarrow$ , aby wybrać opcję zegar (CLOCK).
- 5. Naciśnij przycisk<sup>0K</sup>. Miga. wskaźnik.roku.
- 6. Naciśnij przycisk $\sim$ lub  $\sim$ , aby wybrać rok.
- 7. Naciśnij przycisk <sup>0K</sup>, aby

potwierdzić. Miga wskaźnik miesiąca.

- 8. Naciśnij przycisk ... lub ,..., aby wybrać miesiąc.
- 9. Naciśnij przycisk <sup>0K</sup>, aby potwierdzić. Miga wskaźnik dnia.
- 10. Naciśnij przycisk $\sim$ lub  $-$ , aby wybrać dzień.
- 11. Naciśnij przycisk 0K, aby potwierdzić. Miga wskaźnik godzin.
- 12. Naciśnij przycisk $\sim$ lub  $\sim$ , aby wybrać godzinę.
- 13. Naciśnij przycisk <sup>0K</sup>, aby potwierdzić. Miga wskaźnik minut.
- 14. Naciśnij przycisk $\sim$ lub  $\sim$ , aby wybrać minuty.
- 15. Naciśnij przycisk 0K, aby potwierdzić. Wyświetlacz pokazuje komunikat zapisano (SAVED).

### 3.14 Kasowanie wszystkich zadań

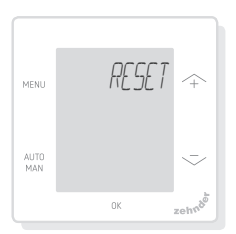

Funkcja umożliwia skasowanie wszystkich ustawień i zegarów menu. podstawowego, ale pozwala zachować wszystkie ustawione programy wentylacji:

- 1. Naciśnij przycisk MENU. Wyświetlacz pokazuje komunikat przewietrzanie (BOOST).
- 2. Naciśnij przycisk $\sim$  lub  $-$ , aby wybrać opcję kasuj (RESET).
- 3. Naciśnij przycisk 0K.
- 4. Naciśnij przycisk $\sim$ lub  $-$ , aby

wybrać opcję zachowaj (KEEP).

- 5. Naciśnij przycisk <sup>0K</sup>, aby. potwierdzić.
- 6. Wyświetlacz pokazuje komunikat wykonano (DONE).

Funkcja umożliwia również skasowanie wszystkich ustawień i zegarów menu podstawowego oraz usunięcie wszystkich ustawionych programów. wentylacji. Urządzenie kasuje wszystkie. ustawienia.do.wartości.domyślnych.

- 1. Naciśnij przycisk MENU. Wyświetlacz pokazuje komunikat przewietrzanie (BOOST).
- 2. Naciśnij przycisk $\sim$  lub  $-$ , aby wybrać opcję kasuj (RESET).
- 3. Naciśnij przycisk 0K.
- 4. Naciśnij przycisk $\sim$ lub  $\sim$ , aby wybrać opcję usuń (DEL).
- 5. Naciśnij przycisk 0K, aby potwierdzić. Wyświetlacz pokazuje komunikat wykonano (DONE).

# 4 Instalacja

Przed zainstalowaniem urządzenia należy.odłączyć.jednostkę.wentylacyjną. od zasilania głównego.

Należy zawsze przestrzegać lokalnych. przepisów.bezpieczeństwa..

Podczas montażu należy upewnić się, że WSZYSTKIE śruby są dokręcone.

- $(rvs. 1–5):$ 
	- 1. Zamocuj obudowę naścienną (jeśli. została zamówiona) I za pomocą. kołków H i śrub G do ściany.
	- 2. Przymocuj ramę ścienną A za. pomocą śrub (F) na ścianie, obudowie naściennej (I) lub płycie montażowej (E).
	- 3. Przełóż kabel komunikacyjny przez. ramę projektową X i okno zmiany rozmiaru (D).
	- 4. Podłącz kabel komunikacyjny

(rys. 5), aby połączyć jednostkę wentylacyjną z urządzeniem.

- 5. Wymagania dotyczące przewodów. są.następujące:
	- 2x skrętka, nieekranowana (najlepiej.w.kolorach.zgodnych. z kodowaniem koloru złączy na. jednostce wentylacyjnej);
	- sztywne przewody (nie typu. elastycznego), do zacisków wsuwanych;
	- specyfikacja zgodna z normą. DIN. VDE. 0281: J-Y(St)Y. 2 x 2. x.0,6.
- 6. Zamocuj urządzenie (B) (z ramą. projektową X i oknem zmiany rozmiaru. D) za pomocą śrub. E do. ramy A.
- 7. Dociśnij.pokrywę.C.na.swoje. miejsce.

W.celu.wymiany.należy.użyć.dowolnych. z.następujących.śrub:

- hartowana i ocynkowana śruba. stalowa.2,2.x12.PT10;
- M2,2x 12 śruba o wgłębieniu krzyżowym plas-fix45°.

## 5 Uruchomienie

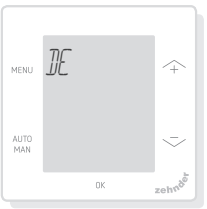

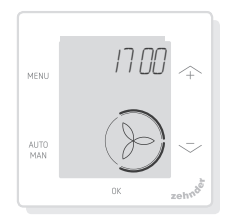

Włacz główne zasilanie jednostki. wentylacyjnej. Urządzenie wyświetla. sekwencję ekranów rozruchowych bezpośrednio po włączeniu zasilania. Każdy ekran jest wyświetlany przez. 1. sekunde. Sekwencia ekranów.

rozruchowych:

- 1. wszystkie ikony są wyświetlane. naraz;
- 2. wyświetlona zostaje wersja. oprogramowania;
- 3. wyświetlony zostaje tekst zasilanie (POWER);
- 4. wyświetlony zostaje tekst OK;
- 5. wyświetlony zostaje tekst. uruchomienie.(COMM);
- 6. wyświetlony zostaje status. komunikacji.
	- OK: prawidłowa komunikacja, wyświetlacz pokazuje ekran. główny;
	- jeśli na wyświetlaczu pojawi się komunikat bład (ERROR), należy. zapoznać się z powiadomieniami o usterkach.

Podczas pierwszego uruchomienia urządzenia.należy.ustawić.język. za pomocą przycisku  $\sim$  lub  $\sim$ , a następnie potwierdzić za pomocą. przycisku 0K.

# 6 Przegląd menu podstawowego

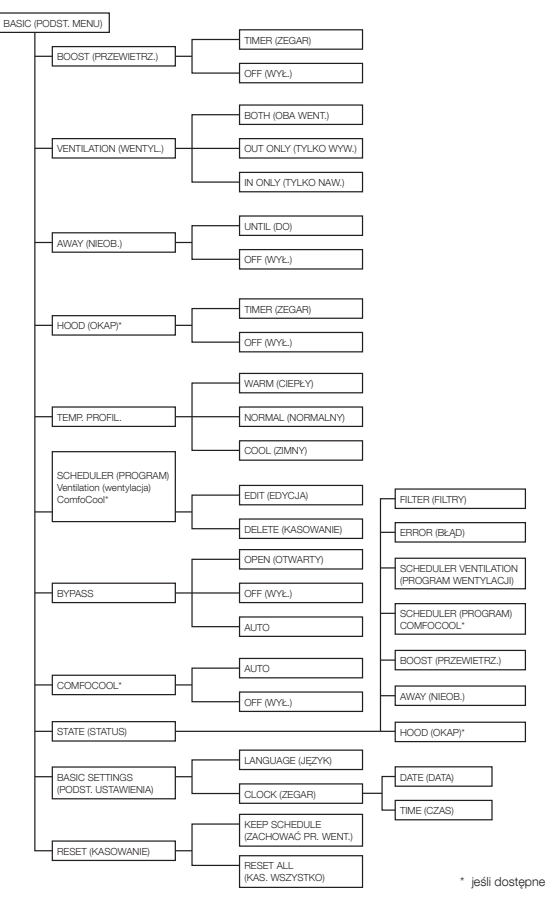

## 7 Przegląd menu zaawansowanego

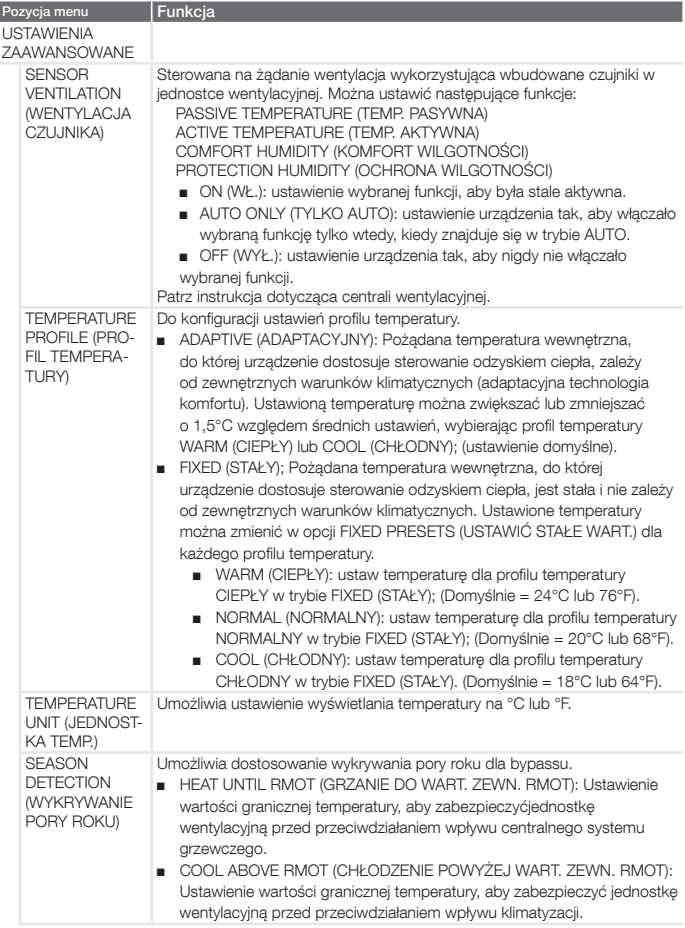

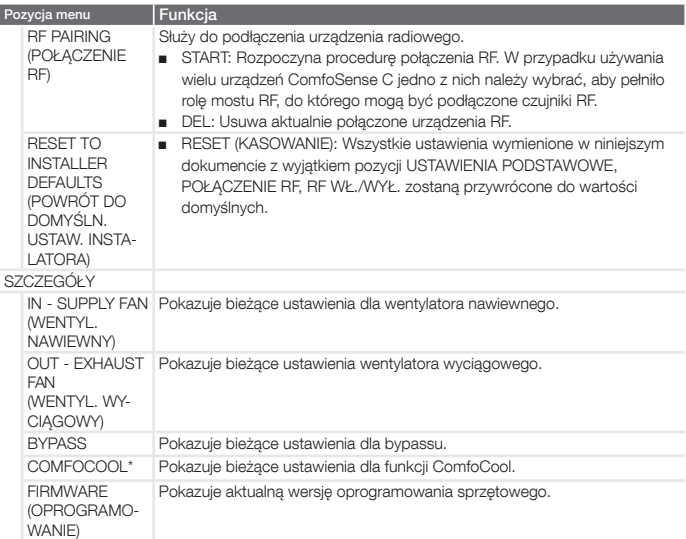

## 8 Przegląd menu instalatora

Aby uzyskać dostęp do menu instalatora:

- 1. Naciśnij przycisk 0K.
- 2. Naciśnij przycisk MENU w ciągu 3 sekund.
- sekund.<br>3. Naciśnij przycisk <sub>MAN</sub> w ciągu. 3 sekund. Wyświetlacz pokazuje komunikat.CODE/KOD.
- 4. Naciśnii przycisk 0K.
- 5. Za pomocą przycisku $\sim$ wprowadź<sup>14</sup> jako hasło.
- 6. Naciśnij przycisk 0K, aby potwierdzić.

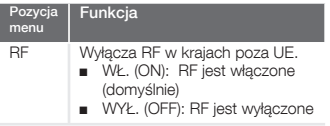

## 9 Powiadomienia o usterkach

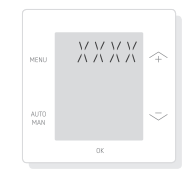

ERROR (BŁĄD) z kodem błędu XXXX : Jeśli.na.wyświetlaczu.pojawi.się. komunikat BŁĄD, należy sprawdzić wyświetlacz centrali wentylacyjnej i jej. instrukcję, aby znaleźć rozwiązanie dla. tego problemu.

Może.zostać.wyświetlony.więcej.niż. jeden bład.

#### Nederland (The Netherlands)

Zehnder Group Nederland B.V. Lingenstraat 2, 8028 PM Zwolle Postbus 621, 8000 AP Zwolle Tel.: 0900 555 19 37 (€ 0.10 a minute, NL only) Fax: (038) 422 56 94 Internet: www.zehnder.nl E-mail: ventilatie@zehnder.nl

#### België (Belgium)

Zehnder Group Belgium NV/SA Tel.: +32 (0)15-28 05 10 Internet: www.zehnder.be E-mail: info@zehnder.be

#### Deutschland (Germany)

Zehnder Group Deutschland GmbH Tel.: +49 (0) 7821 / 586-0 Internet: www.zehnder-systems.de E-mail: info@zehnder-systems.de

#### France (France)

Zehnder Group France -Activité Ventilation Tel.: +33 (0)1 69 36 16 46 Internet: www.zehnder.fr E-mail: venilation@zehnder.fr

#### Italia (Italy)

Zehnder Group Italia S.r.l. Tel.: +41 43 833 20 20 Internet: www.zehnder.it E-mail: info@zehnder.it

#### Österreich (Austria)

Wernig kunststoff- und lüftungstechnik Tel.: 04227.22130 Internet: www.wernig.at E-mail: office@wernig.at

#### Polska (Poland)

Zehnder Polska Sp. z o.o. Tel.: +48 (0) 71 367 64 24 Internet: www.zehnder.pl E-mail: info@zehnder.pl

Roha Group Sp. z o.o. Ventermo Tel: +48 (0) 71 352 78 28 Internet: www.ventermo.pl E-mail: zamowienia@ventermo.pl

#### Schweiz (Switzerland)

Zehnder Group Schweiz AG Tel.: +41 (0)43 / 833 20 20 Internet: www.zehnder-systems.ch E-mail: info@zehnder-systems.ch

#### United Kingdom

Zehnder Group UK Ltd Tel.: +44 (0) 01276 605800 Internet: www.zehnderpassivehouse.co.uk E-mail: comfosystems@zehnder.co.uk